# **Nokia X7–00: Návod na použitie**

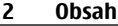

# **Obsah**

### **[Ochrana 5](#page-4-0)**

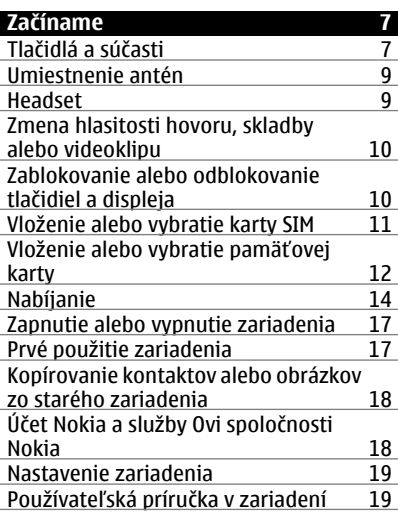

Γ

÷ i.

#### **[Inštalácia balíka programov Nokia](#page-18-0) Ovi Suite v počítač[i 19](#page-18-0)**

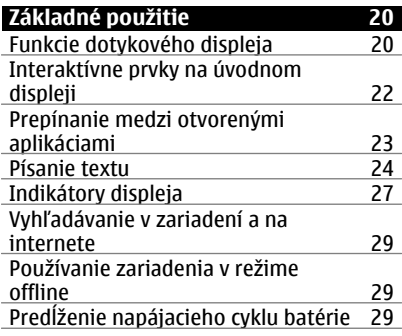

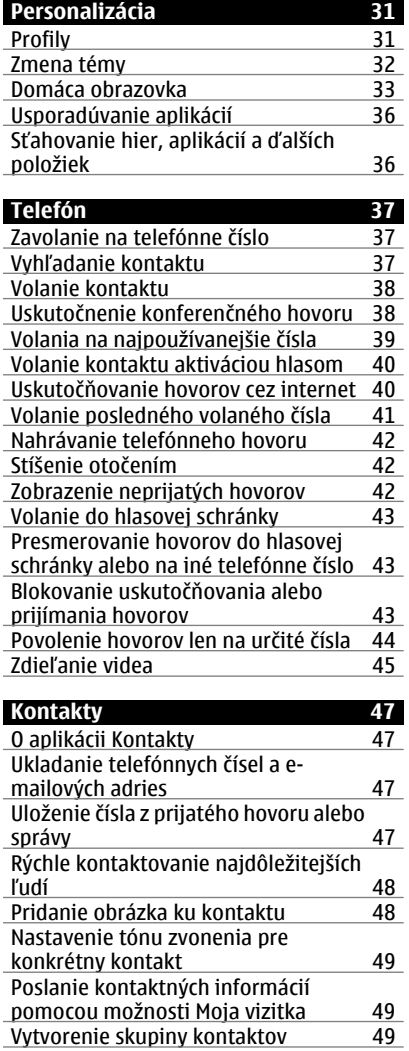

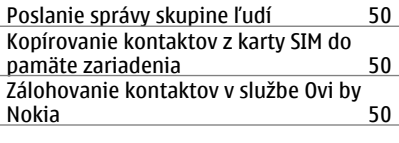

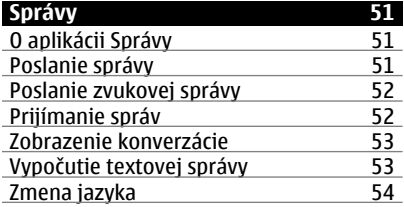

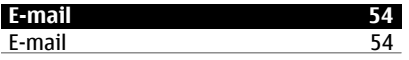

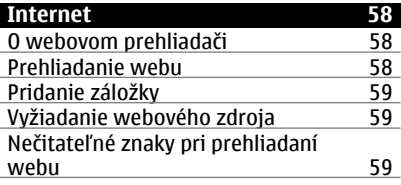

#### **Sociálne siete**<br>0 minianlikácii sociálnei siete 60 O miniaplikácii sociálnej siete zobrazenie aktualizácií stavu priateľov

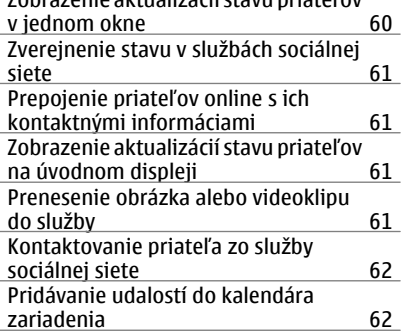

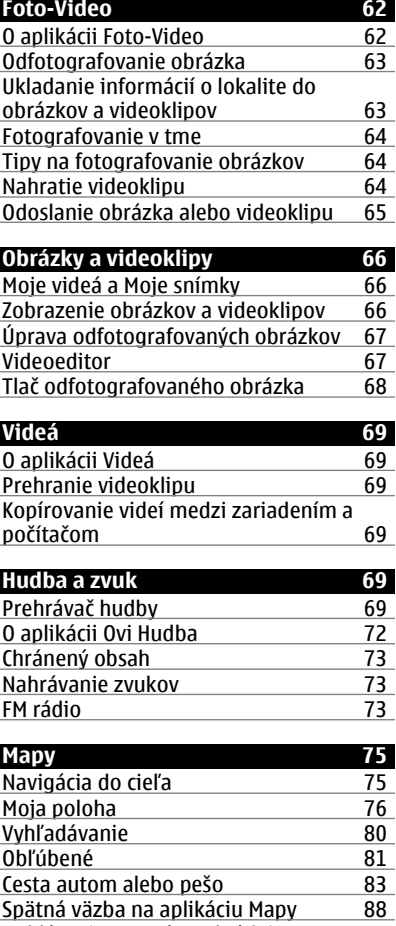

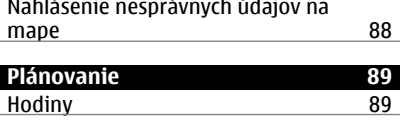

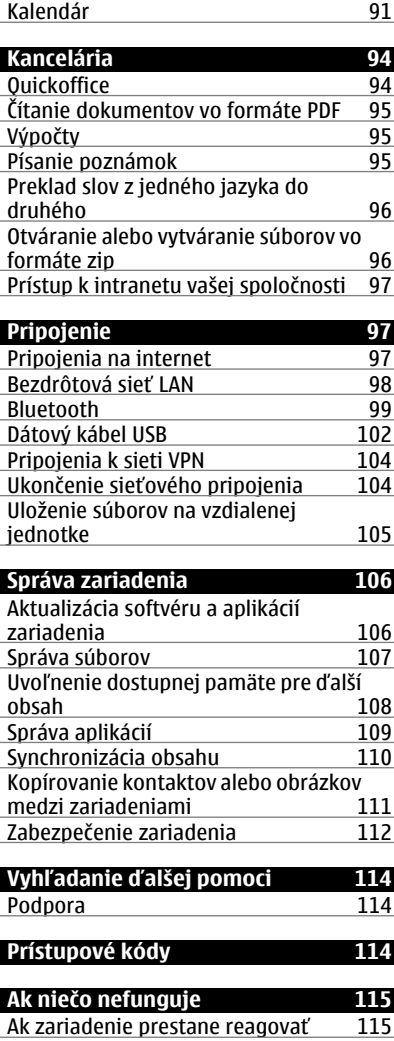

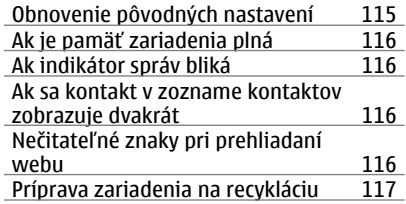

#### **[Informácie o produkte a](#page-116-0) bezpeč[nostné informácie 117](#page-116-0)**

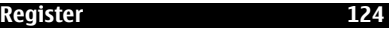

# <span id="page-4-0"></span>**Ochrana**

Prečítajte si tieto jednoduché pravidlá. Nedodržanie týchto pokynov môže byť nebezpečné alebo protizákonné. Prečítajte si celú používateľskú príručku, kde nájdete ďalšie informácie.

### **VYPÍNAJTE V OBLASTIACH, KDE PLATIA OBMEDZENIA**

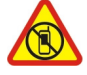

Prístroj vypnite, keď používanie mobilných telefónov nie je povolené alebo keď by mohol spôsobiť rušenie alebo nebezpečenstvo, napríklad v lietadle, v blízkosti zdravotníckych zariadení, palív, chemikálií alebo oblastí, kde prebiehajú trhacie práce.

### **BEZPEČNOSŤ CESTNEJ PREMÁVKY JE PRVORADÁ**

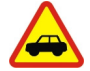

Rešpektujte všetky miestne predpisy. Ako vodič majte pri šoférovaní vždy voľné ruky, aby ste sa mohli venovať vedeniu vozidla. Pri šoférovaní musíte mať na zreteli predovšetkým bezpečnosť cestnej premávky.

#### **RUŠENIE**

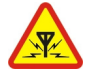

Všetky bezdrôtové prístroje sú citlivé na rušenie, ktoré môže negatívne ovplyvniť ich prevádzku.

#### **ODBORNÝ SERVIS**

Tento výrobok smie inštalovať a opravovať iba vyškolený personál.

### **UCHOVÁVAJTE PRÍSTROJ V SUCHU**

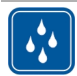

Váš prístroj nie je odolný voči vode. Uchovávajte ho v suchu.

#### **SKLENENÉ SÚČASTI**

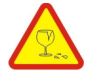

Predný kryt prístroja je vyrobený zo skla. Ak prístroj spadne na tvrdý povrch alebo dostane silný úder, sklo sa môže rozbiť. Pokiaľ je sklo rozbité, nedotýkajte sa sklenených súčastí prístroja ani sa nepokúšajte odstrániť rozbité sklo z prístroja. Prestaňte prístroj používať, kým sklo nevymení kvalifikovaný profesionál.

## **CHRÁŇTE SI SLUCH**

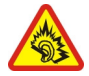

Headset počúvajte na primeranej úrovni hlasitosti a pri používaní reproduktora nedržte prístroj blízko ucha.

# <span id="page-6-0"></span>**Začíname**

**Tlačidlá a súčasti Pohľad zhora**

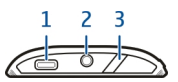

- **1** Konektor microUSB<br>**2** AV konektor Nokia
- **2** AV konektor Nokia (3,5 mm)<br>**3** Vynínač/tlačidlo blokovania a
- Vypínač/tlačidlo blokovania a odblokovania //

### **Pohľad spredu**

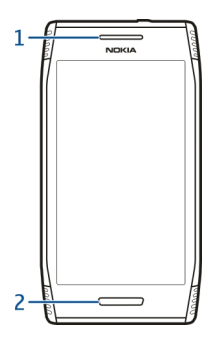

- **1** Slúchadlo<br>**2** Tlačidlo M
- **2** Tlačidlo Menu

### **Pohľad zozadu**

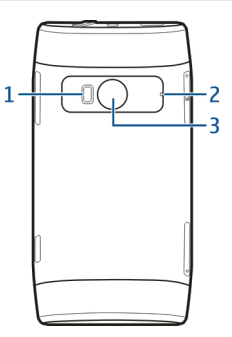

- **1** Blesk fotoaparátu
- **2** Mikrofóny
- **3** Objektív fotoaparátu

### **Pohľad zboku**

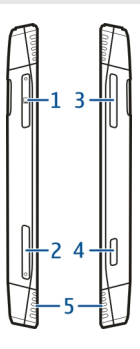

- **1** Otvor na pamäťovú kartu
- **2** Otvor pre kartu SIM
- **3** Tlačidlo Hlasitosť/Zoom<br>**4** Tlačidlo fotoaparátu (O
- **4** Tlačidlo fotoaparátu $\overline{O}$ <br>**5** Reproduktor
- **5** Reproduktor

### <span id="page-8-0"></span>**Pohľad zdola**

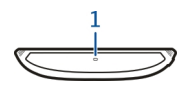

**1** Mikrofón

#### **Umiestnenie antén**

Nedotýkajte sa zbytočne antény, keď vysiela alebo prijíma signály. Kontakt s anténou zhoršuje kvalitu rádiovej komunikácie a môže spôsobiť, že prístroj bude v takomto prípade pracovať s vyšším výkonom a zníži sa výdrž batérie.

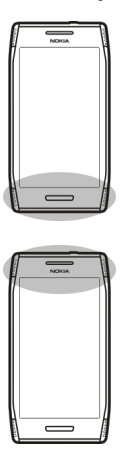

#### **Headset**

K zariadeniu môžete pripojiť kompatibilný headset alebo kompatibilné slúchadlá.

<span id="page-9-0"></span>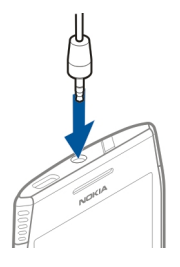

### **Zmena hlasitosti hovoru, skladby alebo videoklipu**

Použite tlačidlá hlasitosti.

Hlasitosť môžete upraviť počas hovoru alebo keď je aktívna niektorá aplikácia.

Vstavaný reproduktor umožňuje hovoriť a počúvať z blízkej vzdialenosti bez nutnosti držať prístroj pri uchu.

### **Aktivácia alebo inaktivácia reproduktora počas hovoru**

Vyberte položku  $\subset \mathbb{R}$ alebo  $\Box \mathbb{R}$ .

### **Zablokovanie alebo odblokovanie tlačidiel a displeja**

Ak chcete, aby nedošlo k náhodnému volaniu, keď máte zariadenie vo vrecku alebo taške, zablokujte tlačidlá a displej zariadenia.

### **Blokovanie tlačidiel a displeja**

Stlačte vypínač  $\sqrt{7}$ .

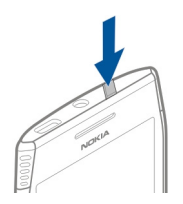

# **Odblokovanie tlačidiel a displeja**

Stlačte vypínač // alebo tlačidlo Menu a vyberte možnosť Odblokuj.

### <span id="page-10-0"></span>**Nastavenie oneskorenia automatického blokovania tlačidiel a displeja**

- 1 Vyberte položku **Menu** > **Nastavenia** a **Telefón** > **Displej** > **Časový limit šetriča/ blok.**.
- 2 Definujte časový limit, po ktorom sa tlačidlá a displej automaticky zablokujú.

### **Vloženie alebo vybratie karty SIM**

**Dôležité:** V tomto prístroji nepoužívajte kartu mini-UICC SIM, známu ako kartu mikro SIM, kartu mikro SIM s adaptérom ani kartu SIM s výrezom mini-UICC (pozri obrázok). Karta mikro SIM je menšia ako štandardná karta SIM. Prístroj nepodporuje použitie kariet mikro SIM. Použitie nekompatibilných kariet SIM môže poškodiť kartu alebo prístroj a môže porušiť dáta uložené na karte.

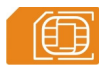

Na kartu SIM nič nenaliepajte.

### **Vloženie karty SIM**

- 1 Stlačením otvorte kryt otvoru pre kartu SIM.
- 2 Vytiahnite držiak karty SIM.

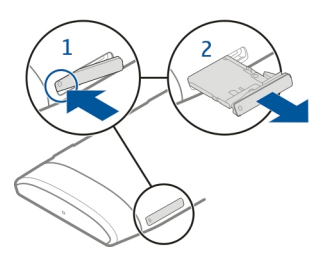

- 3 Skontrolujte, či plôška s kontaktmi smeruje nahor, a vložte kartu SIM do držiaka.
- 4 Držiak s kartou SIM zasuňte späť do zariadenia.

<span id="page-11-0"></span>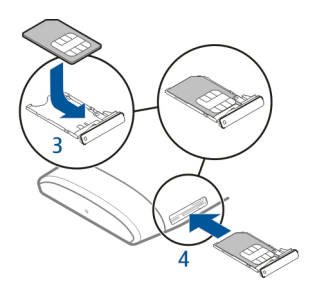

### **Vybratie karty SIM**

- 1 Stlačením otvorte kryt otvoru pre kartu SIM.
- 2 Vytiahnite držiak karty SIM.
- 3 Vyberte kartu SIM.

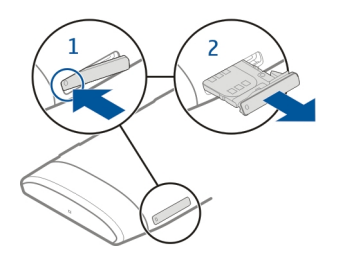

### **Vloženie alebo vybratie pamäťovej karty**

Používajte iba kompatibilné pamäťové karty schválené spoločnosťou Nokia na použitie s týmto prístrojom. Nekompatibilné karty môžu spôsobiť poškodenie karty a prístroja a môže dôjsť aj k porušeniu dát uložených na karte.

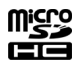

Na pamäťovú kartu nič nenaliepajte.

### **Vloženie pamäťovej karty**

- 1 Stlačením otvorte kryt otvoru pre pamäťovú kartu.
- 2 Vytiahnite držiak pamäťovej karty.

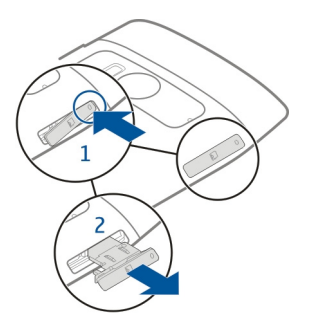

- 3 Skontrolujte, či plôška s kontaktmi smeruje nahor, a vložte pamäťovú kartu do držiaka.
- 4 Držiak s pamäťovou kartou zasuňte späť do zariadenia.

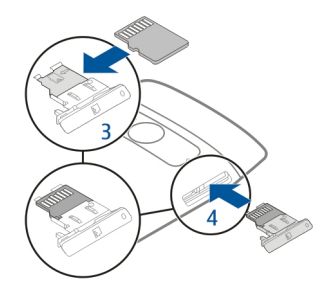

### **Vybratie pamäťovej karty**

- 1 Ak je zariadenie zapnuté, najskôr stlačte a podržte vypínač a vyberte položku **Vybrať pamäťovú kartu**.
- 2 Stlačením otvorte kryt otvoru pre pamäťovú kartu.
- 3 Vytiahnite držiak pamäťovej karty.
- 4 Vyberte pamäťovú kartu.

<span id="page-13-0"></span>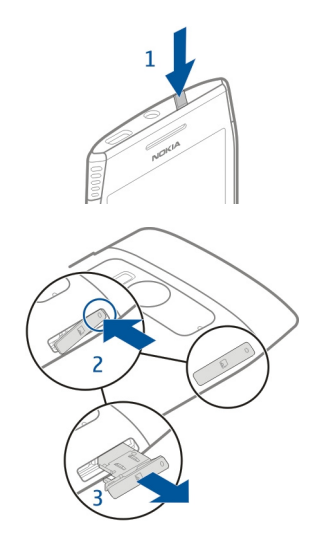

#### **Nabíjanie O batérii**

Toto zariadenie má vnútornú, nevyberateľnú nabíjateľnú batériu s certifikátom CTIA 1725. Používajte výlučne nabíjačky schválené spoločnosťou Nokia, ktoré sú určené pre toto zariadenie. Zariadenie môžete nabíjať aj pomocou kompatibilného dátového kábla USB.

Nepokúšajte sa vybrať z prístroja batériu. Batériu vám vymenia v najbližšom autorizovanom servisnom stredisku.

Nabíjanie pomocou pripojenia USB môžete použiť, keď nie je k dispozícii sieťová zásuvka. Počas nabíjania prístroja je možné prenášať dáta. Účinnosť nabíjania pomocou pripojenia USB sa môže výrazne líšiť a môže trvať pomerne dlho, kým sa nabíjanie začne a prístroj bude možné používať.

Zariadenie pripájajte len k produktom s logom USB-IF alebo k produktom, ktoré spĺňajú program zhody so štandardom USB-IF.

Autorizované predajne môžu poskytovať aj služby spojené s výmenou batérií.

Keď je stav batérie nízky, zariadenie prejde do režimu šetrenia energie. Ak chcete deaktivovať režim šetrenia energie, stlačte a podržte vypínač a vyberte položku **Vypnúť** **šetrenie energie**. Keď je zapnutý režim šetrenia energie, možno nebudete môcť upravovať nastavenia určitých aplikácií.

#### **Nabitie batérie**

Batéria bola pri výrobe čiastočne nabitá. Pred prvým zapnutím zariadenia ju však možno bude potrebné nabiť.

Ak prístroj signalizuje nízku úroveň nabitia, postupujte takto:

- 1 Zapojte nabíjačku do sieťovej zásuvky.
- 2 Zapojte nabíjačku do prístroja.
- 3 Ak prístroj signalizuje, že je batéria úplne nabitá, odpojte nabíjačku od prístroja a potom zo sieťovej zásuvky.

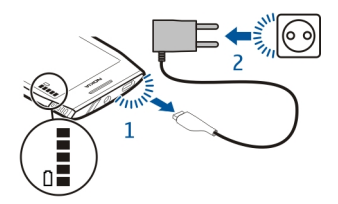

Batériu nie je potrebné nabíjať konkrétny čas. Počas nabíjania je možné prístroj používať.

Ak je batéria úplne vybitá, môže trvať niekoľko minút, kým sa na displeji objaví indikátor nabíjania alebo kým budete môcť telefonovať.

Ak ste batériu dlho nepoužívali, bude možno potrebné po zapojení nabíjačku najprv odpojiť a znova zapojiť, aby sa začalo nabíjanie.

**Tip:** Na nabitie batérie môžete použiť aj kompatibilnú nabíjačku USB.

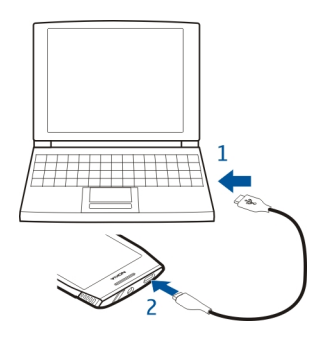

### **Nabíjanie batérie pomocou pripojenia USB**

Úroveň nabitia batérie je nízka, ale nemáte so sebou nabíjačku? Na pripojenie zariadenia ku kompatibilnému zariadeniu, napríklad k počítaču, môžete použiť kompatibilný kábel USB.

Ak chcete predísť poškodeniu konektora pre nabíjačku, buďte pri pripájaní a odpájaní kábla nabíjačky opatrní.

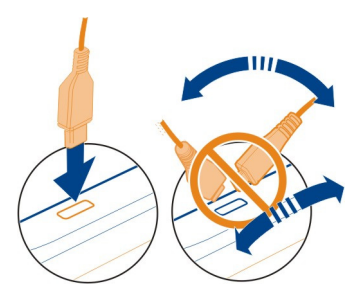

Ak je zariadenie pripojené k počítaču, môžete ho počas nabíjania synchronizovať.

Pri nabíjaní pomocou pripojenia USB môže trvať dlhšie, kým sa nabíjanie začne, a nemusí fungovať, ak zariadenie pripojíte cez nenapájaný rozbočovač USB. Zariadenie sa nabije rýchlejšie, ak ho pripojíte k sieťovej zásuvke.

#### <span id="page-16-0"></span>**Zapnutie alebo vypnutie zariadenia**

#### **Zapnutie**

Stlačte a podržte vypínač  $\sqrt{7}$ , kým zariadenie nezavibruje.

### **Vypnutie**

Stlačte a podržte vypínač a vyberte možnosť **Vypnúť!**.

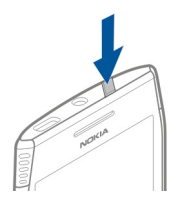

#### **Prvé použitie zariadenia**

Po vložení karty SIM a prvom zapnutí zariadenia sa zobrazí sprievodca, ktorý vás prevedie prvotným nastavením zariadenia. Ak chcete využívať služby Ovi od spoločnosti Nokia, musíte si vytvoriť účet Nokia. Môžete si tiež skopírovať kontakty a ďalší obsah z predchádzajúceho zariadenia a predplatiť si zasielanie užitočných tipov a rád.

Na vytvorenie účtu Nokia je potrebné internetové pripojenie. Informácie o poplatkoch za prenos dát si vyžiadajte od poskytovateľa služieb. Ak sa nemôžete pripojiť k internetu, účet si môžete vytvoriť neskôr.

**Tip:** Ak si chcete vytvoriť a spravovať účet Nokia prostredníctvom internetu, prejdite na stránku [www.ovi.com](http://www.ovi.com).

Ak už máte účet Nokia, prihláste sa.

**Tip:** Zabudli ste heslo? Môžete požiadať o jeho zaslanie vo forme e-mailu alebo textovej správy.

Pomocou aplikácie Prenos medzi tel. môžete kopírovať tento obsah:

- Kontakty
- Správy
- Obrázky a videoklipy
- Osobné nastavenia

Po nastavení e-mailového účtu si môžete schránku prijatých správ nechať zobraziť na úvodnom displeji, aby ste mohli jednoducho pristupovať k svojim e-mailom.

<span id="page-17-0"></span>Ak chcete počas fázy nastavovania uskutočniť tiesňový hovor, stlačte tlačidlo Menu.

#### **Kopírovanie kontaktov alebo obrázkov zo starého zariadenia**

Chcete skopírovať dôležité informácie z predchádzajúceho kompatibilného zariadenia Nokia a čo najskôr začať používať nové zariadenie? Pomocou aplikácie Prenos medzi tel. môžete bezplatne kopírovať napríklad kontakty, záznamy z kalendára a obrázky do nového zariadenia.

Vyberte položku **Menu** > **Aplikácie** > **Nástroje** > **Nast. telef.** a **Prenos dát**.

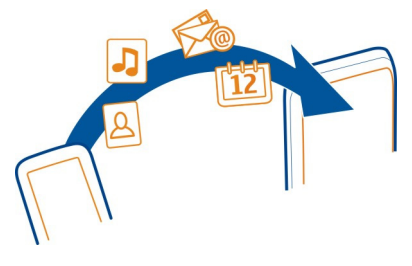

Ak staré zariadenie Nokia neobsahuje aplikáciu Prenos medzi tel., nové zariadenie ju môže poslať v správe. Otvorte správu v starom zariadení a postupujte podľa pokynov.

- 1 Vyberte zariadenie, ku ktorému chcete pripojiť svoje zariadenie, a spárujte ich. Musí byť aktívne pripojenie Bluetooth.
- 2 Ak druhé zariadenie vyžaduje prístupový kód, zadajte ho. Prístupový kód môžete určiť sami a musí sa zadať v oboch zariadeniach. V niektorých zariadeniach sa prístupový kód nemení. Podrobnejšie informácie nájdete v používateľskej príručke k príslušnému zariadeniu.

Prístupový kód je platný len pre aktuálne pripojenie.

3 Vyberte príslušný obsah a položku **OK**.

#### **Účet Nokia a služby Ovi spoločnosti Nokia**

Pri prvom zapnutí zariadenia sa zobrazí výzva na vytvorenie alebo prihlásenie sa k účtu Nokia, ktorý vám umožní prístup k službám Ovi spoločnosti Nokia.

Pomocou služieb Ovi môžete:

- vidieť stavy priateľov v rôznych službách sociálnych sietí,
- načítavať hry, aplikácie, videá, obrázky, témy a tóny zvonenia zo služby Obchod Ovi
- dostať sa, kam chcete, s bezplatnou navigáciou pre chôdzu a jazdu autom,
- zálohovať a spravovať kontakty v internetovej službe Ovi.

<span id="page-18-0"></span>Ďalšie informácie o službách Ovi získate na lokalite [www.ovi.com.](http://www.ovi.com)

#### **Nastavenie zariadenia**

Ak chcete definovať niektoré základné nastavenia zariadenia, vyberte položku **Menu** > **Aplikácie** > **Nástroje** > **Nast. telef.**. Pomocou miniaplikácie nastavenia telefónu môžete:

- kopírovať kontakty, obrázky a ďalší obsah z predchádzajúceho zariadenia Nokia,
- personalizovať zariadenie zmenou tónov zvonenia a vizuálnej témy,
- nastavovať e-mail,
- aktualizovať softvér zariadenia.

### **Používateľská príručka v zariadení**

Vyberte položku **Menu** > **Aplikácie** > **Príručka**.

### **Otvorenie používateľskej príručky z aplikácie**

Vyberte položku **Voľby** > **Používateľská príručka**. Táto možnosť nie je k dispozícii pre všetky aplikácie.

### **Vyhľadávanie v používateľskej príručke**

Keď je používateľská príručka otvorená, vyberte možnosť **Voľby** > **Hľadať** a do vyhľadávacieho poľa zadajte písmeno alebo slovo.

### **Prepínanie medzi používateľskou príručkou a aplikáciou**

Stlačte a pridržte tlačidlo Menu, potiahnite prstom doľava alebo doprava a vyberte požadovanú aplikáciu.

 znázorňuje odkaz na webovú stránku. Odkazy na súvisiace témy môžete nájsť na konci pokynov.

# **Inštalácia balíka programov Nokia Ovi Suite v počítači**

Pomocou počítačovej aplikácie Nokia Ovi Suite môžete spravovať obsah v zariadení a synchronizovať ho s počítačom. Zároveň môžete zariadenie aktualizovať najnovším softvérom a tiež doňho sťahovať mapy.

Stiahnite si najnovšiu verziu balíka programov Nokia Ovi Suite zo stránky [www.ovi.com/](http://www.ovi.com/suite) [suite](http://www.ovi.com/suite) do počítača.

Ďalšie informácie o balíku Nokia Ovi Suite Ovi nájdete na stránke [www.ovi.com/suite.](http://www.ovi.com/suite)

<span id="page-19-0"></span>Informácie o tom, ktoré operačné systémy podporuje balík Nokia Ovi Suite, nájdete na stránke [www.nokia.com/support](http://www.nokia.com/support).

# **Základné použitie**

### **Funkcie dotykového displeja**

Ak chcete vytvoriť interakciu s používateľským rozhraním, na dotykovom displeji klepnite alebo klepnite a podržte.

### **Otvorenie aplikácie alebo iného prvku na displeji**

Klepnite na príslušnú aplikáciu alebo prvok.

### **Rýchly prístup k funkciám**

Klepnite a podržte položku. Otvorí sa kontextové menu s dostupnými možnosťami. Ak chcete napríklad poslať snímku alebo vymazať budenie, klepnite a podržte obrázok alebo budenie a z kontextového menu vyberte požadovanú možnosť.

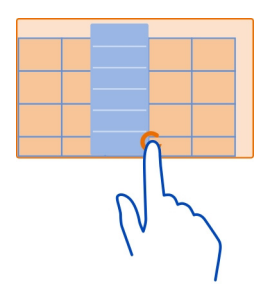

Klepnutím a podržaním na úvodnom displeji sa aktivuje režim úprav.

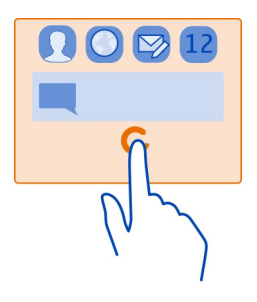

### **Presunutie položky**

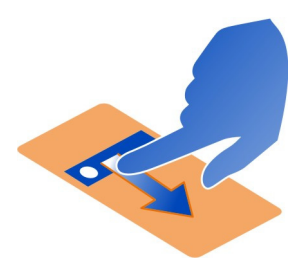

Klepnite a podržte položku a posuňte ju prstom po displeji. Položka sa posúva podľa prsta.

Po aktivovaní režimu úprav môžete posúvať položky na úvodnom displeji alebo v hlavnom menu.

### **Potiahnutie**

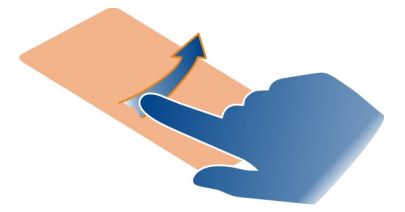

Položte prst na displej a rovnomerným pohybom ho posuňte požadovaným smerom. Napríklad pri prezeraní obrázka sa môžete presunúť na ďalší obrázok potiahnutím prstom doľava.

#### **Presúvanie v zozname alebo v menu**

Položte prst na displej, rýchlo sa ním presuňte po displeji nahor alebo nadol a potom prst zdvihnite. Obsah displeja sa posúva rovnakou rýchlosťou a smerom ako v momente uvoľnenia. Ak chcete z pohybujúceho sa zoznamu vybrať položku a zastaviť pohyb, klepnite na požadovanú položku.

<span id="page-21-0"></span>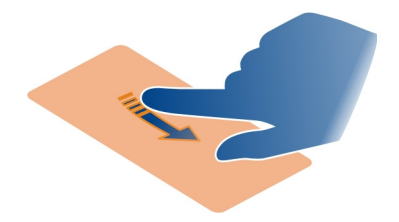

### **Zväčšenie obrázka**

Položte dva prsty na položku, napríklad na obrázok alebo webovú stránku, a roztiahnite ich.

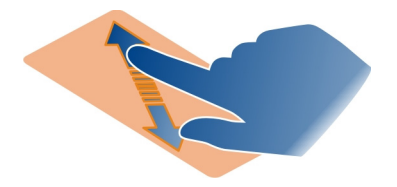

# **Oddialenie obrázka**

Položte dva prsty na položku a stiahnite ich.

**Tip:** Na priblíženie alebo oddialenie môžete tiež dvakrát klepnúť na položku.

### **Interaktívne prvky na úvodnom displeji**

Prvky na úvodnom displeji sú interaktívne. Priamo na úvodnom displeji môžete napríklad zmeniť dátum a čas, nastaviť budenie, robiť si záznamy v kalendári alebo upravovať profily.

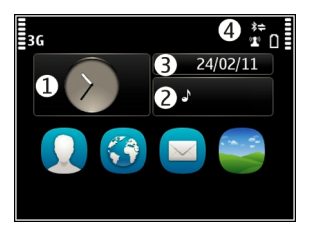

# <span id="page-22-0"></span>**Nastavenie budenia**

Vyberte hodiny (1).

# **Aktivácia alebo úprava profilov**

Vyberte požadovaný profil (2).

**Zobrazenie alebo úprava plánu** Vyberte požadovaný dátum (3).

# **Zobrazenie neprijatých hovorov alebo neprečítaných správ**

Vyberte oblasť hlásení (4).

**Zobrazenie dostupných sietí WLAN alebo spravovanie pripojení Bluetooth** Vyberte oblasť hlásení (4).

# **Úprava nastavení pripojenia**

Vyberte oblasť hlásení (4) a položku  $\implies$ .

Vo väčšine ostatných zobrazení môžete vybrať oblasť hlásení (4) a vykonať niektorú z nasledujúcich činností:

- Upraviť nastavenia pripojenia
- Otvoriť hodiny a nastaviť budík
- Zobraziť stav batérie a aktivovať režim šetrenia energie
- Zobraziť upozornenia na neprijaté hovory alebo neprečítané správy
- Otvoriť Sprievodcu WLAN a pripojiť sa k sieti WLAN
- Spravovať pripojenia Bluetooth

### **Prepínanie medzi otvorenými aplikáciami**

V pozadí môžete vidieť, ktoré aplikácie a úlohy sú otvorené, a prepínať medzi nimi.

Stlačte a podržte tlačidlo Menu, potiahnite prstom doľava alebo doprava a vyberte požadovanú aplikáciu.

<span id="page-23-0"></span>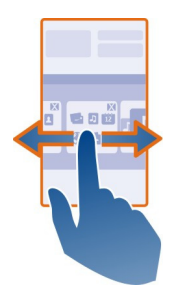

Ak nechávate aplikácie spustené v pozadí, zvyšujú sa požiadavky na energiu batérie a použitie pamäte. Ak chcete zatvoriť aplikáciu, ktorú nepoužívate, vyberte položku .

**Tip:** Ak chcete zatvoriť všetky spustené aplikácie, vyberte a podržte prepínač úloh a z kontextového menu vyberte možnosť **Zavrieť všetky**.

#### **Písanie textu**

### **Zadávanie textu pomocou virtuálnej klávesnice Používanie virtuálnej klávesnice**

Ak chcete aktivovať virtuálnu klávesnicu, vyberte pole zadávania textu. Virtuálnu klávesnicu môžete používať v režime zobrazenia na šírku aj na výšku.

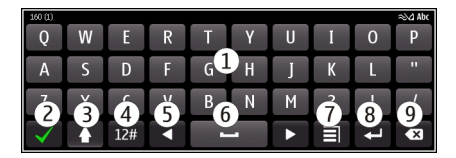

- **1** Virtuálna klávesnica<br>**2** Tlačidlo Zatvoriť sl
- **2** Tlačidlo Zatvoriť slúži na zatvorenie virtuálnej klávesnice.
- **3** Tlačidlá Shift a Caps Lock slúžia na zadávanie veľkých písmen pri písaní malých písmen a naopak. Požadované tlačidlo vyberte pred zadaním znaku. Ak chcete aktivovať režim Caps Lock, dvakrát vyberte toto tlačidlo. Čiara pod tlačidlom signalizuje, že režim Caps Lock je aktívny.
- **4** Rozsah znakov slúži na výber požadovaného rozsahu znakov, napríklad číslic alebo špeciálnych znakov.
- **5** Tlačidlá so šípkami slúžia na posúvanie kurzora doľava alebo doprava.
- **6** Medzerník slúži na vloženie medzery.
- **7** Menu vstupu slúži na aktivovanie prediktívneho zadávania textu alebo zmenu jazyka pri písaní.
- **8** Tlačidlo Enter slúži na posunutie kurzora do ďalšieho riadka alebo poľa zadávania textu. Ďalšie funkcie závisia od aktuálneho kontextu. Napríklad v poli webovej adresy webového prehliadača plní funkciu ikony Prejsť.
- **9** Tlačidlo Backspace slúži na vymazanie znaku.

#### **Prepínanie medzi virtuálnou klávesnicou a tlačidlami v režime zobrazenia na výšku**

Vyberte položku > **Alfanumeric. klávesnica** alebo **Klávesnica QWERTY**.

#### **Pridanie diakritického znamienka k znaku**

Vyberte a podržte požadovaný znak.

#### **Aktivácia prediktívneho písania textu pomocou virtuálnej klávesnice**

Režim prediktívneho písania textu nie je k dispozícii pre všetky jazyky.

- 1 Zvoľte položku > **Voľby zadávania textu** > **Aktivovať predikciu**. Zobrazí sa ikona  $\approx \lambda$
- 2 Začnite písať slovo. Počas písania telefón priebežne navrhuje vhodné slová. Keď sa zobrazí správne slovo, vyberte ho.
- 3 Ak sa slovo nenachádza v slovníku, telefón poskytne náhradné slovo z daného slovníka. Ak chcete pridať nové slovo do slovníka, vyberte napísané slovo.

#### **Vypnutie režimu prediktívneho písania textu**

Zvoľte položku > **Voľby zadávania textu** > **Deaktiv. predikciu**.

#### **Úprava nastavení zadávania textu**

Zvoľte položku > **Voľby zadávania textu** > **Nastavenia**.

#### **Zadávanie textu pomocou virtuálnej klávesnice Používanie virtuálnych tlačidiel**

Ak pri písaní v režime zobrazenia na výšku uprednostňujete používanie alfanumerickej klávesnice, môžete prepnúť z virtuálnej klávesnice na virtuálne tlačidlá.

- 1 Vyberte pole zadávania textu.
- 2 Vyberte > **Alfanumeric. klávesnica**.

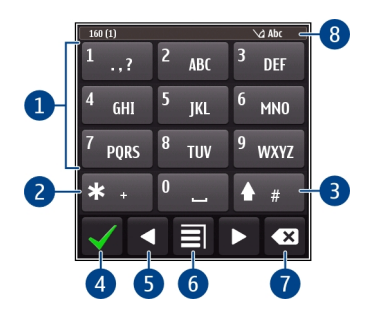

- **1** Číselné tlačidlá
- **2 \*** slúži na zadávanie špeciálnych znakov alebo prepínanie medzi navrhovanými slovami, ak je zapnutý režim prediktívneho zadávania textu a je podčiarknuté slovo.
- **3** Tlačidlo Shift slúži na zmenu veľkosti písmen. Rýchlym stlačením tlačidla dvakrát za sebou zapnete alebo vypnete režim prediktívneho zadávania textu. Stlačením a podržaním tlačidla prepnete medzi režimom písmen a čísel.
- **4** Tlačidlo Zatvoriť slúži na zatvorenie virtuálnych tlačidiel.
- **5** Tlačidlá so šípkami slúžia na posúvanie kurzora doľava alebo doprava.
- **6** Menu zadávania slúži na aktivovanie prediktívneho zadávania textu, zmenu jazyka pri písaní alebo prepnutie na virtuálnu klávesnicu.
- **7** Tlačidlo Backspace slúži na vymazanie znaku.
- **8** Indikátor zadávania textu (ak je k dispozícii) označuje veľké a malé písmená a signalizuje, či je zapnutý režim písmen alebo čísel alebo režim prediktívneho písania textu.

### **Aktivácia zadávania textu tradičným spôsobom pomocou virtuálnej klávesnice**

Dvakrát rýchlo vyberte položku **#**.

### **Zadanie znaku**

- 1 Opakovane vyberajte číselné tlačidlá (1 9), až kým sa nezobrazí požadovaný znak. K dispozícii je viac znakov, ako je zobrazené na tlačidle.
- 2 Ak sa ďalšie písmeno nachádza na rovnakom tlačidle, počkajte, kým sa zobrazí kurzor alebo presuňte kurzor dopredu a znova vyberte príslušné tlačidlo.

### **Vloženie medzery**

Vyberte položku **0**.

# **Presunutie kurzora do nového riadka**

Trikrát rýchlo vyberte položku **0**.

### <span id="page-26-0"></span>**Aktivácia prediktívneho písania textu pomocou virtuálnej klávesnice**

Prediktívne písanie je založené na zabudovanom slovníku, do ktorého možno pridávať nové slová. Režim prediktívneho písania textu nie je k dispozícii pre všetky jazyky.

- 1 Vyberte > **Zapnúť prediktívny text**.
- 2 Požadované slovo napíšete použitím tlačidiel 2 9. Každé písmeno zadajte jedným stlačením tlačidla. Ak chcete so zapnutým anglickým slovníkom napísať napríklad slovo Nokia, stlačte tlačidlo **6** (N), **6** (o), **5** (k), **4** (i) a **2** (a).

Navrhované slovo sa mení po každom výbere tlačidla.

3 Ak slovo nie je správne, opakovane vyberajte položku **\***, kým sa nezobrazí správna zhoda. Ak sa slovo nenachádza v slovníku, vyberte položku **Hláskovať**, tradičným spôsobom zadajte požadované slovo a vyberte položku **OK**.

Ak sa za slovom zobrazí **?**, slovo sa v slovníku nenachádza. Ak chcete slovo pridať do slovníka, vyberte položku **\***, tradičným spôsobom zadajte požadované slovo a vyberte položku **OK**.

- 4 Ak chcete vložiť medzeru, vyberte položku **0**. Ak chcete vložiť štandardné interpunkčné znamienko, vyberte položku **1** a potom opakovane vyberajte položku **\***, kým sa nezobrazí správne znamienko.
- 5 Začnite písať ďalšie slovo.

# **Inaktivácia režimu prediktívneho písania textu**

Rýchlo dvakrát vyberte položku **#**.

# **Definovanie jazyka používaného pri písaní**

Vyberte položku **Menu** > **Nastavenia** a položku **Telefón** > **Dotykový vstup** > **Jazyk pri písaní**.

# **Zmena jazyka pri písaní**

Vyberte položku > **Voľby zadávania textu** > **Jazyk pri písaní** alebo > **Jazyk pri písaní**.

Dostupné voľby sa môžu líšiť.

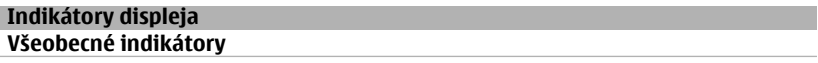

Dotyková plocha a tlačidlá sú zablokované.

Zariadenie ticho upozorní na prichádzajúce hovory alebo správy.

Budík je nastavený.

Profil s časovým limitom je aktivovaný.

Máte zmeškanú udalosť z kalendára.

### **Indikátory hovorov**

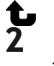

Niekto sa vám pokúšal dovolať.

Používate druhú telefónnu linku (služba siete).

**■** Prichádzajúce hovory sa presmerujú na jné číslo (služba siete). Ak máte dve telefónne linky, príslušné číslo označuje aktívnu linku.

**R2** Zariadenie je pripravené na internetový hovor.

### **Indikátory správ**

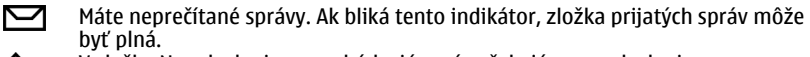

≏ V zložke Na odoslanie sa nachádzajú správy čakajúce na odoslanie.

# **Indikátory siete**

- Zariadenie je pripojené k sieti GSM (služba siete).
- Zariadenie je pripojené k sieti 3G (služba siete).
- $\frac{1}{2}$ G Dátové spojenie GPRS (služba siete) je aktívne. Indikátor  $\frac{1}{2}$  signalizuje, že spojenie je podržané a indikátor , že spojenie sa priebežne aktivuje a inaktivuje.
- 트 Dátové spojenie EGPRS (služba siete) je aktívne. Indikátor <sub>se</sub> signalizuje, že spojenie je podržané a indikátor & že spojenie sa práve nadväzuje.
- $\stackrel{36}{\rightarrow}$ Dátové spojenie 3G (služba siete) je aktívne. Indikátor 36 signalizuje, že spojenie je podržané a indikátor 36, že spojenie sa práve nadväzuje.
- $\stackrel{3.56}{\rightleftharpoons}$ Dátové spojenie HSPA (služba siete) je aktívne. Indikátor  $\frac{356}{26}$  signalizuje, že spojenie je podržané a indikátor  $\frac{356}{356}$ , že spojenie sa práve nadväzuje.
- $\mathbf{r}$ K dispozícii je pripojenie k sieti WLAN. Indikátor  $\binom{n}{k}$ a signalizuje, že pripojenie je šifrované a indikátor  $\binom{n}{k}$ , že pripojenie nie je šifrované.

# **Indikátory pripojenia**

老 Pripojenie Bluetooth je aktívne. Ikona  $\hat{x}$  signalizuje, že zariadenie posiela údaje. Keď tento indikátor bliká, zariadenie sa pokúša spojiť s náprotivným zariadením.

**ARCSIC** 

- K zariadeniu je pripojený kábel USB.
- Systém GPS je aktívny.
- Zariadenie sa synchronizuje.
- K zariadeniu je pripojený kompatibilný headset.
- K zariadeniu je pripojený kompatibilný výstupný televízny kábel.
- K zariadeniu je pripojený kompatibilný textový telefón.

#### <span id="page-28-0"></span>**Vyhľadávanie v zariadení a na internete**

Pomocou aplikácie Hľadanie môžete v zariadení vyhľadať ľubovoľnú položku.

- 1 Vyberte položku **Menu** > **Aplikácie** > **Hľadanie**.
- 2 Do poľa hľadania zadajte hľadané slovo alebo ho vyhľadajte v kategóriách obsahu.

**Tip:** Miniaplikáciu hľadania môžete pridať na úvodný displej. Pomocou miniaplikácie hľadania môžete zároveň prehliadať internet. Na úvodnom displeji klepnite a podržte, vyberte položku  $\Box$ a potom v zozname vyhľadajte požadovanú miniaplikáciu.

#### **Používanie zariadenia v režime offline**

Na miestach, kde nechcete uskutočňovať alebo prijímať hovory, môžete naďalej otvárať kalendár, zoznam kontaktov a hry off-line, ak si aktivujete profil off-line. Zariadenie vypnite na miestach, kde je používanie mobilných telefónov zakázané alebo kde by mohlo spôsobiť rušenie alebo nebezpečenstvo.

Na úvodnom displeji vyberte profil a položku **Off-line**.

Po aktivácii profilu Offline sa pripojenie k celulárnej sieti ukončí. Zablokujú sa všetky rádiofrekvenčné signály prenášané medzi zariadením a celulárnou sieťou. Ak sa pokúsite poslať správu, uloží sa do zložky Na odoslanie a pošle sa až po aktivácii iného profilu.

Zariadenie môžete používať aj bez karty SIM. Zariadenie vypnite a vyberte kartu SIM. Keď zariadenie znova zapnete, aktivuje sa profil off-line.

**Dôležité:** V režime off-line nemôžete volať ani prijímať žiadne hovory, ani nemôžete používať žiadne funkcie, ktoré si vyžadujú pokrytie celulárnou sieťou. Možnosť volania na oficiálne tiesňové číslo naprogramované v prístroji môže byť dostupná. Uskutočňovanie hovorov z prístroja bude možné až po zmene nastavenia režimu.

Keď je profil off-line aktívny, naďalej môžete používať sieť WLAN napríklad na čítanie e-mailov alebo prehliadanie internetových stránok. Používať môžete aj pripojenie Bluetooth.

Nezabudnite dodržiavať všetky platné bezpečnostné opatrenia.

#### **Predĺženie napájacieho cyklu batérie**

Ak musíte mať stále poruke nabíjačku, existuje niekoľko spôsobov, ktoré vám pomôžu znížiť spotrebu energie zariadenia.

- Batériu treba vždy úplne dobiť.
- Aktivujte režim šetrenia energie, čím sa optimalizujú nastavenia zariadenia, ako napríklad **Režim siete** a šetrič displeja.

### **Aktivácia režimu šetrenia energie**

Stlačte a podržte vypínač a vyberte možnosť **Zapnúť šetrenie energie**. Ak chcete inaktivovať režim šetrenia energie, stlačte a podržte vypínač  $\sqrt{7}$  a vyberte možnosť **Vypnúť šetrenie energie**.

### **Zatvorenie nepoužívaných aplikácií**

Stlačte a podržte tlačidlo Menu, poťahujte prstom, kým sa nezobrazí požadovaná aplikácia, a zvoľte ikonu  $\vert \mathbf{x} \vert$ .

### **Zvuky, témy a efekty**

- Je potrebné stlmiť nepotrebné tóny, napríklad tóny tlačidiel.
- Je vhodnejšie používať slúchadlá ako reproduktor.
- Je vhodné zmeniť časový interval, po uplynutí ktorého sa displej zariadenia vypne.

### **Nastavenie časového limitu osvetlenia displeja**

Vyberte položku **Menu** > **Nastavenia** a **Telefón** > **Displej** > **Časový limit osvetlenia**.

### **Aktivácia tmavej témy a tapety**

Vyberte položku **Menu** > **Nastavenia** a **Témy** > **Všeobecné**. Ak chcete zmeniť tapetu úvodného displeja, vyberte menu **Voľby** > **Zmeniť tapetu**.

### **Inaktivácia animovaných efektov pozadia**

Vyberte položku **Menu** > **Nastavenia** a **Témy** > **Všeobecné** > **Voľby** > **Efekty témy** > **Vypnuté**.

### **Zníženie jasu displeja**

Vyberte položku **Menu** > **Nastavenia** a **Telefón** > **Displej** > **Jas**.

### **Vypnutie šetriča displeja Veľké hodiny**

Vyberte položku **Menu** > **Nastavenia** a **Témy** > **Šetrič displeja** > **Žiadny**.

### **Používanie siete**

- Ak počúvate hudbu alebo inak používate zariadenie, ale nechcete uskutočňovať ani prijímať hovory, aktivujte profil offline.
- Nastavte zariadenie tak, aby kontrolovalo nové e-maily zriedkavejšie.
- Na pripojenie k internetu používajte častejšie sieť WLAN než paketové dátové pripojenie (GPRS alebo 3G).

<span id="page-30-0"></span>• Ak je zariadenie nastavené na používanie sietí GSM aj 3G (duálny režim), spotrebúva tak viac energie pri vyhľadávaní siete 3G.

### **Nastavenie zariadenia na výhradné používanie siete GSM**

Vyberte položku **Menu** > **Nastavenia** a **Pripojenie** > **Sieť** > **Režim siete** > **GSM**.

### **Inaktivácia pripojenia Bluetooth, keď nie je potrebné**

Vyberte položku **Menu** > **Nastavenia** a **Pripojenie** > **Bluetooth** > **Bluetooth** > **Vypnutý**.

### **Vypnutie vyhľadávania dostupných sietí WLAN**

Vyberte položku **Menu** > **Nastavenia** a **Pripojenie** > **WLAN** > **Voľby** > **Nastavenia** > **Ukázať dostupnosť WLAN** > **Nikdy**.

# **Vytvorenie paketového dátového spojenia (3G alebo GPRS) len v prípade potreby**

Vyberte položku **Menu** > **Nastavenia** a **Pripojenie** > **Admin. nastavenia** > **Paketové dáta** > **Paketové dát. spojenie** > **Ak je to nutné**.

# **Personalizácia**

#### **Profily O profiloch**

Vyberte položku **Menu** > **Nastavenia** > **Profily**.

Čakáte hovor, ale nachádzate sa na mieste, kde telefón nemôže zvoniť? Zariadenie má niekoľko skupín nastavení nazývaných profily, ktoré možno personalizovať pre rozličné okolnosti a prostredia. Môžete tiež vytvárať vlastné profily.

Profily možno personalizovať niektorým z uvedených spôsobov:

- zmenou zvonenia a tónov upozornení na správy,
- úpravou hlasitosti zvonenia a tónov tlačidiel,
- vypnutím tónov tlačidiel a hlásení,
- aktiváciou upozornení vibrovaním.
- Nastaviť zariadenie tak, aby vyslovilo meno volajúceho kontaktu.

### **Personalizácia tónov**

Tóny zariadenia môžete personalizovať pre každý profil.

Vyberte položku **Menu** > **Nastavenia** > **Profily**.

1 Vyberte požadovaný profil.

<span id="page-31-0"></span>2 Vyberte položku **Personalizovať** a požadovanú možnosť.

**Tip:** Stiahnite si zvonenia zo služby Ovi Obchod. Ďalšie informácie o službe Ovi Obchod nájdete na lokalite [www.ovi.com](http://www.ovi.com).

### **Stíšenie zariadenia**

Keď je aktívny tichý profil, všetky zvonenia a hlásenia sa vypnú. Tento profil aktivujte, ak ste napríklad v kine alebo na stretnutí.

Na úvodnom displeji zvoľte profil a možnosť **Tichý**.

#### **Zmena profilu Schôdzka alebo Vonku**

Po aktivácii profilu Schôdzka zariadenie namiesto zvonenia diskrétne pípne. Po aktivácii profilu Vonku je tón zvonenia hlasnejší, aby ste neprepočuli hovor v hlučnom prostredí.

Na úvodnom displeji vyberte profil a položku **Schôdzka** alebo **Vonku**.

#### **Vytvorenie nového profilu**

Ako môžete dosiahnuť, aby zariadenie spĺňalo vaše potreby v práci, v škole alebo doma? Môžete si vytvárať nové profily pre rôzne situácie a pomenúvať ich príslušnými názvami.

- 1 Vyberte položku **Menu** > **Nastavenia** > **Profily** a **Voľby** > **Vytvoriť nový**.
- 2 Definujte nastavenia profilu a vyberte položku **Názov profilu**.
- 3 Zadajte názov profilu.

#### **Nastavenie profilu s časovým limitom**

Profil môžete aktivovať na určitý čas, po ktorom sa aktivuje naposledy použitý profil.

Vyberte **Menu** > **Nastavenia** > **Profily**.

- 1 Vyberte požadovaný profil a zvoľte položku **Načasovaný**.
- 2 Vyberte časový limit, po ktorom skončí platnosť konkrétneho profilu.

#### **Zmena témy**

Pomocou tém môžete meniť farby a vzhľad displeja.

Vyberte položku **Menu** > **Nastavenia** > **Témy**.

Vyberte položku **Všeobecné** a tému.

Niektoré témy obsahujú efekty animácie pozadia. Ak chcete šetriť energiu batérie, vyberte položku **Všeobecné** > **Voľby** > **Efekty témy** > **Vypnuté**.

<span id="page-32-0"></span>**Tip:** Stiahnite si témy zo služby Ovi Obchod od spoločnosti Nokia. Ďalšie informácie o službe Ovi Obchod nájdete na lokalite [www.ovi.com.](http://www.ovi.com)

#### **Domáca obrazovka O úvodnom displeji**

Na úvodnom displeji môžete:

- vidieť hlásenia o neprijatých hovoroch a prijatých správach,
- otvárať obľúbené aplikácie,
- ovládať aplikácie, napríklad Prehrávač hudby,
- pridávať skratky pre rôzne funkcie, napríklad napísanie správy,
- zobraziť obľúbené kontakty a rýchlo s nimi začať hovor alebo chat, prípadne im poslať správu.

Môžete mať viacero stránok úvodného displeja, napríklad osobitný displej pre pracovné a súkromné záležitosti.

Prvky na úvodnom displeji sú interaktívne. Ak napríklad zvolíte hodiny, otvorí sa aplikácia Hodiny.

### **Prepínanie medzi úvodnými displejmi**

Môžete mať viac ako jeden úvodný displej. Vytvoriť môžete napríklad úvodný displej pre pracovné a súkromné záležitosti a pre každý personalizovať rôzny obsah.

Ak chcete prepnúť na ďalší úvodný displej, potiahnite prstom doľava alebo doprava.

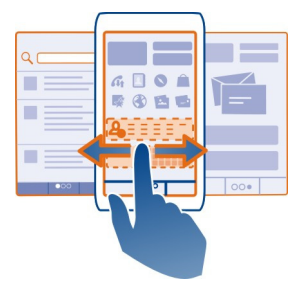

Symbol  $\bigcirc$   $\bigcirc$  signalizuje, na ktorom úvodnom displeji sa nachádzate.

### **Personalizácia úvodného displeja**

Chcete mať v pozadí úvodného displeja svoju obľúbenú krajinku alebo obrázky rodiny? Môžete zmeniť túto tapetu a usporiadanie položiek na úvodnom displeji a prispôsobiť ho tak podľa vlastných želaní.

**Tip:** Ak máte viac ako jeden úvodný displej, môžete medzi nimi prepínať aj počas upravovania a prispôsobiť si naraz všetky úvodné displeje.

#### **Zmena tapety**

- 1 Na úvodnom displeji klepnite a podržte.
- 2 Vyberte **Voľby** > **Zmeniť tapetu** > **Snímka**.
- 3 Vyberte požadovaný obrázok.
- 4 Vyberte **Hotovo**.

**Tip:** Ďalšie snímky výplní pozadia si môžete stiahnuť zo služby Ovi Obchod spoločnosti Nokia. Ďalšie informácie o službe Ovi Obchod nájdete na lokalite [www.ovi.com.](http://www.ovi.com)

### **Zmena usporiadania položiek na úvodnom displeji**

- 1 Na úvodnom displeji klepnite a podržte.
- 2 Presuňte položky na nové miesto.

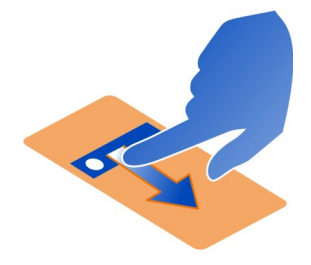

3 Vyberte **Hotovo**.

### **Pridanie miniaplikácie na úvodný displej**

Zaujíma vás, aké dnes bude počasie alebo čo sa práve deje? Pridajte si na úvodný displej príslušné miniaplikácie a všetky dôležité informácie budete mať vždy poruke.

- 1 Na úvodnom displeji klepnite a podržte.
- 2 Vyberte položku a v zozname vyberte požadovanú miniaplikáciu.
- 3 Vyberte položku **Hotovo** .

Miniaplikácia môže zlepšiť funkcie príslušnej aplikácie a zmeniť spôsob, akým daná aplikácia pracuje. Ak si napríklad pridáte miniaplikáciu upozornení, budú sa v nej zobrazovať upozornenia na prijaté správy.

**Tip:** Ak chcete načítať ďalšie miniaplikácie, vyberte položku **Obchod**.

Používanie služby alebo načítavanie obsahu môže vyžadovať prenos veľkého množstva dát, čo môže viesť k poplatkom za prenos.

Niektoré miniaplikácie na úvodnom displeji sa môžu automaticky pripájať na internet. Zabránite tomu výberom položky **Voľby** > **Miniaplikácie do off-line**.

### **Odstránenie miniaplikácie z úvodného displeja**

- 1 Na úvodnom displeji klepnite a podržte.
- 2 Vyberte miniaplikáciu a z kontextového menu položku **Odstrániť**.
- 3 Vyberte položku **Hotovo** .

### **Pridanie skratky na úvodný displej**

Vedeli ste, že môžete vytvoriť skratky k najpoužívanejším aplikáciám a funkciám? Skratky môžete pridať k aplikáciám, webovým záložkám alebo akciám, ako napríklad písanie správy.

- 1 Na úvodnom displeji klepnite a podržte.
- 2 Vyberte aplikáciu widget skratiek a položku **Nastavenia**.
- 3 Vyberte skratku, ktorú chcete definovať, a potom vyberte možnosť **Záložka** alebo **Aplikácia** a požadovanú položku.
- 4 Vyberte položku **Späť** > **Hotovo**.

**Tip:** Ak chcete skratku odstrániť, nahraďte ju inou.

**Tip:** Ak pri úprave úvodného displeja pridáte prázdne aplikácie widget skratiek, budete môcť neskôr definovať skratky priamo na úvodnom displeji.

#### **Pridávanie dôležitých kontaktov na úvodný displej**

Pridávajte najdôležitejšie kontakty na úvodný displej, aby ste im mohli rýchlo volať alebo posielať správy.

Kontakty musia byť uložené v pamäti zariadenia.

- 1 V miniaplikácii Obľúbené kontakty vyberte položku .
- 2 Výberom označte požadované kontakty, ktoré chcete pridať na úvodný displej. Do miniaplikácie môžete pridať až 20 kontaktov.

### <span id="page-35-0"></span>**Volanie alebo poslanie správy kontaktu**

V miniaplikácii vyberte príslušný kontakt.

### **Odstránenie kontaktu z úvodného displeja**

V miniaplikácii vyberte položku  $\blacktriangle$  a kontakt, ktorý chcete odstrániť. Kontakt sa odstráni z miniaplikácie, ale zostane v zozname kontaktov.

#### **Usporadúvanie aplikácií**

Chcete rýchlo otvárať najpoužívanejšie aplikácie? V hlavnom menu môžete usporadúvať aplikácie a skryť menej používané aplikácie do zložiek.

Stlačte tlačidlo Menu a vyberte položku **Voľby** > **Upraviť**.

#### **Vytvorenie novej zložky**

Vyberte položku **Voľby** > **Nová zložka**.

### **Presunutie aplikácie do zložky**

Vyberte a podržte príslušnú aplikáciu a z kontextového menu vyberte položku **Presunúť do zložky** a novú zložku.

**Tip:** Aplikácie a zložky môžete aj presúvať.

#### **Sťahovanie hier, aplikácií a ďalších položiek**

V službe Ovi Obchod môžete nakupovať hry, aplikácie, videá a ďalší obsah. K dispozícii sú tiež bezplatné položky, ktoré možno stiahnuť.

Vyberte **Menu** > **Obchod** a prihláste sa do účtu Nokia.

- 1 ak chcete vybrať položku.
- 2 Ak je pri položke zobrazená cena, vyberte možnosť **Kúpiť**. Ak je položka bezplatná, vyberte možnosť **Načítať**.
- 3 Za položky môžete zaplatiť kreditnou alebo debetnou kartou, prípadne prostredníctvom telefónneho účtu (ak je táto možnosť k dispozícii). Ak chcete v účte Nokia uložiť informácie o karte, vyberte možnosť **Uložiť túto kartu v mojom účte Nokia**.

Ak sú už informácie o karte v účte uložené a chcete použiť iný spôsob platby, vyberte možnosť **Zmeniť fakturačné údaje**.

- 4 Ak chcete získať potvrdenie o nákupe, vyberte alebo zadajte e-mailovú adresu.
- 5 Vyberte položku **Potvrdiť**.
6 Po dokončení sťahovania môžete danú položku otvoriť alebo zobraziť, prípadne môžete pokračovať v prezeraní obsahu. Položky sa v mobilnom zariadení ukladajú podľa typu obsahu.

**Tip:** Na sťahovanie väčších súborov, napríklad hier, aplikácií či videí, používajte pripojenie prostredníctvom siete WLAN.

Ďalšie informácie o položke získate od príslušného vydavateľa.

**Tip:** Uložte si informácie o karte do svojho účtu Nokia, aby ste ich nemuseli zadávať pri každom nákupe v službe Ovi Obchod. Do účtu môžete pridať viacero kariet a pri nákupe vybrať tú, ktorú práve chcete použiť.

# **Telefón**

### **Zavolanie na telefónne číslo**

1 Výberom možnosti **Volaj** na úvodnom displeji otvorte ciferník a zadajte telefónne číslo.

Ak chcete zadať znak + používaný pri medzinárodných hovoroch, dvakrát vyberte položku **\***.

- 2 Hovor uskutočníte stlačením tlačidla .
- 3 Ak chcete hovor ukončiť, stlačte tlačidlo

### **Vyhľadanie kontaktu**

Môžete vyhľadať kontakt, ktorý ste uložili do zoznamu kontaktov.

Na úvodnom displeji vyberte možnosť **Volaj** a začnite zadávať meno alebo priezvisko kontaktu. Hľadať môžete aj podľa názvu spoločnosti. Pri zadávaní znakov stlačte každé tlačidlo raz pre každé písmeno. Ak chcete napríklad vyhľadať slovo Nokia, zadajte čísla **6**, **6**, **5**, **4** a **2**.

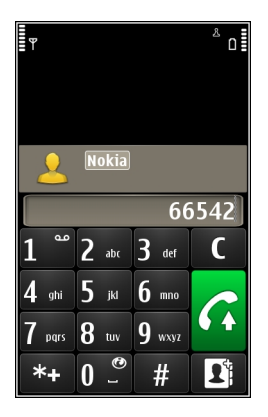

# **Zavolanie nájdenému kontaktu**

Vyberte a podržte požadovaný kontakt a na karte kontaktu vyberte položku **Hovor**.

## **Poslanie správy kontaktu**

Vyberte a podržte požadovaný kontakt a na karte kontaktu vyberte položku **Správa**.

## **Inaktivácia vyhľadávania kontaktov**

Vyberte položku **Voľby** > **Hľadanie kontaktov** > **Vypnuté**.

## **Volanie kontaktu**

Vyberte položku **Menu** > **Kontakty**.

- 1 Aj chcete vyhľadať kontakt, do vyhľadávacieho poľa zadajte prvé písmená alebo znaky mena alebo priezviska.
- 2 Vyberte kontakt.
- 3 Na karte kontaktu vyberte položku **Hovor**.
- 4 Ak je ku kontaktu priradených viacero čísel, vyberte a podržte položku **Hovor** a vyberte požadované číslo.

## **Uskutočnenie konferenčného hovoru**

Telefón podporuje konferenčné hovory (služba siete) najviac medzi šiestimi účastníkmi vrátane vás. Konferenčné videohovory nemajú podporu.

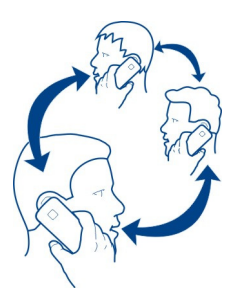

- 1 Zavolajte prvému účastníkovi.
- 2 Ak chcete zavolať inému účastníkovi, vyberte položku **Voľby** > **Nový hovor**. Prvý hovor sa podrží.
- 3 Keď prijmete nový hovor a chcete do konferenčného hovoru pridať prvého účastníka, vyberte položku  $\Im$  ?.

## **Pridanie nového účastníka do konferenčného hovoru**

Zavolajte ďalšiemu účastníkovi a pridajte nový hovor do konferenčného hovoru.

## **Súkromná diskusia s účastníkom konferenčného hovoru**

Vyberte položku **.** 

Prejdite na účastníka a vyberte položku . Konferenčný hovor sa na telefóne podrží. Ostatní účastníci môžu v konferenčnom hovore pokračovať.

Do konferenčného hovoru sa vrátite výberom položky  $m$ .

# **Vyradenie účastníka z konferenčného hovoru**

Vyberte položku  $\mathbb{F}$ , prejdite na účastníka a vyberte položku  $\mathbb{Q}_2$ .

## **Ukončenie aktívneho konferenčného hovoru**

Stlačte tlačidlo Koniec.

## **Volania na najpoužívanejšie čísla**

Priateľom a rodine môžete rýchlo volať pridelením najpoužívanejších telefónnych čísel číselným tlačidlám zariadenia.

Vyberte položku **Menu** > **Nastavenia** a **Telefonovanie** > **Rýchla voľba**.

## **Pridelenie telefónneho čísla číselnému tlačidlu**

1 Vyberte číselné tlačidlo, ktorému chcete prideliť telefónne číslo.

Tlačidlo 1 je vyhradené pre hlasovú schránku.

2 Zo zoznamu kontaktov vyberte požadované telefónne číslo.

# **Odstránenie alebo zmena telefónneho čísla prideleného číselnému tlačidlu**

Vyberte a podržte priradené tlačidlo a z kontextového menu vyberte položku **Odstrániť** alebo **Zmeniť**.

# **Volanie**

Výberom možnosti **Volaj** na úvodnom displeji otvorte funkciu vytáčania a stlačte a podržte pridelené číselné tlačidlo.

# **Volanie kontaktu aktiváciou hlasom**

Pomocou aplikácie Hlasové povely môžete hlasom uskutočňovať hovory alebo ovládať zariadenie.

Hlasové povely sú závislé od hlasu hovoriaceho. Povely automaticky vytvára zariadenie.

**Upozornenie:** Používanie hlasových menoviek môže byť problematické napríklad v hlučnom prostredí alebo v tiesni, preto by ste sa nikdy nemali spoliehať výlučne na voľbu hlasom.

Pri používaní hlasovej voľby sa využíva reproduktor. Keď vyslovujete hlasový povel, držte telefón v neveľkej vzdialenosti od tváre.

- 1 Na úvodnom displeji vyberte a podržte položku **Volaj**. Ak používate kompatibilný headset s tlačidlom headsetu, stlačte a podržte tlačidlo headsetu.
- 2 Ozve sa krátky zvukový signál a zobrazí sa výzva **Teraz hovorte**. Zreteľne vyslovte uložené meno kontaktu.
- 3 Telefón prehrá syntetizovaný hlasový povel rozpoznaného kontaktu vo zvolenom jazyku telefónu a zobrazí meno a číslo. Ak chcete hlasovú voľbu zrušiť, vyberte položku **Skonči**.

# **Vypočutie si hlasového povelu pre kontakt**

- 1 Vyberte kontakt a položku **Voľby** > **Detaily hlasovej voľby**.
- 2 Pošlite detail kontaktu.

Ak je pre jedno meno uložených niekoľko čísel, môžete vysloviť aj meno a typ čísla, napríklad mobil alebo telefón.

## **Uskutočňovanie hovorov cez internet Internetové hovory**

So sieťovou službou internetových hovorov môžete uskutočňovať a prijímať hovory prostredníctvom internetu. Služby internetových hovorov môžu podporovať hovory medzi počítačmi, medzi mobilnými telefónmi a medzi zariadením VoIP a bežným telefónom.

Niektorí poskytovatelia služby internetových hovorov ponúkajú bezplatné internetové hovory. Informácie o dostupnosti a poplatkoch za pripojenie získate od poskytovateľa služby internetových hovorov.

Ak chcete uskutočniť alebo prijať internetový hovor, musíte sa nachádzať v dosahu služby siete WLAN alebo mať paketové dátové spojenie (GPRS) v sieti 3G a zariadenie musí byť prihlásené v službe internetových hovorov.

## **Inštalácia služby internetových hovorov**

Služby internetových hovorov môžete vyhľadávať v službe Ovi Obchod. Podrobné informácie nájdete na lokalite [www.ovi.com.](http://www.ovi.com)

- 1 Stiahnite si inštalačnú miniaplikáciu príslušnej služby internetových hovorov.
- 2 Ak chcete spustiť inštaláciu, vyberte príslušnú inštalačnú miniaplikáciu.
- 3 Postupujte podľa zobrazených pokynov.

Po nainštalovaní služby internetových hovorov sa v zozname kontaktov zobrazí karta danej služby.

## **Uskutočnenie internetového hovoru**

Po prihlásení sa v službe internetových hovorov môžete uskutočňovať hovory zo zoznamu priateľov alebo kontaktov.

Vyberte položku **Menu** > **Kontakty**.

## **Volanie kontaktu zo zoznamu priateľov**

- 1 Otvorte kartu služby internetových hovorov a prihláste sa v niektorej službe internetových hovorov.
- 2 Zo zoznamu priateľov vyberte kontakt a potom položku **Internetový hovor**.

## **Uskutočnenie internetového hovoru na telefónne číslo alebo adresu SIP**

- 1 Vyberte ikonu **Volaj**.
- 2 Vyberte položku **Voľby** > **Volať** > **Internetový hovor**.

## **Volanie posledného volaného čísla**

Pokúšate sa niekomu volať, ale nedvíha to? Môžete mu veľmi jednoducho zavolať znova. V denníku hovorov sa zobrazujú informácie o uskutočnených a prijatých hovoroch.

Na úvodnom displeji zvoľte položku **Volaj** > .

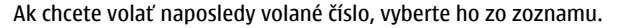

## **42 Telefón**

# **Nahrávanie telefónneho hovoru**

- 1 Počas aktívneho hlasového hovoru vyberte **Voľby** > **Ísť na Úvodný displej** a vyberte možnosť **Menu** > **Aplikácie** > **Kancelária** > **Nahrávač**.
- 2 Ak chcete spustiť snímanie, vyberte položku ·
- 3 Na zastavenie nahrávania vyberte  $\blacksquare$ . Zvukový klip sa automaticky uloží do zložky Zvukové súbory v aplikácii Správca súborov.

Obaja účastníci hovoru budú počas nahrávania počuť pravidelne sa opakujúci tón.

# **Stíšenie otočením**

Ak vaše zariadenie zvoní vtedy, keď nechcete byť rušení, môžete zvonenie stíšiť.

# **Aktivácia funkcie stíšenia otočením**

Vyberte položku **Menu** > **Nastavenia** a **Telefón** > **Nast. senzorov** > **Stíšiť hovory** > **Zapnuté**.

Keď zariadenie zvoní, otočte ho displejom nadol.

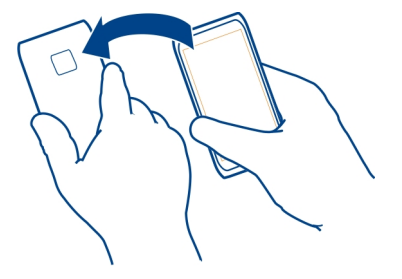

## **Zobrazenie neprijatých hovorov**

Na úvodnom displeji sa zobrazujú neprijaté hovory. Ak si chcete pozrieť telefónne číslo, vyberte položku **Zobraz**. Zobrazí sa meno volajúceho, ak je uložené v zozname kontaktov.

Neprijaté a prijaté hovory sa ukladajú do denníka len vtedy, ak sieť podporuje túto funkciu, zariadenie je zapnuté a nachádza sa v oblasti pokrytia službou siete.

# **Spätné volanie kontaktu alebo na číslo**

Vyberte príslušný kontakt alebo číslo.

Ak si chcete zoznam neprijatých hovorov pozrieť neskôr, výberom možnosti **Volaj** na úvodnom displeji otvorte funkciu voľby čísla, vyberte tlačidlo  $\bullet$  a preidite na kartu neprijatých hovorov .

### **Volanie do hlasovej schránky**

Prichádzajúce hovory môžete presmerovať do hlasovej schránky (služba siete). Keď neprijmete hovor, volajúci vám môžu napríklad nechať správu.

## **Zmena telefónneho čísla hlasovej schránky**

- 1 Vyberte položku **Menu** > **Nastavenia** a možnosť **Telefonovanie** > **Schránka hovorov**.
- 2 Vyberte a podržte požadovanú schránku a z kontextového menu vyberte položku **Zmeniť číslo**.
- 3 Zadajte číslo (od poskytovateľa služieb siete) a vyberte položku **OK**.

### **Presmerovanie hovorov do hlasovej schránky alebo na iné telefónne číslo**

Ak nemôžete prijímať hovory, prichádzajúce hovory môžete presmerovať do hlasovej schránky alebo na iné telefónne číslo.

Vyberte položku **Menu** > **Nastavenia** a **Telefonovanie** > **Presmerovanie** > **Hovory**.

Presmerovanie hovorov je služba siete. Ďalšie informácie si vyžiadajte od poskytovateľa služieb.

## **Presmerovanie všetkých hlasových hovorov do hlasovej schránky**

Vyberte položku **Všetky hovory** > **Aktivovať** > **Do hlasovej schránky**.

## **Presmerovanie všetkých hlasových hovorov na iné telefónne číslo**

- 1 Vyberte položku **Všetky hovory** > **Aktivovať** > **Na iné číslo**.
- 2 Zadajte číslo alebo výberom položky **Nájdi** použite číslo uložené v zozname kontaktov.

Súčasne môže byť aktivovaných niekoľko možností presmerovania, napríklad možnosti **Ak je obsadené** a **Ak neodpovedá**.

Symbol  $\blacksquare$  na úvodnom displeji znamená, že všetky hovory sú presmerované.

Funkcie blokovania hovorov a presmerovania hovorov nemôžu byť aktívne súčasne.

### **Blokovanie uskutočňovania alebo prijímania hovorov**

V určitých situáciách môžete chcieť zablokovať uskutočňovanie alebo prijímanie hovorov prostredníctvom zariadenia. Pomocou blokovania hovorov (služba siete)

### **44 Telefón**

môžete napríklad obmedziť všetky odchádzajúce medzinárodné hovory alebo prichádzajúce hovory, keď ste v zahraničí.

Vyberte položku **Menu** > **Nastavenia** a možnosť **Telefonovanie** > **Blokovanie hovorov**.

Ak chcete zmeniť nastavenia, potrebujete od poskytovateľa služieb blokovacie heslo.

## **Blokovanie uskutočňovania hovorov**

- 1 Ak je služba internetového hovoru nainštalovaná, vyberte položku **Blokovanie celulárnych hovorov**.
- 2 Ak chcete zablokovať uskutočňovanie všetkých alebo medzinárodných hovorov, vyberte položku **Odchádzajúce hovory** alebo **Medzinárodné hovory**. Ak chcete zablokovať uskutočňovanie medzinárodných hovorov, ale povoliť hovory v domovskej krajine, vyberte položku **Medzinárodné okrem hovorov domov**.
- 3 Vyberte položku **Aktivovať**. Funkcia Blokovanie hovorov sa týka všetkých hovorov vrátane dátových prenosov.

## **Blokovanie prijímania hovorov**

- 1 Ak je služba internetového hovoru nainštalovaná, vyberte položku **Blokovanie celulárnych hovorov**.
- 2 Ak chcete zablokovať prijímanie všetkých alebo medzinárodných hovorov, keď ste v zahraničí, vyberte položku **Prichádzajúce hovory** alebo **Prichádzajúce hovory pri roamingu**.
- 3 Vyberte položku **Aktivovať**.

## **Blokovanie anonymných internetových hovorov**

Vyberte položku **Blokovanie internetových hovorov** > **Blokovanie anon. hovorov** > **Zapnuté**.

## **Povolenie hovorov len na určité čísla**

Služba pevnej voľby umožňuje obmedziť hovory a povoliť len hovory na určité telefónne čísla. Svojim deťom môžete napríklad povoliť hovory len členom rodiny alebo na iné základné čísla.

Vyberte položku **Menu** > **Kontakty** a **Voľby** > **Čísla na SIM** > **Kontakty Pevn. zozn.**.

Službu pevnej voľby nepodporujú všetky karty SIM. Vyžaduje sa kód PIN2 od poskytovateľa služieb.

## **Aktivácia pevného zoznamu**

Vyberte položku **Voľby** > **Zapnúť pevný zoznam**. Zadajte kód PIN2.

## **Výber ľudí, ktorým je povolené volať**

- 1 Vyberte položku **Voľby** > **Nový SIM kontakt**.
- 2 Zadajte kód PIN2.
- 3 Zadajte meno kontaktu a telefónne číslo, na ktoré sú hovory povolené, a vyberte položku **Hotovo**. Ak chcete do pevného zoznamu pridať kontakt zo zoznamu kontaktov, vyberte položku **Pridať z Kontaktov** a príslušný kontakt.

Ak chcete kontaktu uloženému na karte SIM poslať textovú správu, keď je služba pevného zoznamu aktívna, musíte do pevného zoznamu pridať aj číslo centra textových správ.

#### **Zdieľanie videa O aplikácii Zdieľanie videa**

Pomocou aplikácie Zdieľanie videa (služba siete) môžete počas hlasového hovoru poslať z vášho zariadenia do druhého kompatibilného zariadenia živý videoprenos alebo nahratý videoklip.

Keď aktivujete aplikáciu Zdieľanie videa, reproduktor sa aktivuje automaticky. Ak nechcete použiť reproduktor, môžete využiť kompatibilný headset.

## **Požiadavky na zdieľanie videa**

Pri zdieľaní videa musíte vy i príjemca spĺňať tieto požiadavky:

- Musíte byť pripojení k sieti 3G. Ak sa jeden z vás presunie mimo dosahu siete 3G, zdieľanie bude pokračovať ako hlasový hovor.
- Musíte mať aktívnu funkciu Zdieľanie videa.
- Musíte mať nastavenie spojenie od účastníka k účastníkovi.

Ďalšie informácie o službe, dostupnosti siete 3G a poplatkoch účtovaných za používanie tejto služby si vyžiadajte od poskytovateľa služieb.

## **Nastavenie zdieľania videa**

Ak chcete nastaviť zdieľanie videa, potrebujete nastavenie priamej komunikácie medzi používateľmi a nastavenie pripojenia k sieti 3G.

Priama komunikácia medzi používateľmi je tiež známa ako spojenie SIP (Session Initiation Protocol – protokol vytvorenia spojenia). Nastavenia profilu SIP sa musia v telefóne nakonfigurovať pred použitím zdieľania videodát. Požiadajte poskytovateľa služieb o nastavenia profilu SIP a uložte ich v telefóne. Poskytovateľ služieb vám môže nastavenia poslať v konfiguračnej správe alebo vám poskytne zoznam potrebných parametrov.

## **46 Telefón**

## **Nastavenie spojenia od účastníka k účastníkovi**

- 1 Vyberte položky **Menu** > **Nastavenia**, **Pripojenie** > **Admin. nastavenia** > **Nastavenia SIP** a profil SIP.
- 2 Zadajte potrebné nastavenia profilu SIP.

# **Upravte nastavenia zdieľania videa.**

Vyberte položky **Menu** > **Nastavenia** a **Pripojenie** > **Zdieľanie videa**.

## **Používanie pripojenia k sieti 3G**

Ďalšie informácie o sieťach si vyžiadajte od svojho poskytovateľa služieb.

## **Pridanie adresy SIP ku kontaktu**

- 1 Vyberte položku **Menu** > **Kontakty**.
- 2 Vyberte existujúci alebo vytvorte nový kontakt.
- 3 Vyberte položku **Voľby** > **Upraviť**.
- 4 Vyberte položku **Voľby** > **Pridať detail** > **Zdieľať video**.
- 5 Zadajte adresu SIP vo formáte sip:meno\_pouzivatela@nazov\_domeny (namiesto názvu domény môžete použiť adresu IP).

Ak nepoznáte adresu SIP kontaktu, môžete na zdieľanie videa použiť aj telefónne číslo príjemcu vrátane predvoľby krajiny, napríklad +421 (ak túto službu podporuje poskytovateľ sieťových služieb).

## **Zdieľanie živého videoprenosu alebo nahratého videoklipu**

Počas aktívneho hlasového hovoru vyberte položku **Voľby** > **Zdieľať video**.

- 1 Ak chcete zdieľať živý videoprenos, vyberte položku **Živé video**. Ak chcete zdieľať videoklip, zvoľte položku **Videoklip**.
- 2 Vyberte požadovanú adresu SIP alebo telefónne číslo príjemcu uložené na karte kontaktu. Ak nie je adresa SIP alebo telefónne číslo k dispozícii, zadajte detaily manuálne a vyberte položku **OK**. Pri zadávaní telefónneho čísla musíte zadať aj kód krajiny. Pozvánka sa pošle na adresu SIP.

Ak počas zdieľania videoklipu otvoríte inú aplikáciu, zdieľanie sa preruší.

## **Pokračovanie zdieľania**

Na domácej obrazovke vyberte položku **Voľby** > **Obnoviť zdieľanie videa**.

## **Ukončenie zdieľania videa**

Vyberte ikonu Stop. Hovor ukončíte zvolením položky **a koničením hovoru sa** ukončí aj zdieľanie videoklipu.

## **Automatické uloženie zdieľaného živého videa**

Vyberte položku **Menu** > **Nastavenia** a **Pripojenie** > **Zdieľanie videa** > **Uloženie videa** > **Zapnuté**.

### **Prijatie pozvania na zdieľanie videa**

Vyberte položku **Áno**. Zdieľanie videa sa začne automaticky.

# **Kontakty**

### **O aplikácii Kontakty**

Vyberte položku **Menu** > **Kontakty**.

Umožňuje ukladanie a usporiadanie telefónnych čísel, adries a ďalších kontaktných informácií priateľov. Ak chcete byť v okamžitom kontakte s najdôležitejšími kontaktmi, pridajte ich na úvodný displej.

### **Ukladanie telefónnych čísel a e-mailových adries**

Do zoznamu kontaktov môžete ukladať telefónne čísla priateľov, ich e-mailové adresy a ďalšie informácie.

Vyberte položku **Menu** > **Kontakty**.

### **Pridanie kontaktu do zoznamu kontaktov**

- 1 Vyberte položku **Voľby** > **Nový kontakt**.
- 2 Vyberte pole a zadajte detaily.

## **Úprava informácií o kontakte**

- 1 Vyberte kontakt.
- 2 Otvorte kartu kontaktu 3.
- 3 Vyberte požadovaný detail kontaktu.

## **Pridanie detailov o kontakte**

Vyberte kontakt a položku **Voľby** > **Upraviť** > **Voľby** > **Pridať detail**.

## **Uloženie čísla z prijatého hovoru alebo správy**

Prijali ste hovor alebo správu od osoby, ktorej telefónne číslo ešte nemáte uložené v zozname kontaktov? Číslo môžete jednoducho uložiť v novom alebo existujúcom zázname v zozname kontaktov.

## **Uloženie čísla z prijatého hovoru**

1 Vyberte položku **Menu** > **Aplikácie** > **Denník**.

- 2 Vyberte položku **Posledné hovory** > **Prijaté hovory**.
- 3 Vyberte a podržte číslo telefónu a z kontextového menu vyberte položku **Uložiť do Kontaktov**.
- 4 Vyberte, či chcete vytvoriť nový alebo aktualizovať existujúci záznam v zozname kontaktov.

# **Uloženie čísla z prijatej správy**

- 1 Vyberte položku **Menu** > **Správy**.
- 2 Vyberte položku **Prijaté** a príslušnú správu.
- 3 Vyberte telefónne číslo a položku **Uložiť do Kontaktov**.
- 4 Vyberte, či chcete vytvoriť nový alebo aktualizovať existujúci záznam v zozname kontaktov.

# **Rýchle kontaktovanie najdôležitejších ľudí**

Najdôležitejšie kontakty môžete nastaviť ako obľúbené. Obľúbené kontakty sa nachádzajú na začiatku zoznamu kontaktov, a preto ich možno rýchlo kontaktovať.

Vyberte položku **Menu** > **Kontakty**.

# **Nastavenie kontaktu ako obľúbeného**

Vyberte a podržte príslušný kontakt a z kontextového menu vyberte položku **Pridať k obľúbeným**.

# **Odstránenie kontaktu zo skupiny obľúbených**

Vyberte a podržte príslušný kontakt a z kontextového menu vyberte položku **Odstrániť z obľúbených**. Tento kontakt sa neodstráni zo štandardného zoznamu kontaktov.

## **Pridanie obrázka ku kontaktu**

Chcete rýchlo zistiť, kto vám volá? Pridajte ku kontaktu obrázok.

Zvoľte **Menu** > **Kontakty** a kontakt.

- 1 Zvoľte ikonu vedľa mena kontaktu a možnosť **Pridať snímku**.
- 2 Zvoľte príslušný obrázok zo zložky Fotografie.

# **Zmena alebo odstránenie obrázka**

Zvoľte a podržte príslušný obrázok a z kontextového menu vyberte možnosť **Zmeniť snímku** alebo **Odstrániť snímku**.

Kontakty musia byť uložené v pamäti zariadenia. Ak chcete zistiť, ktorá pamäť sa používa, zvoľte menu **Voľby** > **Nastavenia** > **Kontakty na zobrazenie**.

### **Nastavenie tónu zvonenia pre konkrétny kontakt**

Chcete rozpoznať, že vám volá konkrétna osoba? Môžete pre ňu nastaviť špecifický tón zvonenia.

Vyberte položku **Menu** > **Kontakty**.

## **Nastavenie tónu zvonenia pre kontakt**

- 1 Vyberte kontakt a položku **Voľby** > **Upraviť**.
- 2 Vyberte pole Zvonenie a príslušný tón zvonenia.

## **Nastavenie tónu zvonenia pre skupinu kontaktov**

- 1 Prejdite na kartu Skupiny.
- 2 Vyberte a podržte názov príslušnej skupiny a z kontextového menu vyberte položku **Zvonenie**.
- 3 Zo zoznamu vyberte tón zvonenia.

Tón zvonenia sa použije len pre členov, ktorí sa v skupine nachádzali v čase nastavenia tónu.

## **Poslanie kontaktných informácií pomocou možnosti Moja vizitka**

Moja vizitka predstavuje elektronickú vizitku. Pomocou možnosti Moja vizitka môžete posielať svoje kontaktné informácie ostatným.

Vyberte položku **Menu** > **Kontakty**.

## **Poslanie kontaktných informácií ako vizitky**

Vyberte a podržte položku **Moja vizitka** a z kontextového menu vyberte položku **Poslať ako vizitku**.

## **Úprava kontaktných informácií v zobrazení Moja vizitka**

Vyberte položku **Moja vizitka** a informáciu, ktorú chcete upraviť.

## **Vytvorenie skupiny kontaktov**

Po vytvorení skupín kontaktov môžete poslať správu niekoľkým ľuďom súčasne. K jednej skupine môžete napríklad priradiť členov svojej rodiny.

Vyberte položku **Menu** > **Kontakty**.

- 1 Prejdite na kartu Skupiny.
- 2 Vyberte položku **Voľby** > **Nová skupina**.
- 3 Zadajte názov skupiny a vyberte položku **OK**.
- 4 Vyberte skupinu a položku **Voľby** > **Pridať členov**.

5 Výberom označte kontakty, ktoré chcete pridať do skupiny.

#### **Poslanie správy skupine ľudí**

Chcete rýchlo poslať správu všetkým členom svojej rodiny? Ak ste ich priradili k jednej skupine, môžete im poslať správu všetkým súčasne.

Vyberte položku **Menu** > **Kontakty**.

- 1 Prejdite na kartu Skupiny.
- 2 Vyberte a podržte názov skupiny a z kontextového menu vyberte položku **Vytvoriť správu**.

### **Kopírovanie kontaktov z karty SIM do pamäte zariadenia**

Ak máte na karte SIM uložené kontakty, môžete ich skopírovať do zariadenia. Ku kontaktom uloženým v pamäti zariadenia môžete pridávať ďalšie informácie, napríklad alternatívne telefónne čísla, adresy alebo obrázok.

Vyberte položku **Menu** > **Kontakty**.

Vyberte položku **Voľby** > **Čísla na SIM** > **Kopírovať vš. do tel.**.

**Tip:** Ak sa niektorý kontakt nachádza v zozname kontaktov dvakrát, zvoľte menu **Voľby** > **Nastavenia** > **Kontakty na zobrazenie** a zrušte začiarknutie políčka **Pamäť SIM**.

### **Zálohovanie kontaktov v službe Ovi by Nokia**

Ak zálohujete svoje kontakty v službe Ovi by Nokia, môžete ich potom jednoducho skopírovať do nového telefónu. V prípade krádeže alebo poškodenia telefónu máte stále prístup k zoznamu kontaktov online.

Vyberte položku **Menu** > **Kontakty** a **Voľby** > **Ovi Synchronizácia**.

Ak povolíte automatickú synchronizáciu, všetky zmeny vykonané v zozname kontaktov sa automaticky zálohujú v službe Ovi by Nokia.

Ak chcete používať službu Ovi, potrebujete účet Nokia. Ak tento účet nemáte, vytvorte si ho na lokalite [www.ovi.com.](http://www.ovi.com) Výzva na vytvorenie účtu sa zobrazí aj vtedy, ak pomocou telefónu pristupujete k akejkoľvek službe Ovi.

Ak používate službu Ovi Synchronizácia na automatickú synchronizáciu kontaktov so službou Ovi, nepovoľujte synchronizáciu kontaktov so žiadnou inou službou, pretože môže dôjsť ku konfliktom. Služba Ovi Synchronizácia pre kontakty nie je k dispozícii, ak máte aktivovanú synchronizáciu kontaktov v službe Mail for Exchange.

# **Správy**

# **O aplikácii Správy**

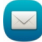

Zvoľte **Menu** > **Správy**.

Posielať a prijímať môžete rôzne typy správ:

- textové správy,
- zvukové správy,
- multimediálne správy obsahujúce obrázky a videoklipy,
- správy skupinám.

Funkcia Správy vyžaduje podporu siete.

# **Poslanie správy**

Prostredníctvom textových a multimediálnych správ môžete rýchlo kontaktovať priateľov a rodinu. Do multimediálnej správy môžete pridávať obrázky, videoklipy a zvukové klipy, ktoré chcete zdieľať.

Vyberte položku **Menu** > **Správy**.

- 1 Vyberte položku **Nová správa**.
- 2 Ak chcete príjemcov vybrať zo zoznamu kontaktov, vyberte položku **Komu**. Ak chcete telefónne číslo príjemcu zadať manuálne, zadajte ho do poľa Komu.
- 3 Ak chcete pridať prílohu, vyberte položku .
- 4 Vyberte položku $\nabla$ .

Poslanie správy s prílohou môže byť drahšie ako poslanie štandardnej textovej správy. Ďalšie informácie si vyžiadajte od svojho poskytovateľa služieb.

Môžete odosielať textové správy, ktoré majú viac znakov, ako je limit pre jednu správu. Dlhšie správy sa odošlú ako dve alebo viaceré správy. Za takéto správy môže poskytovateľ služieb účtovať zodpovedajúce poplatky.

Znaky s diakritikou alebo inými značkami a znaky niektorých jazykov zaberajú viac miesta, čím obmedzujú počet znakov, ktoré možno odoslať v jednej správe.

Ak je položka vložená do multimediálnej správy príliš veľká pre danú sieť, prístroj ju môže automaticky zmenšiť.

Multimediálne správy môžu prijímať a zobrazovať iba kompatibilné prístroje. Zobrazenie správ sa v rôznych prístrojoch môže líšiť.

### **52 Správy**

### **Poslanie zvukovej správy**

Môžete nahrať zvukový klip, napríklad blahoželanie k narodeninám, a poslať ho priateľovi ako zvukovú správu.

Vyberte položku **Menu** > **Správy**.

- 1 Vyberte položku **Voľby** > **Vytvoriť správu** > **Zvukovú správu**.
- 2 Ak chcete nahrať správu, vyberte položku $\bigcirc$ .
- 3 Ak chcete príjemcu vybrať zo zoznamu kontaktov, vyberte položku **Komu**. Ak chcete telefónne číslo príjemcu zadať manuálne, zadajte ho do poľa Komu.
- 4 Vyberte položku $\nabla$ .

## **Prijímanie správ**

Správu môžete po prijatí otvoriť priamo na úvodnom displeji. Neskôr ju nájdete v zložke Konverzácie alebo v zložke Prijaté v aplikácii Správy.

Vyberte položku **Menu** > **Správy**.

Po prijatí správy sa na úvodnom displeji zobrazí hlásenie. Zobrazuje sa celkový počet zmeškaných udalostí vrátane neprijatých hovorov a prijatých správ.

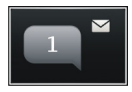

Ak chcete otvoriť správu, zvoľte miniaplikáciu hlásení. Predvolene sa správa otvorí v zobrazení Konverzácie.

## **Odpoveď na prijatú správu v zobrazení Konverzácie**

Vyberte pole zadávania textu v spodnej časti displeja, napíšte správu a vyberte položku .

## **Otvorenie správy v zložke Prijaté**

Vyberte položku **Prijaté** a príslušnú správu.

## **Odpoveď na prijatú správu v zobrazení Prijaté**

Otvorte správu a vyberte položku  $\boxtimes$ .

# **Poslanie správy v zložke Prijaté ďalej**

Otvorte správu a vyberte položku  $\boxtimes$ .

## **Uloženie prijatej multimediálnej položky**

Vyberte a podržte položku a z kontextového menu vyberte položku **Uložiť**. Položku si môžete pozrieť v príslušnej aplikácii. Uložené obrázky si napríklad môžete pozrieť otvorením zložky Fotografie.

### **Zobrazenie konverzácie**

Správy, ktoré ste poslali konkrétnemu kontaktu alebo ktoré ste od neho prijali, si môžete pozrieť v jedinom zobrazení a pokračovať v ňom v konverzácii.

Vyberte položku **Menu** > **Správy**.

Vyberte položku **Konverzácie** a kontakt. Zobrazia sa všetky správy poslané kontaktu alebo prijaté od príslušného kontaktu.

## **Odpoveď na správu v konverzácii**

- 1 Otvorte konverzáciu.
- 2 Vyberte pole zadávania textu v spodnej časti displeja a napíšte správu.
- 3 Ak chcete pridať prílohy alebo ďalších príjemcov, vyberte položku **Voľby** > **Pridať**.
- 4 Ak chcete odoslať správu, vyberte položku $\nabla$ .

Nová správa sa po poslaní pridá do aktuálnej konverzácie. Ak neexistuje žiadna konverzácia, začne sa nová.

Po otvorení prijatej správy na úvodnom displeji sa správa predvolene otvorí v zobrazení Konverzácie. Ak chcete správy otvárať v zobrazení Prijaté, vyberte položku **Voľby** > **Zobrazenie správ** > **Prijaté**.

### **Vypočutie textovej správy**

Zariadenie môžete nastaviť tak, aby nahlas čítalo textové správy.

- 1 Vyberte položku **Menu** > **Správy**.
- 2 Vyberte položku **Prijaté**.
- 3 Vyberte a podržte príslušnú správu a z kontextového menu vyberte položku **Počúvať**.

Vyberte položku **Menu** > **Nastavenia** > **Telefón** > **Hlas**.

## **Zmena jazyka**

Vyberte položku **Jazyk** a príslušný jazyk.

## **Načítanie ďalšieho jazyka**

Vyberte položku **Voľby** > **Jazyky na načítanie**.

### **Zmena hlasu**

Vyberte položku  $\mathbb{Q}$  e. Ak chcete prehrať ukážku hlasu, vyberte a podržte ju a vyberte položku **Prehrať hlas**.

#### **Zmena jazyka**

Môžete zmeniť jazyk zariadenia a jazyk, v ktorom píšete správy a e-maily. Môžete tiež aktivovať prediktívne písanie textu.

Vyberte položku **Menu** > **Nastavenia** a možnosť **Telefón** > **Jazyk**.

**Zmena jazyka zariadenia** Vyberte položku **Jazyk telefónu**.

### **Zmena jazyka používaného pri písaní**

Vyberte položku **Jazyk pri písaní**.

### **Aktivácia prediktívneho textového vstupu**

Vyberte položku **Prediktívny text**.

# **E-mail**

**E-mail O aplikácii E-mail**

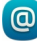

Vyberte položku **Menu** > **Aplikácie** > **E-mail**.

Môžete pridať niekoľko schránok a otvárať ich priamo z úvodného displeja. V hlavnom zobrazení aplikácie E-mail môžete medzi schránkami prepínať.

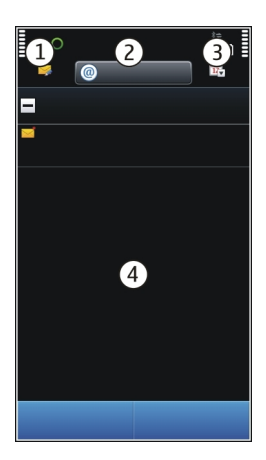

- **1** Napísanie e-mailu.
- **2** Prepínanie medzi schránkami.
- **3** Triedenie e-mailov napríklad podľa dátumu.
- **4** E-maily v aktuálnej schránke.

Aplikácia E-mail obsahuje interaktívne prvky. Ak napríklad chcete otvoriť kontextové menu, vyberte a podržte príslušný e-mail.

Používanie služby alebo načítavanie obsahu môže vyžadovať prenos veľkého množstva dát, čo môže viesť k poplatkom za prenos.

# **Bezplatný e-mailový účet Ovi by Nokia**

 Pomocou služby Ovi E-mail od spoločnosti Nokia môžete používať telefón alebo počítač na prístup k e-mailom. Ochrana proti nevyžiadanej pošte pomáha udržiavať poriadok v schránke a ochrana proti vírusom zvyšuje bezpečnosť.

- 1 Vyberte položku **Menu** > **Aplikácie** > **E-mail**.
- 2 Zvoľte položku **Nová schránka** > **Začni** > **Ovi E-mail** a **Prihlásiť sa**.

# **Prístup k e-mailovému účtu pomocou počítača**

Prejdite na lokalitu [www.ovi.com](http://www.ovi.com) a prihláste sa.

## **Pridanie schránky**

K prístroju môžete pridať niekoľko schránok.

Vyberte položku **Menu** > **Aplikácie** > **E-mail**.

## **Pridanie schránky**

Vyberte položku **Nová schránka** a postupujte podľa príslušných pokynov. Ak chcete získať bezplatné e-mailové konto Ovi spoločnosti Nokia, vyberte možnosť **Ovi E-mail** a **Zaregistrovať sa**.

## **Pridanie miniaplikácie E-mail na hlavný displej**

- 1 Na úvodnom displeji klepnite a podržte prázdnu časť.
- 2 Vyberte položku **a v zozname vyberte požadovanú miniaplikáciu**.

## **Odstránenie schránky**

- 1 Vyberte položku **Menu** > **Aplikácie** > **E-mail**.
- 2 Vyberte položku **Voľby** > **Vymazať schránku** a príslušnú schránku.

### **Prečítanie e-mailu**

Pomocou svojho prístroja môžete čítať e-maily a odpovedať na ne.

Vyberte položku **Menu** > **Aplikácie** > **E-mail**.

## **Prečítanie e-mailu**

Zvoľte e-mail.

**Tip:** Ak chcete zobrazenie priblížiť alebo oddialiť, položte dva prsty na displej a posuňte ich k sebe alebo od seba.

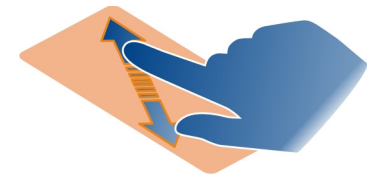

## **Otvorenie alebo uloženie prílohy**

Zvoľte prílohu a príslušnú možnosť. Ak je dostupných viac príloh, môžete ich uložiť všetky naraz.

## **Odpoveď na e-mail**

Vyberte položku **Voľby** > **Odpovedať**.

## **Poslanie e-mailu ďalej**

Vyberte položku **Voľby** > **Poslať ďalej**.

**Tip:** Ak sa v e-maile nachádza webová adresa, ktorú chcete otvoriť v prehliadači zariadenia, zvoľte príslušnú adresu.

**Tip:** Na otvorenie ďalšieho alebo predchádzajúceho e-mailu použite ikony so šípkami.

## **Poslanie e-mailu**

Pomocou prístroja môžete písať a posielať e-maily a pripájať k nim súbory.

Vyberte položku **Menu** > **Aplikácie** > **E-mail**.

- 1 Vyberte položku
- 2 Ak chcete pridať príjemcu zo zoznamu kontaktov, vyberte ikonu Komu, Kópia alebo Skrytá kópia. Ak chcete e-mailovú adresu zadať manuálne, vyberte pole Komu, Kópia alebo Skrytá kópia.
- 3 Ak chcete do e-mailu pridať prílohu, vyberte položku .
- 4 Ak chcete odoslať e-mail, vyberte položku $\nabla$ .

## **Odpovedanie na žiadosť o schôdzku**

Žiadosť o schôdzku môžete otvoriť a prijať. Po prijatí žiadosti o schôdzku sa udalosť zobrazí vo vašom kalendári.

Vyberte **Menu** > **Aplikácie** > **E-mail** a otvorte žiadosť o schôdzku.

Vyberte možnosť  $\checkmark$  (Prijať),  $\Theta$  (Odmietnuť) alebo  $\mathbb R$  (Predbežne prijať).

## **Kontrola dostupnosti**

Vyberte položku **Voľby** > **Zobraziť kalendár**.

Ak chcete prijatú žiadosť o schôdzku upraviť, poslať alebo poslať ďalej, otvorte danú žiadosť v kalendári.

Dostupné možnosti sa môžu líšiť.

## **Otvorenie e-mailu z úvodného displeja**

V závislosti od zariadenia môžete mať na úvodnom displeji niekoľko e-mailových miniaplikácií. Každá e-mailová miniaplikácia obsahuje jednu schránku. V miniaplikácii môžete sledovať, či nemáte nový e-mail a počet neprečítaných e-mailov.

# **Pridanie e-mailovej miniaplikácie na úvodný displej**

Na úvodnom displeji vyberte položku **Nová schránka** a postupujte podľa pokynov.

# **Pridanie ďalšej e-mailovej miniaplikácie na úvodný displej**

Na úvodnom displeji klepnite a podržte, vyberte položku a potom požadovanú miniaplikáciu zo zoznamu.

## **Otvorenie e-mailu**

V e-mailovej miniaplikácii vyberte príslušný e-mail.

# **Internet**

## **O webovom prehliadači**

Vyberte položku **Menu** > **Web**.

Sledujte novinky a navštevujte svoje obľúbené webové stránky. Webový prehliadač v zariadení môžete použiť na prehliadanie webových stránok na internete.

Ak chcete prehliadať web, musíte mať v zariadení správne nakonfigurované miesto prístupu na internet a musíte byť pripojení k sieti.

### **Prehliadanie webu**

Vyberte položku **Menu** > **Web**.

**Tip:** Ak nemáte od poskytovateľa služieb plán paušálnych taríf a chcete šetriť poplatky za prenos dát na telefónnom účte, môžete sa pripojiť na internet pomocou siete WLAN.

## **Prechod na webovú stránku**

Vyberte panel s webovou adresou, zadajte webovú adresu a vyberte  $\triangleright$ .

**Tip:** Ak chcete vyhľadávať na internete, vyberte panel s webovou adresou, zadajte hľadané slovo a vyberte odkaz pod panelom s webovou adresou.

## **Priblíženie alebo oddialenie obrazu**

Položte dva prsty na displej a stiahnite ich alebo odtiahnite.

Vyrovnávacia pamäť (cache) je oblasť pamäte, ktorá slúži na dočasné ukladanie dát. Ak ste pristupovali alebo ste sa pokúšali pristupovať k dôverným informáciám alebo zabezpečenej službe, pre ktoré sa vyžadovalo zadanie hesla, po každom takomto použití vyrovnávaciu pamäť vyprázdnite.

## **Vyprázdnenie vyrovnávacej pamäte**

Vyberte položku > > **Súkromie** > **Zmazať osobné údaje** > **Vyrovnávaciu pamäť**.

#### **Pridanie záložky**

Ak neustále navštevujete rovnaké webové stránky, pridajte ich do zobrazenia Záložky a získajte k nim rýchly prístup.

Vyberte položku **Menu** > **Web**.

Počas prehliadania vyberte  $\blacksquare > \square$ .

## **Prechod na webovú stránku označenú záložkou počas prehliadania**

Vyberte položku  $\bigcap$  >  $\bigcap$  a príslušnú záložku.

### **Vyžiadanie webového zdroja**

Nemusíte pravidelne navštevovať obľúbené webové stránky, aby ste zistili, čo je na nich nové. Môžete si vyžiadať webové zdroje a automaticky získavať prepojenia na najnovší obsah.

Vyberte položku **Menu** > **Web**.

Webové zdroje na webové stránky sú zvyčajne označené symbolom a. Používajú sa na zdieľanie napríklad najnovších správ alebo záznamov v blogoch.

Prejdite na príslušný blog alebo webovú stránku obsahujúcu webový zdroj, zvoľte položku  $\bigcap_{n=1}^{\infty}$ a požadovaný zdroj.

### **Aktualizácia zdroja**

V zobrazení Webové zdroje vyberte a podržte príslušný zdroj a z kontextového menu vyberte možnosť **Obnoviť**.

## **Nastavenie automatickej aktualizácie zdroja**

V zobrazení Webové zdroje vyberte a podržte príslušný zdroj a z kontextového menu vyberte položku **Upraviť** > **Automatic. aktualizácie**.

### **Nečitateľné znaky pri prehliadaní webu**

Ak sa zobrazujú nečitateľné znaky, vyberte položku **Menu** > **Web** a > > **Stránka** > **Predvolené kódovanie** a vyberte správne kódovanie pre tabuľku znakov príslušného jazyka.

# **Sociálne siete**

# **O miniaplikácii sociálnej siete**

Vyberte **Menu** > **Sociál. siete** a prihláste sa do príslušných služieb sociálnych sietí.

Pomocou aplikácie Sociálne siete v službe Ovi získate v rámci svojej sociálnej siete ďalšie funkcie. Po prihlásení do služieb sociálnych sietí pomocou aplikácie Sociál. siete môžete využívať tieto funkcie:

- Zobraziť aktualizácie stavu priateľov z rôznych služieb v jednom okne.
- Zverejniť vlastnú aktualizáciu stavu v niekoľkých službách súčasne.
- Ihneď zdieľať odfotografované obrázky.
- Podeľte sa o videá so svojimi priateľmi
- Prepojenie profilov priateľov online s ich kontaktnými informáciami v zariadení
- Pridávať udalosti z kalendára služby do kalendára zariadenia.

K dispozícii sú len funkcie podporované službou sociálnej siete.

Používanie služieb sociálnej siete vyžaduje podporu siete. Používanie môže predstavovať prenos veľkého množstva dát, ktorý môže byť spoplatnený. Informácie o poplatkoch za prenos dát si vyžiadajte od poskytovateľa služieb.

Služby sociálnej siete sú služby tretích strán, ktoré neposkytuje spoločnosť Nokia. Pozrite si nastavenia ochrany osobných údajov používanej služby sociálnej siete, pretože informácie možno budete zdieľať s veľkým počtom ľudí. Na zdieľanie informácií v príslušnej službe sa vzťahujú podmienky používania služby sociálnej siete. Oboznámte sa s podmienkami používania a zásadami ochrany osobných údajov danej služby.

## **Zobrazenie aktualizácií stavu priateľov v jednom okne**

Keď sa prihlásite do služieb sociálnych sietí prostredníctvom aplikácie Sociál. siete, môžete si pozrieť aktualizácie stavu priateľov zo všetkých príslušných služieb v jedinom okne. Nemusíte prepínať medzi rôznymi aplikáciami, ak si chcete pozrieť, čo robia jednotliví ľudia.

Vyberte položku **Menu** > **Sociál. siete**.

- 1 Vyberte požadovanú službu a prihláste sa.
- 2 Vyberte položku **Pridať sociálnu sieť**.
- 3 Vyberte ďalšiu službu a prihláste sa.
- 4 Vyberte položku **Celková činnosť**. V okne sa automaticky zobrazia aj všetky zdroje zo služieb, ktoré ste pridali.

## **Zverejnenie stavu v službách sociálnej siete**

Pomocou aplikácie sociálnej siete môžete zverejniť aktualizáciu stavu v službách sociálnej siete.

Vyberte položku **Menu** > **Sociál. siete**.

Napíšte aktualizáciu stavu do textového poľa.

## **Prepojenie priateľov online s ich kontaktnými informáciami**

Profily priateľov online zo služieb sociálnych sietí môžete prepojiť s ich kontaktnými informáciami v zariadení. Po prepojení si môžete prezerať ich kontaktné informácie priamo z aplikácie sociálnej siete a zobrazovať ich najnovšie aktualizácie stavu v zozname kontaktov.

Vyberte položku **Menu** > **Sociál. siete**.

- 1 Vyberte obrázok profilu priateľa online.
- 2 Z kontextového menu vyberte **Link Profile to Contact**.
- 3 Zo zoznamu kontaktov vyberte kontakt, s ktorým chcete profil prepojiť.

## **Zobrazenie aktualizácií stavu priateľov na úvodnom displeji**

Keď sa prihlásite do služieb sociálnych sietí prostredníctvom služby Ovi by Nokia, môžete si pozrieť aktualizácie stavu svojich priateľov online priamo na úvodnom displeji.

# **Prehliadanie aktualizácií na úvodnom displeji**

Keď ste prihlásení do služby, v miniaplikácii sociálnej siete vidíte aktualizácie.

# **Otvorenie miniaplikácie sociálnej siete z úvodného displeja**

Zvoľte miniaplikáciu sociálnej siete. Ak ste prihlásení, otvorí sa okno aktualizácií stavu. Ak nie ste prihlásení, otvorí sa okno prihlásenia.

## **Prenesenie obrázka alebo videoklipu do služby**

Ak chcete do služieb sociálnych sietí odoslať svoje obrázky alebo videá, použite aplikáciu Sociálne siete.

Vyberte položku **Menu** > **Sociál. siete**.

- 1 Vyberte položku **dol**
- 2 Vyberte, či chcete preniesť obrázok alebo videoklip.
- 3 Výberom označte položky, ktoré chcete preniesť. Maximálna veľkosť súboru je 4 MB pre obrázky a 10 MB pre videá.

## **62 Foto-Video**

4 Pri prenášaní jedného obrázka môžete ku konkrétnej časti obrázka pridať popis a značku s komentárom.

Ak chcete preniesť video, služba sociálnej siete musí túto funkciu podporovať a musíte použiť pripojenie prostredníctvom siete WLAN.

### **Odfotografovanie a prenesenie obrázka**

- 1 Vyberte položku **dol**
- 2 Vyberte možnosť prenesenia obrázka z fotoaparátu.
- 3 Odfotografujte obrázok.
- 4 Pridajte ku konkrétnej časti obrázka popis a značku s komentárom.

### **Kontaktovanie priateľa zo služby sociálnej siete**

Ak vám nestačí okomentovať stav priateľa, môžete mu zavolať alebo poslať správu.

Vyberte položku **Menu** > **Sociál. siete**.

- 1 Vyberte obrázok profilu priateľa.
- 2 Z kontextového menu vyberte **View contact info**.
- 3 Vyberte spôsob komunikácie.

Táto funkcia je dostupná, len ak ste prepojili priateľov online s ich kontaktnými informáciami v zariadení.

Dostupné spôsoby komunikácie sa môžu líšiť. Ak chcete priateľovi zavolať alebo poslať textovú správu, túto funkciu musí podporovať príslušná služba.

### **Pridávanie udalostí do kalendára zariadenia**

Keď odpovedáte na pozvania na udalosti v službe sociálnej siete, môžete tieto udalosti pridávať do kalendára zariadenia, aby ste si mohli blížiace sa udalosti prezerať, aj keď nie ste online.

Vyberte položku **Menu** > **Sociál. siete**, príslušnú službu a prihláste sa.

- 1 Vyberte pozvanie na udalosť.
- 2 Pridajte udalosť do kalendára zariadenia.

Táto funkcia je k dispozícii, len ak ju podporuje služba.

## **Foto-Video**

### **O aplikácii Foto-Video**

Vyberte položku **Menu** > **Aplikácie** > **Foto-Video**.

Načo by ste nosili fotoaparát, keď vám telefón poskytuje všetko potrebné na zachytenie spomienok? Pomocou aplikácie Foto-Video môžete jednoducho fotografovať alebo nahrávať videoklipy. Zariadenie neskôr môžete použiť na prezeranie, úpravu, zdieľanie na internete alebo odosielanie obrázkov a videoklipov kompatibilným zariadeniam.

### **Odfotografovanie obrázka**

Stlačte a podržte tlačidlo fotoaparátu.

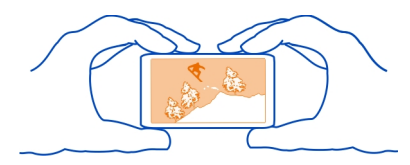

# **Priblíženie alebo oddialenie obrazu**

Použite tlačidlá hlasitosti.

Detektor tváre vyhľadá tváre, orámuje ich obdĺžnikmi a optimalizuje zaostrenie – dokonca aj vtedy, keď sú tváre v pohybe. Detekcia tvárí je predvolene aktivovaná.

# **Deaktivácia detekcie tvárí**

Zvoľte položku > **Detekcia**.

## **Ukladanie informácií o lokalite do obrázkov a videoklipov**

Ak chcete vedieť, kde presne ste na túre alebo na cestách odfotografovali konkrétny obrázok alebo natočili niektoré video, zariadenie môžete nastaviť tak, aby automaticky zaznamenalo príslušnú lokalitu. Neskôr si môžete lokality pozrieť na mape.

Vyberte položku **Menu** > **Aplikácie** > **Foto-Video**.

## **Aktivácia funkcie zaznamenania lokality**

Vyberte položku **Voľby** > **Nastavenia** > **Uložiť info o polohe** > **Áno**.

Výpočet súradníc vašej lokality môže trvať niekoľko minút. Dostupnosť a kvalitu signálov GPS môže negatívne ovplyvniť vaša lokalita, budovy a prirodzené prekážky, ako aj poveternostné podmienky. Pri zdieľaní súboru, ktorý obsahuje informácie o lokalite, sa zdieľajú aj informácie o lokalite a vašu lokalitu môžu vidieť aj tretie strany, ktoré si prezerajú súbor. Táto funkcia vyžaduje službu siete.

Indikátory informácií o lokalite:

 $\mathscr{D}$  — Informácie o polohe nie sú k dispozícii. Informácie o lokalite sa nemusia uložiť do obrázkov ani videoklipov.

 $\degree$  — informácie o polohe sú dostupné. Informácie o lokalite sa ukladajú do obrázkov ani videoklipov.

Informácie o polohe možno pripojiť k snímke alebo videoklipu, ak je možné určiť súradnice polohy prostredníctvom siete a systému GPS. Pri zdieľaní snímky alebo videoklipu, ktoré obsahujú informácie o polohe, môžu informácie o polohe vidieť aj iní používatelia, ktorí si prezerajú snímku alebo videoklip. Geografické menovky môžete deaktivovať v nastaveniach fotoaparátu.

### **Fotografovanie v tme**

Ak chcete fotografovať pri slabom osvetlení, aktivujte nočný režim.

Stlačte a podržte tlačidlo fotoaparátu.

# **Aktivácia nočného režimu**

- 1 Vyberte položku > **Režim scény**.
- 2 Ak chcete použiť blesk, vyberte položku **Nočný portrét**. Ak nechcete použiť blesk, vyberte položku **Noc**.

## **Tipy na fotografovanie obrázkov**

Vyberte položku **Menu** > **Aplikácie** > **Foto-Video**.

Niekoľko užitočných rád pri fotografovaní

- Fotoaparát používajte oboma rukami, aby ste zabránili chveniu.
- Po priblížení sa môže kvalita obrazu znížiť.
- Ak počas približne jednej minúty nevykonáte žiadnu akciu, fotoaparát aktivuje režim šetriaci batériu. Ak chcete opäť aktivovať aplikáciu Foto-Video, krátko stlačte tlačidlo nJ
- Ako predvolenú scénu si môžete nastaviť scénu definovanú používateľom. Použije sa vždy pri spustení aplikácie Foto-Video. Vyberte položku > **Režim scény** > **Definuje užívateľ** > **Upraviť**. Upravte príslušné nastavenia a vyberte položku **Nastaviť ako predv. scénu** > **Áno**.
- Pri používaní blesku dodržiavajte bezpečnú vzdialenosť. Nepoužívajte blesk pri fotografovaní ľudí a zvierat z bezprostrednej blízkosti. Pri fotografovaní blesk nezakrývajte.

## **Nahratie videoklipu**

Okrem fotografovania môžete pomocou zariadenia zároveň zachytávať dôležité momenty ako videoklipy.

Stlačte a podržte tlačidlo fotoaparátu.

- 1 Ak sa chcete v prípade potreby prepnúť z režimu snímok do režimu videa, zvoľte লৈ.
- 2 Nahrávanie spustíte stlačením tlačidla fotoaparátu. Zobrazí sa červená ikona nahrávania.
- 3 Ak chcete nahrávanie prerušiť, zvoľte položku **Preruš**. Ak nahrávanie prerušíte a päť minút nestlačíte žiadne tlačidlo, nahrávanie sa zastaví.

Ak chcete zobrazenie priblížiť alebo oddialiť, použite tlačidlá hlasitosti.

4 Nahrávanie zastavíte stlačením tlačidla fotoaparátu. Videoklip sa automaticky uloží do zložky Fotografie.

**Tip:** Video môžete poslať v multimediálnej správe. Ak chcete obmedziť veľkosť videa určeného na odoslanie, pred nahrávaním zvoľte položku **Voľby** > **Nastavenia** > **Kvalita videa** a ovládač posuňte k položke **Základná**.

## **Odoslanie obrázka alebo videoklipu**

Obrázky a videoklipy môžete poslať v multimediálnej alebo e-mailovej správe alebo prostredníctvom technológie Bluetooth.

## **Odosielanie prostredníctvom multimediálnej správy**

- 1 Nasnímajte obrázok alebo nahrajte videoklip.
- 2 Zvoľte položku **Voľby** > **Poslať** > **Cez správu**.
- 3 Ak chcete príjemcu vybrať zo zoznamu kontaktov, zvoľte možnosť  $\mathbb{R}^3$ . Ak chcete meno alebo telefónne číslo príjemcu zadať manuálne, prejdite do poľa Komu a zadajte meno alebo telefónne číslo.
- 4 Zvoľte možnosť  $\nabla$ .

## **Odosielanie prostredníctvom e-mailovej správy**

- 1 Nasnímajte obrázok alebo nahrajte videoklip.
- 2 Zvoľte položku **Voľby** > **Poslať** > **Cez e-mail**.
- 3 Ak chcete príjemcu vybrať zo zoznamu kontaktov, zvoľte možnosť **Komu**. Ak chcete adresu príjemcu zadať manuálne, prejdite do poľa Komu a zadajte adresu.
- 4 Zvoľte položku $\nabla$ .

# **Odosielanie prostredníctvom technológie Bluetooth**

- 1 Nasnímajte obrázok alebo nahrajte videoklip.
- 2 Zvoľte položku **Voľby** > **Poslať** > **Cez Bluetooth**.
- 3 Zvoľte zariadenie, ku ktorému sa chcete pripojiť, alebo vyhľadajte ďalšie zariadenia.

Ak druhé zariadenie vyžaduje prístupový kód, zadajte ho.

# **Obrázky a videoklipy**

## **Moje videá a Moje snímky**

Vyberte položku **Menu** > **Fotografie** alebo **Videá**.

Pomocou aplikácií Moje videá a Moje snímky si môžete prezerať všetky obrázky a videá v zariadení. Môžete jednoducho sledovať videoklipy, prezerať si obrázky a tlačiť najlepšie zábery.

Ak chcete mediálne súbory spravovať ešte efektívnejšie, pridávajte k nim menovky alebo ich organizujte do kategórií.

## **Zobrazenie obrázkov a videoklipov**

Vyberte položku **Menu** > **Fotografie** alebo **Videá**.

# **Vyhľadávanie obrázkov a videoklipov**

Vyberte príslušnú zložku a potiahnite prstom nahor alebo nadol.

## **Zobrazenie obrázka v režime zobrazenia na celom displeji**

Vyberte obrázok a otočte zariadenie do režimu Na šírku.

Ak si chcete obrázky prezerať v režime zobrazenia na celom displeji, potiahnite prstom doľava alebo doprava.

Ak chcete zobraziť ovládač priblíženia, klepnite na obrázok. Prípadne položte na displej dva prsty a roztiahnutím prstov obrázok zväčšite. Posunutím prstov k sebe obrázok zmenšite

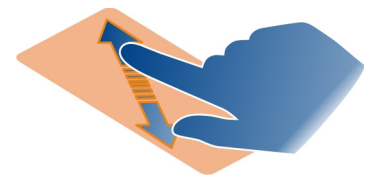

## **Zobrazenie obrázkov ako prezentácie**

Vyberte obrázok a položku **Voľby** > **Prehliadka obrázkov** > **Prehrať**. Prezentácia sa začne od vybraného obrázka.

## **Prehranie videoklipu**

Vyberte príslušnú zložku a videoklip.

Obrázky a videoklipy môžete prijať z kompatibilného zariadenia. Ak si chcete pozrieť prijatý obrázok alebo videoklip v zložke Fotografie, najskôr ho musíte uložiť.

### **Úprava odfotografovaných obrázkov**

Pomocou aplikácie Editor fotografií môžete k obrázkom pridávať efekty, text, klipart alebo rámy.

Vyberte položku **Menu** > **Aplikácie** > **Editor fotografií** a príslušný obrázok.

**Tip:** Ak sa súbor, ktorý chcete upraviť, javí ako nedostupný, presuňte ho do zložky Zvukové súbory, Snímky, Videoklipy alebo Hudba.

- 1 Ak chcete vložiť efekty, na rozšírenom paneli nástrojov vyberte požadovanú možnosť.
- 2 Ak chcete uložiť upravený obrázok, vyberte položku **Voľby** > **Uložiť**. Upravený obrázok nenahradí pôvodný obrázok.

Ak si chcete neskôr pozrieť upravené obrázky, vyberte položku **Menu** > **Fotografie**.

# **Videoeditor**

**O aplikácii Videoeditor**

Vyberte **Menu** > **Videá a TV** > **Videoeditor**.

Obrázky a videoklipy môžete doplniť zvukmi, efektmi a textom a jednoducho ich zmeniť na krátke filmy alebo prezentácie.

Zvukové súbory, ktoré chcete použiť vo filme uložte do zložky Zvukové súbory vo vašom zariadení.

### **Vytvorenie filmu**

Zo svojich obrázkov alebo videonahrávok si môžete vytvoriť krátke filmy, ktoré môžete poslať svojim priateľom alebo príbuzným.

Vyberte položku **Menu** > **Videá a TV** > **Videoeditor** a možnosť .

- 1 Ak chcete do filmu pridať videá a obrázky, zvoľte položku . Ak chcete zobraziť zvolené súbory, potiahnite prstom doľava alebo doprava.
- 2 Ak chcete pridať prechodové efekty medzi videoklipmi a obrázkami, vyberte položku **+**.
- 3 Zvuky, ktoré sa majú prehrávať v pozadí, pridáte zvolením položky .
- 4 Ak chcete do filmu pridať text alebo titulky, zvoľte položku ...
- 5 Svoj film môžete ďalej upraviť zvolením položky  $\blacksquare$ . V režime úprav môžete upraviť dĺžku videa alebo určiť, ako dlho sa má zobrazovať obrázok.

6 Uložte film.

Ak si chcete film, ktorý ste vytvorili, pozrieť neskôr, zvoľte **Menu** > **Videá a TV**.

# **Vytvorenie prezentácie**

Chcete svoje obrázky z dovolenky zmeniť na štýlovú prezentáciu? So šablónami vyjadrujúcimi rôzne nálady a udalosti môžete vytvárať prezentácie z osláv výročí, z večierkov či dovoleniek.

Vyberte položku **Menu** > **Videá a TV** > **Videoeditor**.

- 1 Vyberte ikonu
- 2 Vyberte šablónu, ktorú chcete použiť v prezentácii. Po výbere šablóny sa zobrazí ukážka.
- 3 Ak chcete do prezentácie pridať obrázky, zvoľte položku  $\Box$
- 4 Zvuky, ktoré sa majú prehrávať v pozadí, pridáte zvolením položky  $\Box$ .
- 5 Ak chcete pridať názov, zvoľte položku .
- 6 Pozrite si ukážku a prezentáciu uložte.

Ak si chcete prezentáciu, ktorú ste vytvorili, pozrieť neskôr, zvoľte **Menu** > **Videá a TV**.

# **Tlač odfotografovaného obrázka**

Obrázky môžete tlačiť priamo pomocou kompatibilnej tlačiarne.

- 1 Na pripojenie zariadenia k tlačiarne v režime Prenos médií použite kompatibilný dátový kábel USB.
- 2 Vyberte obrázok, ktorý chcete tlačiť.
- 3 Vyberte položku **Voľby** > **Tlačiť**.
- 4 Ak chcete pomocou pripojenia USB tlačiť, vyberte položku **Tlač** > **Cez USB**.
- 5 Ak chcete vytlačiť obrázok, vyberte položku **Voľby** > **Tlačiť**.

**Tip:** Môžete tiež použiť tlačiareň s pripojením Bluetooth. Vyberte položku **Tlač** > **Cez Bluetooth**. Vyberte vybranú tlačiareň na tlačiareň s pripojením Bluetooth a postupujte podľa pokynov na displeji.

**Tip:** Po pripojení kábla USB môžete zmeniť režim USB. V pravom hornom rohu okna prehliadania vyberte položku  $\leftarrow$  > USB.

# **Videá**

## **O aplikácii Videá**

Pomocou aplikácie Videá môžete sledovať videá v zariadení.

Používanie miest prístupu pre paketové dátové spojenie na načítavanie videoklipov môže predstavovať prenos veľkého množstva dát cez sieť poskytovateľa služieb. Ďalšie informácie o poplatkoch za prenos dát si vyžiadajte od svojho poskytovateľa služieb.

### **Prehranie videoklipu**

Vyberte položku **Menu** > **Videá a TV**.

Vyberte videoklip.

# **Používanie tlačidiel ovládania prehrávača videoklipov**

Klepnite na displej.

## **Kopírovanie videí medzi zariadením a počítačom**

Máte v zariadení nahraté videá, ktoré by ste si radi pozreli v počítači? Alebo chcete skopírovať videá zo zariadenia do počítača? Pomocou kompatibilného dátového kábla USB môžete kopírovať videá medzi zariadením a počítačom.

- 1 Na pripojenie zariadenia k počítaču použite kompatibilný dátový kábel USB. Pri kopírovaní medzi pamäťovou kartou vášho zariadenia a počítačom sa uistite, že je pamäťová karta vložená.
- 2 Otvorte balík Nokia Ovi Suite v počítači a postupujte podľa pokynov na displeji.

# **Hudba a zvuk**

#### **Prehrávač hudby O aplikácii Prehrávač hudby**

Zvoliť **Menu** > **Hudba** > **Preh. hudby**.

Pomocou aplikácie Preh. hudby môžete počúvať hudbu a podcasty aj na cestách.

**Tip:** Viac hudby získate zo služby Ovi Hudba. Vyberte položku **Menu** > **Hudba** > **Hudba Ovi**. Ďalšie informácie o službe Ovi získate na lokalite [www.ovi.com.](http://www.ovi.com)

## **Prehrávanie hudby**

Vyberte položku **Menu** > **Hudba** > **Preh. hudby**.

1 Zvoľte menu **Voľby** a požadované zobrazenie. Položky môžete prehliadať podľa skladieb, albumov alebo žánrov.

Ak si chcete v zobrazení albumov prezerať obaly albumov, potiahnite prstom doľava alebo doprava.

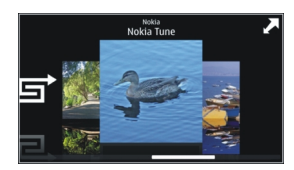

2 Vyberte skladbu alebo album.

**Tip:** Ak chcete skladby počúvať v náhodnom poradí, vyberte položku 后.

# **Prerušenie alebo obnovenie prehrávania**

Ak chcete prerušiť prehrávanie, vyberte položku  $\prod$ . Ak chcete prehrávanie obnoviť, vyberte položku $\triangleright$ .

## **Pretočenie skladby dopredu alebo dozadu**

Vyberte a podržte tlačidlo [KK] alebo DXI.

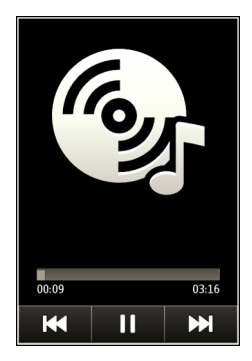

**Tip:** Počas počúvania hudby sa môžete vrátiť na úvodný displej, pričom hudba sa bude ďalej prehrávať v pozadí.

### **Vytvorenie zoznamu skladieb**

Chcete počúvať rôznu hudbu v rôznych prostrediach? Pomocou zoznamov skladieb môžete vytvárať výbery skladieb a prehrávať ich v konkrétnom poradí.

Vyberte **Menu** > **Hudba** > **Preh. hudby**.

- 1 Vyberte položku **Voľby** > **Zoznamy skladieb**.
- 2 Vyberte položku **Voľby** > **Nový zoznam skladieb**.
- 3 Zadajte názov zoznamu skladieb a vyberte položku **OK**.
- 4 Vyberte skladby, ktoré chcete pridať do zoznamu skladieb, v poradí, v akom ich chcete prehrávať.

Ak je vložená kompatibilná pamäťová karta, zoznam sa uloží na ňu.

## **Pridanie skladby do zoznamu**

Vyberte a podržte skladbu a z kontextového menu vyberte možnosť **Pridať do zoznamu**.

## **Odstránenie skladby zo zoznamu**

V zobrazení zoznamu skladieb vyberte a podržte skladbu a z kontextového menu vyberte možnosť **Odstrániť**.

Týmto skladbu neodstránite z prístroja, ale iba zo zoznamu skladieb.

## **Prehratie zoznamu skladieb**

Vyberte menu **Voľby** > **Zoznamy skladieb** a príslušný zoznam skladieb.

**Tip:** Aplikácia Preh. hudby automaticky vytvára zoznam z najčastejšie prehrávaných, naposledy prehrávaných a naposledy pridaných skladieb.

## **Kopírovanie hudby z počítača**

Máte v počítači hudbu, ktorú chcete počúvať v zariadení? Balík Nokia Ovi Suite poskytuje najrýchlejší spôsob prenosu hudby v zariadení a môžete ho použiť na spravovanie a synchronizáciu hudobnej zbierky.

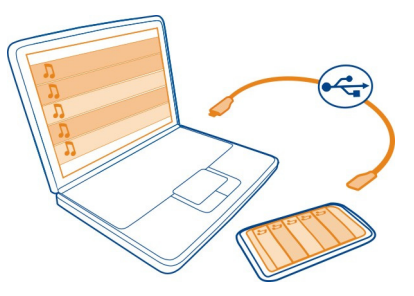

- 1 Na pripojenie zariadenia ku kompatibilnému počítaču použite kompatibilný dátový kábel USB. Uistite sa, že je v zariadení vložená kompatibilná pamäťová karta.
- 2 V zariadení vyberte oblasť hlásení v pravom hornom rohu a vyberte položku  $\leftarrow \rightarrow$ **Prenos médií**.
- 3 V počítači otvorte balík Nokia Ovi Suite a postupujte podľa zobrazených pokynov. Ďalšie informácie nájdete v používateľskej príručke k balíku Nokia Ovi Suite.

Najnovšiu verziu balíka Nokia Ovi Suite si môžete stiahnuť z webovej lokality www.ovi.com

Niektoré hudobné súbory môžu byť chránené správou digitálnych práv (DRM) a možno ich prehrať iba v jednom zariadení.

### **O aplikácii Ovi Hudba**

Vyberte **Menu** > **Hudba** > **Hudba Ovi** alebo prejdite na stránku [www.ovi.com.](http://www.ovi.com)

Vďaka aplikácii Ovi Hudba máte prístup k skladbám, ktoré si môžete vypočuť a stiahnuť. Prezrite si aplikáciu Ovi Hudba a objavte nové skladby, ako aj nestarnúce hity!

Dostupné služby a možnosti sa môžu líšiť v závislosti od krajiny pobytu.

Ak chcete sťahovať hudbu, musíte si vytvoriť účet Nokia.

Vytvorte si účet Nokia, pripojte sa k aplikácii Ovi Hudba a prihláste sa jedným z týchto spôsobov:

- pomocou mobilného zariadenia,
- pomocou kompatibilného webového prehliadača.
- Nokia Ovi Player
- Nokia Ovi Suite
Ak už máte účet Nokia, môžete ho používať v aplikácii Ovi Hudba.

Ak v tomto účte Nokia máte nejaký kredit alebo stiahnuté položky, prípadne ste si v ňom predplatili neobmedzený počet položiek na stiahnutie, účet nerušte. Ak tak spravíte, všetko stratíte.

#### **Chránený obsah**

Obsah chránený technológiou správy digitálnych práv (DRM), napríklad obrázky, videoklipy alebo hudba, sa dodáva s príslušnou licenciou, ktorá definuje vaše práva používať daný obsah.

Môžete zobraziť podrobnosti a stav licencií a takisto licencie opakovane aktivovať a odstraňovať.

#### **Spravovanie licencií s digitálnymi právami**

Vyberte položku **Menu** > **Nastavenia** > **Telefón** > **Správa telefónu** > **Ochran. nastavenia** > **Chránený obsah**.

#### **Nahrávanie zvukov**

Pomocou nahrávača v zariadení môžete zaznamenávať zvuky prírody, napríklad spev vtákov, a tiež hlasové memá. Nahraté zvukové klipy môžete posielať priateľom.

Vyberte položku **Menu** > **Aplikácie** > **Kancelária** > **Nahrávač**.

### **Nahratie zvukového klipu**

Vyberte položku  $\bullet$  .

### **Zastavenie nahrávania**

Vyberte položku  $\blacksquare$ . Zvukový klip sa automaticky uloží do zložky Zvukové súbory v aplikácii Správca súborov.

### **Poslanie nahratého zvukového klipu v zvukovej správe**

Vyberte položku **Voľby** > **Poslať**.

#### **FM rádio O aplikácii FM rádio**

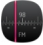

Vyberte položku **Menu** > **Hudba** > **Rádio**.

Stanice v aplikácii FM rádio môžete počúvať počas používania zariadenia – stačí zapojiť headset a vybrať si stanicu.

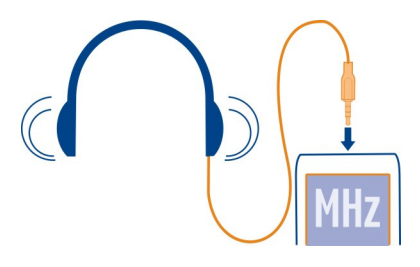

## **Vyhľadávanie a ukladanie rozhlasových staníc**

Vyhľadávajte a ukladajte svoje obľúbené rozhlasové stanice, aby ste ich mohli neskôr jednoducho počúvať.

Vyberte položku **Menu** > **Hudba** > **Rádio**.

Na paneli nástrojov vyberte položku $\equiv$  >  $\equiv$ 

Ak chcete vyhľadávať rozhlasové stanice, môžete použiť automatické vyhľadávanie alebo môžete frekvenciu nastaviť manuálne. Po prvom otvorení aplikácia FM rádio automaticky vyhľadá rozhlasové stanice dostupné vo vašej lokalite.

# **Vyhľadávanie všetkých dostupných staníc**

- 1 Na paneli nástrojov vyberte položku
- 2 Ak chcete uložiť všetky náidené stanice, na paneli nástrojov vyberte položku  $\equiv$ i. Ak chcete uložiť jednu stanicu, vyberte a podržte názov príslušnej stanice a z kontextovej menu vyberte položku **Uložiť**.

### **Manuálne nastavenie frekvencie**

- 1 Na paneli nástrojov vyberte položku  $\ominus$ **Naladiť** manuálne.
- 2 Frekvenciu zadajte pomocou ikon so šípkami nahor a nadol.

### **Počúvanie rádia**

Svoje obľúbené stanice FM rádia si môžete vychutnávať aj na cestách.

Vyberte položku **Menu** > **Hudba** > **Rádio**.

### **Počúvanie uloženej stanice**

Na paneli s nástrojmi vyberte položku $\equiv$  >  $\Rightarrow$  a zo zoznamu vyberte príslušnú stanicu.

# **Prechod na nasledujúcu alebo predchádzajúcu uloženú stanicu**

Odklepnite doprava alebo doľava. Prípadne vyberte položku  $\mathbb{M}$ alebo  $\mathbb{K}$ l.

# **Vyhľadanie ďalšej dostupnej stanice**

Odklepnite nahor alebo nadol. Prípadne vyberte a podržte položku  $\mathbb{M}$ alebo  $\mathbb{K}$ l.

## **Počúvanie rádia prostredníctvom reproduktora**

Vyberte položku **Voľby** > **Zapnúť reproduktor**. K zariadeniu musí byť pripojený headset.

Počas počúvania rádia môžete uskutočniť alebo prijať hovor. Počas aktívneho hovoru sa zvuk rádia automaticky vypne.

**Tip:** Ak chcete vyhľadávať a kupovať hudbu prostredníctvom aplikácie Hudba Ovi, na paneli s nástrojmi vyberte položku $\equiv$  >  $\hat{r}$ .

Kvalita rozhlasového vysielania závisí od pokrytia signálom rozhlasovej stanice v danom regióne.

#### **Zmena poradia v zozname uložených staníc**

Poradie v zozname uložených staníc môžete meniť, aby sa obľúbené stanice nachádzali na začiatku zoznamu.

Vyberte položku **Menu** > **Hudba** > **Rádio**.

Zoznam uložených staníc sa nachádza v zobrazení Zoznam staníc.

#### **Presunutie stanice do zoznamu**

- 1 Na paneli nástrojov vyberte položku $\equiv$  >  $\equiv$ .
- 2 Vyberte a podržte názov stanice a z kontextového menu vyberte položku **Presunúť**.
- 3 Vyberte nové umiestnenie v zozname.

# **Mapy**

### **Navigácia do cieľa**

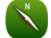

Vyberte položku **Menu** > **Mapy**.

Aplikácia Mapy zobrazuje, čo sa nachádza v okolí, umožňuje vám naplánovať si trasu a povedie vás na miesto, ktoré chcete navštíviť. A to všetko zdarma. Aplikácia umožňuje:

• vyhľadávať mestá, ulice aj služby,

- nájsť cestu pomocou podrobných navigačných pokynov,
- synchronizovať obľúbené miesta a trasy medzi telefónom a internetovou službou Ovi Mapy,
- zistiť predpovede počasia a iné miestne informácie, ak sú dostupné.

**Tip:** Môžete si tiež naplánovať trasu v počítači pomocou webovej služby Ovi Mapy a potom trasu skopírovať do telefónu. Ďalšie informácie nájdete na stránke www.ovi.com

Niektoré služby nemusia byť k dispozícii vo všetkých krajinách a môžu sa poskytovať len vo vybratých jazykoch. Dostupnosť služieb môže závisieť od siete. Ďalšie informácie získate od poskytovateľa sieťových služieb.

Používanie služby alebo načítavanie obsahu môže vyžadovať prenos veľkého množstva dát, čo môže viesť k poplatkom za prenos.

Takmer celá digitálna kartografia je do určitej miery nepresná a neúplná. Nikdy sa bezvýhradne nespoliehajte na kartografické údaje, ktoré si načítavate pre použitie v tomto prístroji.

Niektorý obsah generujú tretie strany, nie spoločnosť Nokia. Tento obsah môže byť nepresný a nemusí byť vždy dostupný.

#### **Moja poloha Zobrazenie vlastnej polohy a mapy**

Zobrazte na mape svoju aktuálnu polohu a prezerajte si mapy rôznych miest a krajín.

Vyberte položku **Menu** > **Mapy** a **Mapa**.

Ikona  $\bigcirc$  označuje vašu aktuálnu pozíciu, ak je táto funkcia k dispozícii. Pri hľadaní vašej pozície ikona  $\bullet$  bliká. Ak vaša pozícia nie je k dispozícii, ikona  $\bullet$  označuje vašu poslednú známu polohu.

Ak nie je k dispozícii presné určenie polohy, červený kruh okolo ikony určenia polohy signalizuje všeobecnú oblasť, v ktorej sa môžete nachádzať. Presnosť odhadu sa v husto zaľudnených oblastiach zvyšuje a červený kruh je menší ako v redšie zaľudnených oblastiach.

# **Prehliadanie mapy**

Presuňte mapu prstom. Mapa je predvolene orientovaná na sever.

# **Zobrazenie aktuálnej alebo poslednej známej polohy**

Zvoľte ikonu **.** .

Ak hľadáte alebo prehliadate lokalitu a prezeráte si detaily o lokalite pomocou služby, ako napríklad Počasie, zobrazia sa informácie o lokalite, ktorú si práve prezeráte. Ak sa chcete vrátiť k prezeraniu aktuálnej lokality alebo chcete zobraziť informácie o aktuálnej lokalite, zvoľte položku  $\bullet$ .

# **Priblíženie alebo oddialenie obrazu**

Vyberte položku **+** alebo **–**.

**Tip:** Ak chcete mapu priblížiť alebo oddialiť, položte na ňu dva prsty a odsunutím prstov od seba zobrazenie priblížte alebo prisunutím prstov k sebe zobrazenie oddiaľte. Túto funkciu nepodporujú všetky telefóny.

Ak si prehliadate oblasť, ktorej mapy ulíc nemáte uložené v telefóne, a máte aktívne dátové spojenie, automaticky sa stiahnu nové mapy ulíc.

# **Predchádzanie automatickému sťahovaniu nových máp ulíc**

V hlavnom menu zvoľte položku > **Internet** > **Pripojenie** > **Offline**.

Nové mapy ulíc sa stiahnu aj pri inovácii na najnovšiu verziu aplikácie Mapy. Pri prvom použití aplikácie Mapy po inovácii zvoľte položku **Používať Ovi Mapy online**. Vyžaduje sa aktívne dátové spojenie.

Pokrytie mapami sa mení podľa krajiny a regiónu.

### **Zobrazenie mapy**

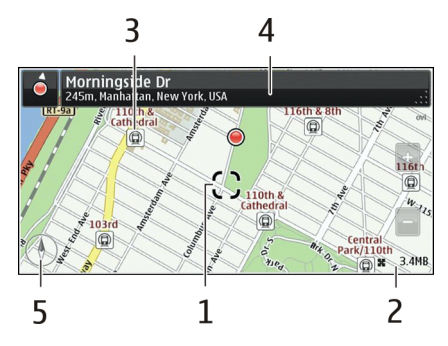

- **1** Vybratá poloha
- **2** Oblasť indikátorov
- **3** Miesto záujmu (napríklad železničná stanica alebo múzeum)
- **4** Oblasť informácií

### **5** Kompas

## **Zmena vzhľadu mapy**

Mapu si môžete prezerať v rôznych režimoch, aby ste jednoduchšie určili svoju polohu.

Vyberte položku **Menu** > **Mapy** a **Mapa**.

Zvoľte ikonu  $\mathcal{B}^*$  a niektorú z nasledujúcich možností:

**Zobrazenie Máp** — V štandardnom zobrazení mapy si môžete jednoducho prečítať detaily, napríklad názvy lokalít alebo čísla diaľnic.

**Satelitné zobrazenie** — Podrobné zobrazenie dosiahnete pomocou satelitných snímok.

**Topografické zobrazenie** — Zobrazenie typu povrchu, napríklad pre terén mimo cesty.

**3D zobrazenie** — Zmenou perspektívy mapy sa dosiahne realistickejšie zobrazenie.

**Orientačné body** — Na mape sa zobrazia významné budovy a atrakcie.

**Nočný režim** — Farby mapy sa stlmia. Pri cestovaní v noci sa v tomto režime mapa číta jednoduchšie.

**Linky verejnej dopravy** — Zobrazia sa vybrané služby verejnej dopravy, napríklad metro a trasy električky.

Dostupnosť niektorých možností a funkcií sa môže v závislosti od regiónu líšiť. Nedostupné možnosti sú uvedené sivým písmom.

# **Sťahovanie a aktualizácia máp**

Nové mapy ulíc si do telefónu uložte ešte pred cestou, aby ste si ich mohli na cestách prehliadať bez internetového pripojenia.

Ak chcete stiahnuť a aktualizovať mapy v telefóne, musíte aktivovať pripojenie k sieti WI AN.

# **Sťahovanie máp**

- 1 Zvoľte položku **Aktualizácia** > **Pridať nové mapy**.
- 2 Zvoľte kontinent a krajinu a možnosť **Načítať**.

Ak chcete sťahovanie dokončiť neskôr, zvoľte možnosť **Pauza** alebo **Kon. sť.**.

**Tip:** Na stiahnutie najnovších máp ulíc a súborov hlasového navádzania a ich skopírovanie do telefónu môžete použiť počítačovú aplikáciu Nokia Ovi Suite. Ak chcete stiahnuť a nainštalovať balík Nokia Ovi Suite, prejdite na stránku [www.ovi.com.](http://www.ovi.com)

Po nainštalovaní novšej verzie aplikácie Mapy v telefóne sa mapy krajín alebo regiónov vymažú. Pred použitím balíka Nokia Ovi Suite na stiahnutie nových máp krajín alebo regiónov otvorte a zavrite aplikáciu Mapy a skontrolujte, či máte v počítači nainštalovanú najnovšiu verziu balíka Nokia Ovi Suite.

# **Aktualizácia máp**

Zvoľte položku **Aktualizácia** > **Skontrolovať aktualizácie**.

# **O spôsoboch určenia polohy**

Aplikácia Mapy zobrazuje vašu polohu na mape prostredníctvom určenia polohy na základe dát zo systému GPS, A-GPS, siete WLAN alebo siete (identifikácia telefónu).

Systém GPS (Global Positioning System) je satelitný navigačný systém, ktorý sa používa na výpočet polohy. Asistovaný systém GPS (A-GPS) je služba siete, ktorá odosiela údaje zo systému GPS, vďaka čomu sa zvyšuje rýchlosť a presnosť určenia polohy.

Pri určení polohy prostredníctvom siete WLAN sa zvyšuje presnosť určenia polohy, keď nie je dostupný signál GPS, najmä v interiéri alebo medzi vysokými budovami.

Pri určení polohy prostredníctvom siete (identifikácia telefónu) sa poloha určuje prostredníctvom antén, ku ktorému je mobilné zariadenie aktuálne pripojené.

Ak chcete predísť poplatkom za sieťové služby, môžete v nastaveniach určenia polohy v zariadení vypnúť určovanie polohy prostredníctvom systému A-GPS, siete WLAN a siete (identifikácia ID). Výpočet polohy však môže trvať oveľa dlhšie. Ďalšie informácie o nastaveniach určenia polohy nájdete v používateľskej príručke zariadenia.

Dostupnosť a kvalitu signálov GPS môže negatívne ovplyvniť vaša poloha, poloha satelitov, budovy, prirodzené prekážky, poveternostné podmienky, ako aj úpravy satelitov systému GPS vykonané vládou Spojených štátov. Signál GPS nemusí byť dostupný vnútri budov alebo v podzemí.

Systém GPS nepoužívajte na presné meranie polohy a nikdy sa bezvýhradne nespoliehajte na informácie o polohe zo systému GPS a celulárnej siete.

Počítadlo vzdialenosti nemusí byť v závislosti od dostupnosti a kvality spojenia GPS presné.

**Upozornenie:** Používanie siete WLAN môže byť v niektorých krajinách obmedzené. Vo Francúzsku je napríklad používanie siete WLAN povolené iba vo vnútri budov. Ďalšie informácie získate na miestnych úradoch.

V závislosti od dostupných spôsobov určenia polohy môže byť odklon od presného určenia polohy v rozpätí od niekoľkých metrov do niekoľkých kilometrov.

#### **Vyhľadávanie Vyhľadanie lokality**

Aplikácia Mapy pomáha vyhľadať špecifické lokality a firmy.

Vyberte **Menu** > **Mapy** a **Mapa** > **Hľadan.**.

- 1 Zadajte hľadané slová, napríklad ulicu adresy alebo názov miesta.
- 2 Vyberte príslušnú položku zo zoznamu navrhovaných zhôd. Príslušná lokalita sa zobrazí na mape.

# **Návrat do zoznamu navrhovaných zhôd**

Vyberte položku **Hľadať**.

**Tip:** V zobrazení vyhľadávania môžete tiež vyberať zo zoznamu predchádzajúcich hľadaných slov.

# **Vyhľadávanie rôznych typov miest v okolí**

Vyberte položku **Kategórie** a požadovanú kategóriu, ako napríklad obchod, ubytovanie alebo doprava.

Ak sa nezobrazia žiadne výsledky vyhľadávania, skontrolujte, či sú hľadané výrazy napísané správne. Pri vyhľadávaní online môžu mať na výsledky vplyv aj problémy s internetovým pripojením.

Ak sú mapy prehľadávanej oblasti uložené v telefóne, môžete výsledky vyhľadávania získať aj bez aktívneho internetového pripojenia a vyhnúť sa tak poplatkom za prenos dát. Výsledky vyhľadávania však môžu byť obmedzené.

# **Zobrazenie detailov lokality**

Pozrite si ďalšie informácie o konkrétnej lokalite alebo mieste, ako je hotel alebo reštaurácia, ak sú k dispozícii.

Vyberte **Menu** > **Mapy** a **Mapa** > **Hľadanie**.

Dostupnosť niektorých možností sa môže v závislosti od regiónu líšiť. Ak chcete zobraziť všetky dostupné detaily miesta, musíte mať aktívne internetové pripojenie.

# **Zobrazenie detailov miesta**

Vyhľadajte miesto. Vyberte požadované miesto a jeho informačnú oblasť.

# **Hodnotenie miesta**

Vyhľadajte miesto. Zvoľte požadované miesto, jeho informačnú oblasť, položku **Hodnotiť** a ohodnoťte miesto pomocou hviezdičiek. Ak napríklad chcete miesto ohodnotiť tromi hviezdičkami z piatich, vyberte tretiu hviezdičku.

Keď nájdete miesto, ktoré neexistuje alebo obsahuje neprimerané informácie alebo nesprávne detaily, ako napríklad chybné kontaktné informácie alebo lokalitu, odporúča sa, aby ste to nahlásili spoločnosti Nokia.

# **Nahlásenie nesprávnych informácií o mieste**

Zvoľte požadované miesto, jeho informačnú oblasť, položku **Oznámiť** a príslušnú možnosť.

## **Obľúbené**

# **Uloženie alebo zobrazenie miesta alebo trasy**

Uložte adresu, zaujímavé miesto alebo trasu, aby ste ich neskôr mohli rýchlo použiť.

Vyberte položku **Menu** > **Mapy**.

# **Uloženie miesta**

- 1 Vyberte položku **Mapa**.
- 2 Klepnite na príslušnú lokalitu. Ak chcete vyhľadať adresu alebo miesto, vyberte položku **Hľadanie**.
- 3 Klepnite na informačnú oblasť lokality.
- 4 Vyberte položku **Uložiť**.

# **Uloženie trasy**

- 1 Vyberte položku **Mapa**.
- 2 Klepnite na príslušnú lokalitu. Ak chcete vyhľadať adresu alebo miesto, vyberte položku **Hľadanie**.
- 3 Klepnite na informačnú oblasť lokality.
- 4 Ak chcete pridať ďalší bod trasy, zvoľte položku **Navigovať** > **Pridať k trase**.
- 5 Vyberte položku **Pridať nový bod trasy** a príslušnú možnosť.
- 6 Vyberte položku **Zobr. trasu** > **Voľby** > **Uložiť trasu**.

# **Zobrazenie uloženého miesta**

V hlavnom okne zvoľte položku **Obľúbené** > **Miesta**, miesto a položku **Zobraziť na mape**.

### **Zobrazenie uloženej trasy**

V hlavnom okne zvoľte položku **Obľúbené** > **Trasy** a trasu.

#### **Zobrazovanie a organizovanie miest alebo trás**

Pomocou aplikácie Obľúbené získate rýchly prístup k uloženým miestam a trasám.

Pri plánovaní výletu môžete miesta a trasy napríklad zoskupiť do zbierky.

Vyberte položku **Menu** > **Mapy** a možnosť **Obľúbené**.

### **Zobrazenie uloženého miesta na mape**

- 1 Vyberte položku **Miesta**.
- 2 Prejdite na príslušné miesto.
- 3 Vyberte položku **Zobraziť na mape**.

Ak sa chcete vrátiť do zoznamu uložených miest, vyberte položku **Zozn.**.

#### **Vytvorenie zbierky**

Vyberte položku **Vytvoriť novú zbierku** a zadajte názov zbierky.

### **Pridanie uloženého miesta do zbierky**

- 1 Vyberte položku **Miesta** a príslušné miesto.
- 2 Vyberte položku **Usporiadanie zbierok**.
- 3 Vyberte položku **Nová zbierka** alebo existujúcu zbierku.

### **Premenovanie miesta uloženého v zbierke alebo jeho odstránenie**

- 1 Vyberte položku **Miesta**.
- 2 Zvoľte a podržte miesto a v kontextovom menu zvoľte želanú možnosť.

### **Premenovanie trasy uloženej v zbierke alebo jej odstránenie**

- 1 Vyberte položku **Trasy**.
- 2 Zvoľte a podržte miesto a v kontextovom menu zvoľte želanú možnosť.

#### **Odoslanie miesta priateľovi**

Ak chcete priateľom ukázať polohu miesta na mape, môžete im dané miesto poslať.

Vyberte **Menu** > **Mapy** a **Mapa**.

Ak chcú vaši priatelia zobraziť miesto na mape, nemusia mať telefón Nokia, vyžaduje sa však aktívne internetové pripojenie.

1 Vyberte požadované miesto a jeho informačnú oblasť.

2 Zvoľte položku **Zdieľať** > **Zdieľať cez SMS** alebo **Zdieľať e-mailom**.

Priateľovi sa pošle e-mail alebo textová správa s odkazom na polohu na mape. Na otvorenie odkazu je potrebné sieťové pripojenie.

### **Synchronizácia obľúbených miest**

Naplánujte si výlet priamo z počítača na webovej stránke služby Ovi Mapy, zosynchronizujte si uložené miesta a trasy s tými, ktoré máte uložené v telefóne, a pozerajte si svoj plán na cestách.

Ak chcete synchronizovať miesta alebo trasy medzi telefónom a internetovou službou Ovi Mapy, musíte sa prihlásiť do svojho účtu Nokia.

#### **Synchronizácia uložených miest a trás**

Vyberte položku **Obľúbené** > **Synchr. so službou Ovi?**. Ak nemáte účet Nokia, zobrazí sa výzva na jeho vytvorenie.

Telefón môžete nastaviť tak, aby automaticky synchronizoval obľúbené miesta buď pri otvorení, alebo pri zatvorení aplikácie Mapy.

### **Automatická synchronizácia obľúbených miest**

Zvoľte ikonu > **Synchronizácia** > **Pri zapnutí a vypnutí**.

Synchronizácia vyžaduje aktívne pripojenie na internet a môže zahŕňať prenos veľkého objemu údajov cez sieť vášho poskytovateľa služieb. Informácie o poplatkoch za prenos dát si vyžiadajte od poskytovateľa služieb.

Ak chcete používať internetovú službu Ovi Mapy, prejdite na lokalitu [www.ovi.com](http://www.ovi.com).

#### **Cesta autom alebo pešo Získanie hlasového navádzania**

Hlasové navádzanie (ak je dostupné vo vašom jazyku) vám pomôže nájsť cestu do cieľa a vy si budete môcť vychutnať krásy cestovania.

Vyberte položku **Menu** > **Mapy** a **Autom** alebo **Pešo**.

Keď používate navigáciu pre vodičov alebo chodcov prvýkrát, zariadenie zobrazí výzvu na výber jazyka hlasového navádzania a stiahnutie príslušných súborov.

Ak si zvolíte jazyk obsahujúci názvy ulíc, vyslovia sa aj tie.

## **Zmena jazyka hlasového navádzania**

V hlavnom okne zvoľte položku > **Navigácia** > **Navigácia pre vodičov** alebo **Navigácia chodcov** a príslušnú voľbu.

### **Vypnutie hlasového navádzania**

V hlavnom okne zvoľte položku > **Navigácia** > **Navigácia pre vodičov** alebo **Navigácia chodcov** a zvoľte položku **Žiadny**.

# **Opakovanie hlasového navádzania pri navigácii pre vodičov**

V zobrazení navigácie vyberte položku **Voľby** > **Opakovať**.

# **Zmena hlasitosti hlasového navádzania navigácie pre autá**

V zobrazení navigácie vyberte položku **Voľby** > **Hlasitosť**.

## **Jazda autom do cieľa**

Ak počas šoférovania potrebujete podrobnú navigáciu, aplikácia Mapy vám pomôže dostať sa do cieľa.

Vyberte položku **Menu** > **Mapy** a **Autom**.

# **Jazda autom do cieľa**

Vyberte položku **Nastaviť cieľ** a príslušnú možnosť.

# **Jazda autom domov**

Vyberte položku **Domov autom**.

Môžete začať jazdiť bez nastaveného cieľa. Mapa sleduje vašu polohu a automaticky sa zobrazujú dopravné informácie, ak sú k dispozícii. Ak chcete nastaviť cieľ neskôr, zvoľte položku **Cieľová lokalita**.

Predvolene sa mapa otáča v smere jazdy.

# **Orientácia mapy na sever**

Zvoľte položku . Ak chcete zobrazenie mapy otočiť späť na smer jazdy, zvoľte položku  $\circledcirc$ .

Po prvom vybratí položky **Domov autom** alebo **Ísť domov pešo** sa zobrazí výzva na definovanie miesta domácej adresy.

# **Zmena miesta domácej adresy**

1 V hlavnom okne zvoľte položku .

- 2 Vyberte položku **Navigácia** > **Domovské umiestnenie** > **Predefinovať**.
- 3 Vyberte príslušnú možnosť.

# **Zmena zobrazení počas navigácie**

Potiahnutím prstom doľava zvoľte položku **2D**, **3D**, **Zobrazenie so šípkami** alebo **Prehľad trasy**.

Rešpektujte všetky miestne predpisy. Ako vodič majte pri šoférovaní vždy voľné ruky, aby ste sa mohli venovať riadeniu vozidla. Pri riadení vozidla musíte mať na zreteli predovšetkým bezpečnosť cestnej premávky.

# **Zobrazenie navigácie**

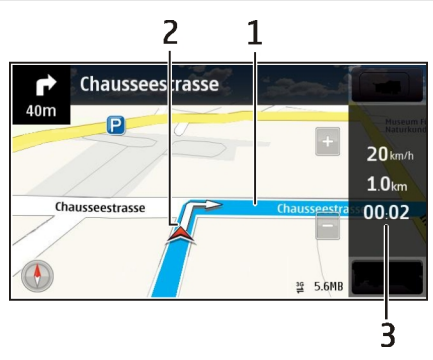

- **1** Trasa
- **2** Vaša poloha a smer
- **3** Informačný panel (rýchlosť, vzdialenosť, čas)

# **Získanie dopravných a bezpečnostných informácií**

Vylepšite svoju jazdu pomocou informácií poskytovaných v reálnom čase týkajúcich sa dopravných udalostí, asistencie pri zaraďovaní sa do jednotlivých pruhov a upozornení na najvyššiu povolenú rýchlosť, ak sú pre vašu krajinu alebo región k dispozícii.

Vyberte **Menu** > **Mapy** a **Autom**.

# **Zobrazovanie dopravných udalostí na mape**

Počas navigácie pri jazde autom zvoľte položku **Voľby** > **Dopr. info**. Udalosti sa zobrazia ako trojuholníky a čiary.

## **Aktualizácia dopravných informácií**

Zvoľte položku **Voľby** > **Dopr. info** > **Aktualiz. dopr. info**.

Pri plánovaní trasy môžete telefón nastaviť tak, aby ste sa vyhli dopravným udalostiam, ako napríklad dopravným zápcham alebo práci na ceste.

#### **Vyhýbanie sa dopravným udalostiam**

V hlavnom okne zvoľte položku > **Navigácia** > **Zmeniť trasu kvôli premávke**.

V priebehu navigácie sa môže pozdĺž vašej trasy zobrazovať umiestnenie kamier merajúcich rýchlosť, ak je táto funkcia povolená. Niektoré jurisdikcie zakazujú alebo obmedzujú využívanie dát na lokalizáciu kamier na meranie rýchlosti. Spoločnosť Nokia nepreberá zodpovednosť za presnosť ani následky použitia dát na lokalizáciu kamier na meranie rýchlosti.

#### **Presun pešo do cieľa**

Ak potrebujete navigáciu po pešej trase, aplikácia Mapy vás prevedie námestiami, parkami, pešími zónami a dokonca nákupnými centrami.

Vyberte položku **Menu** > **Mapy** a **Pešo**.

### **Presun pešo do cieľa**

Vyberte položku **Nastaviť cieľ** a príslušnú možnosť.

### **Presun pešo domov**

Vyberte položku **Ísť domov pešo**.

Môžete začať kráčať bez nastaveného cieľa.

Mapa je predvolene orientovaná na sever.

### **Otočenie mapy v smere chôdze**

Zvoľte položku . Ak chcete zobrazenie mapy otočiť späť na sever, zvoľte položku  $\circled{)}$ .

Po prvom vybratí položky **Domov autom** alebo **Ísť domov pešo** sa zobrazí výzva na definovanie miesta domácej adresy.

# **Zmena miesta domácej adresy**

- 1 V hlavnom okne zvoľte položku .
- 2 Vyberte položku **Navigácia** > **Domovské umiestnenie** > **Predefinovať**.

3 Vyberte príslušnú možnosť.

### **Plánovanie trasy**

Naplánujte si cestu a skôr ako sa na ňu vyberiete, vytvorte si trasu a pozrite si ju na mape.

Vyberte položku **Menu** > **Mapy** a **Mapa**.

#### **Vytvorenie trasy**

- 1 Klepnite na lokalitu začiatočného bodu. Ak chcete vyhľadať adresu alebo miesto, vyberte položku **Hľadanie**.
- 2 Klepnite na informačnú oblasť lokality.
- 3 Zvoľte položku **Navigovať** > **Pridať k trase**.
- 4 Ak chcete pridať iný bod trasy, vyberte položku **Pridať nový bod trasy** a príslušnú možnosť.

**Tip:** Ak chcete pri plánovaní trasy využiť možnosti počítača a potom trasu skopírovať do telefónu, prejdite do webovej služby Ovi Mapy na lokalite [www.ovi.com](http://www.ovi.com).

### **Zmena poradia bodov trasy**

- 1 Vyberte bod trasy.
- 2 Vyberte položku **Presunúť**.
- 3 Klepnite na miesto, na ktoré chcete daný bod trasy premiestniť.

### **Úprava lokality bodu trasy**

Klepnite na príslušný bod trasy, vyberte položku **Upraviť** a príslušnú možnosť.

### **Zobrazenie trasy na mape**

Vyberte položku **Zobr. trasu**.

### **Navigácia do cieľa**

Vyberte položku **Zobr. trasu** > **Voľby** > **Začať jazdu** alebo **Začať chôdzu**.

Nastavenia trasy ovplyvňujú navádzanie a spôsob, akým sa trasa zobrazuje na mape.

### **Zmena nastavení trasy**

- 1 V zobrazení plánovača trasy prejdite na kartu Nastavenia. Ak chcete do zobrazenia plánovača trasy prejsť zo zobrazenia navigácie, vyberte položku **Voľby** > **Body trasy** alebo **Zoznam bodov trasy**.
- 2 Nastavte režim dopravy na možnosť **Autom** alebo **Pešo**. Ak vyberiete možnosť **Pešo**, jednosmerné ulice sa budú považovať za normálne ulice a môžu sa využiť cesty a trasy pre chodcov, napríklad parky a nákupné centrá.

#### 3 Vyberte požadovanú možnosť.

### **Výber režimu pešej chôdze**

Otvorte kartu Nastavenia, nastavte spôsob dopravy na **Pešo** a zvoľte položky **Preferovaná trasa** > **Ulice** alebo **Spojnica**. Možnosť **Spojnica** je užitočná v teréne mimo ciest, keďže určuje smer chôdze.

### **Použitie najrýchlejšej alebo najkratšej trasy pre vodičov**

Otvorte kartu Nastavenia, nastavte spôsob dopravy na **Autom** a zvoľte položky **Výber trasy** > **Rýchlejšia trasa** alebo **Kratšia trasa**.

#### **Použitie optimalizovanej trasy pre vodičov**

Otvorte kartu Nastavenia, nastavte spôsob dopravy na **Autom** a zvoľte položky **Výber trasy** > **Optimalizovaná**. Optimalizovaná trasa pre vodičov spája výhody kratších a rýchlejších trás.

Môžte sa tiež rozhodnúť, či povolíte alebo sa vyhnete používaniu napríklad diaľnic, platených ciest, na ktorých sa vyberá mýto, a trajektov.

#### **Spätná väzba na aplikáciu Mapy**

Prispejte k zlepšeniu aplikácie Mapy a pošlite nám svoju spätnú väzbu.

Vyberte položku **Menu** > **Mapy**.

- 1 Zvoľte položku > **Spätná väzba**.
- 2 Zvoľte, aká je pravdepodobnosť, že odporučíte aplikáciu Mapy ostatným. Môžete tiež uviesť dôvody.

Spätná väzba je anonymná.

3 Vyberte ikonu **Odoslať**.

Ak chcete poslať spätnú väzbu, musíte mať aktívne internetové pripojenie.

Po odoslaní spätnej väzby na aktuálnu verziu aplikácie Mapy už táto voľba nebude k dispozícii.

#### **Nahlásenie nesprávnych údajov na mape**

Ak zistíte, že údaje na mape chýbajú alebo sú nesprávne, nahláste to spoločnosti Nokia.

Vyberte **Menu** > **Mapy** a **Ďalšie** > **Map Reporter**.

V niektorých krajinách alebo regiónoch môže byť táto služba nedostupná. Nahlásenie nesprávnych alebo chýbajúcich údajov vyžaduje internetové pripojenie.

Nahlásiť môžete tieto typy problémov:

- chýbajúce alebo nesprávne názvy ulíc,
- nepriechodné ulice alebo ulice nevhodné pre chodcov,
- nesprávne dopravné obmedzenia alebo maximálne rýchlosti.

Pri nahlasovaní problému môžete pridať ďalšie podrobnosti.

# **Plánovanie**

#### **Hodiny O hodinách**

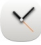

Vyberte položku **Menu** > **Aplikácie** > **Hodiny**.

Nastavujte a spravujte budenia a pozrite si miestny čas v rôznych krajinách a mestách.

#### **Nastavenie času a dátumu**

Na úvodnom displeji vyberte hodiny a menu **Voľby** > **Nastavenia** > **Čas** alebo **Dátum**.

**Tip:** Ak si chcete pozrieť čas a dátum v prípade zablokovaného displeja a tlačidiel, stlačte a podržte tlačidlo Menu.

#### **Nastavenie budenia**

Svoje zariadenie môžete používať ako budík.

Na úvodnom displeji vyberte hodiny.

- 1 Vyberte položku **Nové budenie**.
- 2 Nastavte čas budenia a zadajte popis.
- 3 Ak chcete budenie nastaviť tak, aby zaznelo napríklad každý deň v rovnakom čase, vyberte položku **Opakovať**.

### **Odstránenie budenia**

Vyberte a podržte budenie a z kontextového menu vyberte položku **Odstrániť budenie**.

### **Prepnutie budíka do spánkového režimu**

Po spustení môžete budík prepnúť do spánkového režimu. Budík sa odloží o špecifikovaný čas.

Po spustení budíka vyberte položku **Odlož**.

## **Nastavenie odkladu budenia**

- 1 Na úvodnom displeji vyberte hodiny.
- 2 Stlačte tlačidlo **Voľby** > **Nastavenia** > **Odklad budenia** a nastavte časový limit.

**Tip:** Budenie môžete odložiť aj otočením zariadenia displejom nadol.

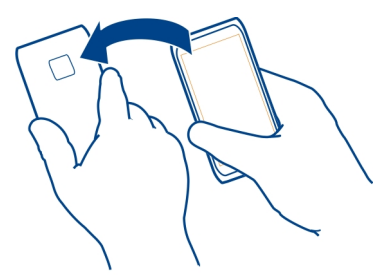

# **Aktivácia odkladu budenia funkciou ovládania otočením**

Vyberte položku **Menu** > **Nastavenia** a **Telefón** > **Nast. senzorov** > **Stíšiť upozornenia** > **Zapnuté**.

### **Automatická aktualizácia času a dátumu**

Zariadenie môžete nastaviť tak, aby automaticky aktualizovalo čas, dátum a časovú zónu.

Na úvodnom displeji vyberte hodiny a menu **Voľby** > **Nastavenia** > **Autom. aktualizácia času** > **Zapnutá**.

Automatická aktualizácia je služba siete.

### **Zmena časového pásma pri cestovaní**

Pri cestovaní do zahraničia môžete hodiny nastaviť na miestny čas.

Na úvodnom displeji vyberte hodiny a otvorte kartu svetových hodín.

### **Pridanie lokality**

Vyberte položku **Voľby** > **Pridať lokalitu** a príslušnú lokalitu.

# **Nastavenie aktuálnej lokality**

Vyberte a podržte lokalitu a z kontextového menu vyberte položku **Nast. ako aktuál. lokalitu**.

Čas v zariadení sa zmení v závislosti od vybranej lokality. Skontrolujte, či je čas správny.

# **Údaje o čase v rôznych mestách**

Ak chcete mať prehľad o aktuálnom čase v určitých častiach sveta, stačí si príslušné lokality pridať na kartu svetových hodín. K jednotlivým lokalitám si môžete pridať obrázky s nimi nejako súvisiace, napríklad fotografiu priateľa žijúceho v danom meste alebo snímku obľúbenej turistickej zaujímavosti a podobne.

Na úvodnom displeji zvoľte ikonu hodín a otvorte kartu svetových hodín.

## **Pridanie lokality**

Vyberte položku **Voľby** > **Pridať lokalitu** a želanú lokalitu. Môžete pridať až 15 lokalít.

#### **Pridanie obrázka k lokalite**

Vyberte lokalitu, podržte ju a z kontextového menu vyberte položku **Zmeniť snímku** a požadovaný obrázok.

#### **Kalendár O kalendári**

Vyberte položku **Menu** > **Kalendár**.

Pomocou aplikácie Kalendár v zariadení môžete organizovať svoje časové plány.

#### **Pridanie záznamu v kalendári**

Ukladajte dôležité stretnutia do kalendára ako záznamy v kalendári.

Na úvodnom displeji vyberte požadovaný dátum.

- 1 Vyberte možnosť **(Ak chcete vytvoriť záznam, klepnite)** alebo ak už existujú záznamy na tento deň, klepnite na oblasť pod záznamom. Ako typ záznamu sa predvolene vyberie schôdzka.
- 2 Vyplňte údajové polia.
- 3 Ak chcete záznam v kalendári pravidelne opakovať, vyberte možnosť c a časový interval. Vyberte položku **Opakovať do** a zadajte dátum ukončenia.
- 4 Vyberte položku **Hotovo**.

**Tip:** Záznam v kalendári môžete pridať aj v zobrazení dňa. Vyberte a podržte čas začiatku, potom posunutím šípok nastavte trvanie.

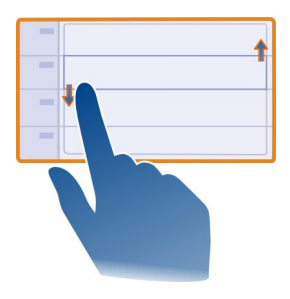

## **Zobrazenie rozvrhu týždňa**

Záznamy v kalendári si môžete prezerať v rôznych prehľadoch. Ak chcete jednoducho skontrolovať záznamy pre konkrétny týždeň, použite prehľad týždňa.

Na úvodnom displeji vyberte požadovaný dátum.

Vyberte číslo požadovaného týždňa.

**Tip:** Zobrazenú oblasť môžete zväčšiť alebo zmenšiť posúvaním dvoch prstov od seba alebo k sebe.

### **Prezeranie kalendára v rôznych zobrazeniach**

Chcete zobraziť všetky záznamy v kalendári na určitý deň? Záznamy v kalendári si môžete prezerať v rôznych prehľadoch.

Na úvodnom displeji vyberte požadovaný dátum.

Vyberte položku **Voľby** > **Zmeniť prehľad** a požadované zobrazenie.

**Tip:** Ak chcete prejsť na nasledujúci alebo predchádzajúci deň, týždeň či mesiac, v danom zobrazení potiahnite prstom doprava alebo doľava.

### **Pridanie úlohy do zoznamu úloh**

Máte v práci dôležité úlohy, ktoré musíte splniť, musíte vrátiť knihy do knižnice alebo je možno udalosť, ktorej sa chcete zúčastniť? Úlohy môžete pridávať do kalendára. Ak je úlohu potrebné splniť do určitého termínu, nastavte pripomienku.

Na úvodnom displeji vyberte požadovaný dátum.

- 1 Vyberte možnosť **(Ak chcete vytvoriť záznam, klepnite)** alebo ak už existujú záznamy na tento deň, klepnite na oblasť pod záznamom.
- 2 Vyberte pole s typom záznamu a zvoľte **Úloha** ako typ záznamu.
- 3 Vyplňte údajové polia.
- 4 Ak chcete k určitej úlohe pridať pripomienku, vyberte možnosť  $\mathbb{R}$ .
- 5 Vyberte položku **Hotovo**.

# **Poslanie žiadosti o schôdzku**

Môžete vytvárať žiadosti o schôdzky a posielať ich vybraným účastníkom.

Na úvodnom displeji vyberte požadovaný dátum.

Skôr ako budete môcť vytvoriť a poslať novú žiadosť o stretnutie, musíte nastaviť schránku.

- 1 V zobrazení kalendára vyberte a podržte záznam v kalendári a z kontextového menu vyberte možnosť **Poslať** > **Cez e-mail**.
- 2 Pridajte účastníkov schôdzky ako príjemcov e-mailu so žiadosťou.
- 3 Žiadosť odošlete výberom možnosti $\boxdot$ .

# **Pripomenutie narodenín**

Pridať môžete pripomienku narodenín a iných významných dátumov. Pripomienky sa každoročne opakujú.

Na úvodnom displeji vyberte požadovaný dátum.

- 1 Prejdite na požadovaný dátum a vyberte možnosť **(Ak chcete vytvoriť záznam, klepnite)** alebo ak už existujú záznamy na tento deň, klepnite na oblasť pod záznamom.
- 2 Vyberte pole s typom záznamu a zvoľte **Výročie** ako typ záznamu.
- 3 Vyplňte polia a vyberte **Hotovo**.

# **Používanie osobitných kalendárov pre súkromné a pracovné aktivity**

Môžete používať viac ako jeden kalendár. Vytvorte si jeden kalendár pre pracovné povinnosti a ďalší pre voľný čas.

Na úvodnom displeji vyberte požadovaný dátum.

# **Vytvorenie nového kalendára**

- 1 Vyberte položku **Voľby** > **Spravovať kalendáre**.
- 2 Vyberte položku **Voľby** > **Vytvoriť nový kalendár**.
- 3 Zadajte názov a nastavte farebný kód kalendára.
- 4 Definuje viditeľnosť kalendára. Keď je kalendár skrytý, záznamy a pripomienky v kalendári sa nezobrazujú v rôznych prehľadoch kalendára ani na úvodnom displeji.
- 5 Vyberte položku **Hotovo**.

## **94 Kancelária**

# **Úprava nastavení kalendára**

- 1 V okne Spravovať kalendáre vyberte požadovaný kalendár.
- 2 Môžete zmeniť názov, farbu a viditeľnosť.
- 3 Vyberte položku **Hotovo**.

# **Pridanie záznamu do konkrétneho kalendára**

- 1 Ak chcete pridať záznam do kalendára, vyberte možnosť 12 a požadovaný kalendár.
- 2 Vyberte položku **Hotovo**.

Farebné kódy označujú, do ktorého kalendára daný záznam patrí.

# **Pridanie polohy do záznamu v kalendári**

Máte stretnutie na mieste, kde ste ešte nikdy neboli? K záznamu v kalendári môžete pridať aj informácie o polohe.

Na úvodnom displeji vyberte požadovaný dátum.

- 1 Vyberte možnosť **(Ak chcete vytvoriť záznam, klepnite)** alebo ak už existujú záznamy na tento deň, klepnite na oblasť pod záznamom.
- 2 Vyberte možnosť **Pridať lokalitu** a v aplikácií Mapy vyberte danú polohu. Polohu môžete zadať aj manuálne do textového poľa.
- 3 Vyberte položku **Hotovo**.

# **Kancelária**

#### **Quickoffice O balíku programov Quickoffice**

Vyberte položku **Menu** > **Aplikácie** > **Kancelária** > **Quickoffice**.

Balík programov Quickoffice obsahuje nasledujúce položky:

- aplikáciu Quickword na zobrazovanie dokumentov programu Microsoft Word,
- aplikáciu Quicksheet na zobrazovanie hárkov programu Microsoft Excel,
- aplikáciu Quickpoint na zobrazovanie prezentácií programu Microsoft PowerPoint,

Niektoré formáty a funkcie nemajú podporu.

Ak si chcete zakúpiť verziu softvéru Quickoffice s programom na úpravu textu, vyberte možnosť **Aktualizácie**.

# **Čítanie dokumentov programov Microsoft Word, Excel a PowerPoint**

Môžete zobraziť dokumenty balíka Microsoft Office, napríklad dokumenty programu Word, hárky programu Excel a prezentácie programu PowerPoint.

Vyberte položku **Menu** > **Aplikácie** > **Kancelária** > **Quickoffice**.

# **Otvorenie súboru**

Zvoľte položku **Prezrieť súbory** a pamäť, v ktorej je súbor uložený, prejdite na správny priečinok a zvoľte príslušný súbor.

# **Triedenie súborov**

Vyberte položku **Voľby** > **Triediť podľa**.

Nie všetky formáty alebo funkcie majú podporu.

## **Čítanie dokumentov vo formáte PDF**

Dokumenty vo formáte PDF môžete čítať pomocou programu Adobe Reader.

Vyberte položku **Menu** > **Aplikácie** > **Kancelária** > **Adobe Reader**.

# **Otvorenie súboru**

Vyberte pamäť, v ktorej je uložený súbor, prejdite do správnej zložky a vyberte príslušný súbor.

### **Výpočty**

Vyberte položku **Menu** > **Aplikácie** > **Kancelária** > **Kalkulačka**.

- 1 Zadajte prvé číslo výpočtu.
- 2 Vyberte funkciu, napríklad sčítanie alebo odčítanie.
- 3 Zadajte druhé číslo výpočtu.
- 4 Vyberte položku **=**.

# **Uloženie alebo prevzatie výsledku výpočtu**

Vyberte položku **Voľby** > **Pamäť** > **Uložiť** alebo **Vyvolať**.

**Písanie poznámok O aplikácii Poznámky**

Vyberte položku **Menu** > **Aplikácie** > **Kancelária** > **Poznámky**.

V aplikácii Poznámky môžete písať poznámky, napríklad memá schôdzok, a ukladať prijaté jednoduché textové súbory (vo formáte TXT).

#### **Vytvorenie nákupného zoznamu**

Nákupné zoznamy na papieri sa ľahko strácajú. Namiesto písania na papier môžete nákupné zoznamy vytvárať pomocou aplikácie Poznámky. Tak ich budete mať vždy so sebou. Zoznam môžete poslať napríklad aj členovi rodiny.

Vyberte položku **Menu** > **Aplikácie** > **Kancelária** > **Poznámky**.

- 1 Vyberte položku **Voľby** > **Nová poznámka**.
- 2 Do poľa poznámky zadajte text.

## **Poslanie zoznamu**

Otvorte príslušnú poznámku, vyberte položku **Voľby** > **Poslať** a požadovaný spôsob poslania.

# **Preklad slov z jedného jazyka do druhého**

ABC, Môžete prekladať slová z jedného jazyka do iného. Niektoré jazyky nemusia mať podporu.

Vyberte položku **Menu** > **Aplikácie** > **Kancelária** > **Slovník**.

- 1 Do poľa vyhľadávania zadajte text. Zobrazia sa odporúčané slová na preklad.
- 2 Vyberte slovo zo zoznamu.

# **Zmena zdrojového alebo cieľového jazyka**

Vyberte položku **Voľby** > **Jazyky** > **Východzí jazyk** alebo **Cieľový jazyk**.

# **Sťahovanie ďalších jazykov z internetu**

Vyberte položku **Voľby** > **Jazyky** > **Načítať jazyky**.

Angličtina je nainštalovaná vopred a pridať môžete ďalšie dva jazyky.

### **Otváranie alebo vytváranie súborov vo formáte zip**

Súbory môžete otvárať a rozbaľovať zo súborov vo formáte zip. Zároveň môžete vytvárať nové súbory vo formáte zip a týmto spôsobom archivovať a komprimovať súbory.

Zvoľte položku **Menu** > **Aplikácie** > **Kancelária** > **Zip**.

Súbory môžete ukladať v pamäti zariadenia alebo na pamäťovej karte.

# **Prístup k intranetu vašej spoločnosti**

Telefón môžete použiť na pripojenie k intranetu vašej spoločnosti.

Vyberte položku **Menu** > **Aplikácie** > **Kancelária** > **Intranet**.

- 1 Vyberte položku **Voľby** > **Nastavenia**. Príslušné nastavenia získate od systémového administrátora. Musíte tiež definovať miesto prístupu VPN.
- 2 Pripojte sa k internetu.

**Tip:** Ak máte v nastaveniach pripojenia definované viaceré cieľové umiestnenia intranetu, napríklad partnerove extranety, voľbou položky **Manuálne pripojenie** definujte intranet, ktorý chcete prehliadať.

# **Pripojenie**

# **Pripojenia na internet**

# **Určenie, ako sa má zariadenie pripájať na internet**

V prípade potreby vytvorenia sieťového pripojenia zariadenie automaticky vyhľadá dostupnú známu sieť a pripojí sa k nej. Ak sa nepoužívajú nastavenia špecifické pre konkrétnu aplikáciu, sieť sa vyberie podľa nastavení pripojenia.

Vyberte položku **Menu** > **Nastavenia** a **Pripojenie** > **Nastavenia**.

# **Automatické prepnutie na dostupnú sieť WLAN (ak je k dispozícii)**

Vyberte položku **Prepnúť na WLAN** > **Len známe WLAN**.

K sieťam WLAN sa môžete pripájať aj manuálne pomocou aplikácie Sprievodca sieťou WI AN.

# **Používanie výlučne pripojenia k sieti WLAN**

Ak sa chcete v domácej sieti pripájať k sieťam WLAN, vyberte položku **Použitie dát doma** > **Len WLAN**. Ak sa chcete mimo domácej siete pripájať k sieťam WLAN, vyberte položku **Použitie dát v zahraničí** > **Len WLAN**.

# **Automatické použitie paketového dátového spojenia v domácej sieti**

Vyberte položku **Použitie dát doma** > **Automaticky**.

Ak chcete zariadenie nastaviť tak, aby pred pripojením zobrazilo žiadosť o potvrdenie, vyberte možnosť **Použitie dát doma** > **Vždy žiadať**.

# **Žiadosť o potvrdenie pred použitím paketového dátového spojenia mimo domácej siete**

Vyberte položku **Použitie dát v zahraničí** > **Vždy žiadať**.

Ak chcete zariadenie nastaviť tak, aby sa pripájalo automaticky, vyberte položku **Použitie dát v zahraničí** > **Automaticky**. Vytváranie spojení v zahraničí môže výrazne zvýšiť poplatky za prenos údajov.

## **Zmena priority miest prístupu pre internetové pripojenie**

- 1 Vyberte položku **Cieľové lokality** > **Internet**.
- 2 Vyberte a podržte miesto prístupu a z kontextového menu vyberte možnosť **Zmeniť prioritu**.
- 3 Klepnite na pozíciu v zozname, na ktorú chcete dané miesto prístupu premiestniť.

**Príklad:** Ak sa miesto prístupu siete WLAN nachádza v zozname nad miestom prístupu paketových dát, zariadenie sa najskôr vždy pokúsi pripojiť k miestu prístupu siete WLAN. K miestu prístupu paketových dát sa pripojí iba v prípade, ak sieť WLAN nebude k dispozícii.

## **Vytvorenie nového miesta prístupu**

Vyberte položku **Voľby** > **Nové miesto prístupu**.

#### **Bezdrôtová sieť LAN O pripojení k sieti WLAN**

Vyberte položku **Menu** > **Nastavenia** a možnosť **Pripojenie** > **WLAN**.

Aplikácia Sprievodca sieťou WLAN vám pomôže pripojiť sa k bezdrôtovej lokálnej sieti (WLAN) a spravovať pripojenia k sieti WLAN.

**Dôležité:** Ak chcete zvýšiť bezpečnosť pripojenia k sieti WLAN, používajte šifrovanie. Používanie šifrovania znižuje riziko, že sa k vaším dátam dostanú iné osoby.

**Upozornenie:** Používanie siete WLAN môže byť v niektorých krajinách obmedzené. Vo Francúzsku je napríklad používanie siete WLAN povolené iba vo vnútri budov. Ďalšie informácie získate na miestnych úradoch.

# **Pripojenie k sieti WLAN v domácej sieti**

Ak chcete šetriť poplatky za prenos dát, keď ste doma a chcete prehliadať web pomocou zariadenia, pripojte sa k domácej sieti WLAN.

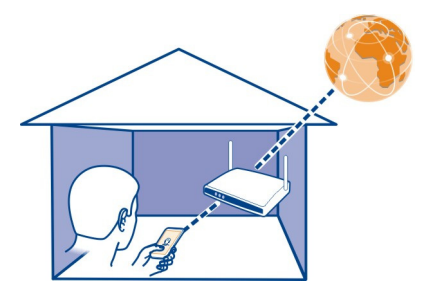

- 1 Vyberte položku **Menu** > **Nastavenia** a **Pripojenie** > **WLAN**.
- 2 Vyberte a podržte domácu sieť WLAN a z kontextového menu vyberte položku **Začať prezerať web**.

Ak je domáca sieť WLAN zabezpečená, zadajte prístupový kód. Ak je domáca sieť WLAN skrytá, vyberte položku **Iná (skrytá sieť)** a zadajte názov siete (identifikátor siete SSID).

# **Ukončenie pripojenia k sieti WLAN**

Vyberte a podržte pripojenie a z kontextového menu vyberte položku **Odpojiť WLAN**.

# **Pripojenie k sieti WLAN na cestách**

Pripojenie k sieti WLAN je efektívny spôsob prístupu na internet, keď ste na cestách. K sieťam WLAN sa môžete pripájať na verejných miestach, napríklad v knižnici alebo internetovej kaviarni.

- 1 Vyberte položku **Menu** > **Nastavenia** a **Pripojenie** > **WLAN**.
- 2 Vyberte a podržte požadované pripojenie k sieti WLAN a z kontextového menu vyberte položku **Začať prezerať web**.

#### **Bluetooth Pripojenie Bluetooth**

Vyberte položku **Menu** > **Nastavenia** a **Pripojenie** > **Bluetooth**.

Prostredníctvom pripojenia Bluetooth môžete vytvárať bezdrôtové pripojenia k iným kompatibilným zariadeniam, napríklad mobilným zariadeniam, počítačom, headsetom a súpravám do auta.

Toto pripojenie môžete použiť na odosielanie položiek zo zariadenia, prenášanie súborov z kompatibilného počítača a tlač súborov pomocou kompatibilnej tlačiarne. Keďže zariadenia s bezdrôtovou technológiou Bluetooth komunikujú prostredníctvom rádiových vĺn, zariadenia nemusia byť priamo vedľa seba. Obe zariadenia sa však od seba musia nachádzať vo vzdialenosti najviac 10 metrov. Prekážky, napríklad steny alebo iné elektronické zariadenia, však môžu spojenie rušiť.

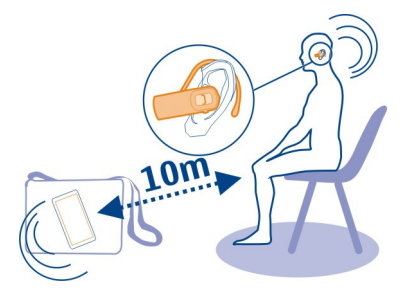

Keď je zariadenie zablokované, je možné uskutočňovať len spojenia s autorizovanými zariadeniami.

### **Pripojenie zariadenia k bezdrôtovému headsetu**

Pomocou bezdrôtového headsetu môžete prijať hovor aj vtedy, ak práve nemáte zariadenie poruke. Ruky budete mať voľné a aj počas hovoru môžete napríklad pokračovať v práci na počítači. Bezdrôtové headsety sú k dispozícii samostatne.

- 1 Vyberte položku **Menu** > **Nastavenia** a **Pripojenie** > **Bluetooth** > **Zapnutý**.
- 2 Zapnite headset.
- 3 Ak chcete spárovať zariadenie s headsetom, prejdite na kartu **Párové zariadenia**.
- 4 Vyberte požadovaný headset.

Ak sa headset nezobrazí v zozname, vyhľadajte ho výberom položky **Voľby** > **Nové párové zariadenie**.

5 Možno bude potrebné zadať prístupový kód. Podrobnejšie informácie nájdete v používateľskej príručke k headsetu.

#### **Poslanie obrázka alebo iného obsahu ďalšiemu zariadeniu prostredníctvom pripojenia Bluetooth**

Pripojenie Bluetooth môžete používať na posielanie obrázkov, videoklipov, vizitiek, záznamov kalendára a iného obsahu do kompatibilných zariadení priateľov alebo do svojho počítača.

Súčasne môže byť aktívnych niekoľko pripojení Bluetooth. Ak je napríklad zariadenie pripojené ku kompatibilnému headsetu, môžete zároveň posielať súbory do iného kompatibilného zariadenia.

- 1 Vyberte a podržte položku (napríklad obrázok), ktorú chcete poslať. V kontextovom menu vyberte položku **Poslať** > **Cez Bluetooth**.
- 2 Vyberte zariadenie, ku ktorému sa chcete pripojiť. Ak sa požadované zariadenie nezobrazí, vyhľadajte ho výberom položky **Viac zariadení**. Pri vyhľadávaní sa zobrazia zariadenia Bluetooth, ktoré sú v dosahu.
- 3 Ak druhé zariadenie vyžaduje prístupový kód, zadajte ho. Prístupový kód môžete určiť sami a musí sa zadať v oboch zariadeniach. V niektorých zariadeniach sa prístupový kód nemení. Podrobnejšie informácie nájdete v používateľskej príručke k príslušnému zariadeniu.

Prístupový kód je platný len pre aktuálne pripojenie.

4 Ak svoje zariadenie pripájate k určitému zariadeniu pravidelne, pri párovaní prijmite žiadosť o autorizáciu **Povoliť automatické pripájanie k zvolenému zariadeniu?** a nastavte ho ako autorizované. Keď je zariadenie autorizované, nemusíte pri každom párovaní zadávať prístupový kód.

## **Pripojenie k súprave do auta pomocou režimu vzdialenej SIM karty**

Pomocou režimu vzdialenej SIM karty môže kompatibilná súprava do auta využívať SIM kartu vášho zariadenia.

Vyberte položku **Menu** > **Nastavenia** a **Pripojenie** > **Bluetooth**.

Skôr než aktivujete režim vzdialenej SIM karty, je potrebné spárovať zariadenie s daným príslušenstvom. Párovanie spustite zo súpravy do auta.

- 1 Ak chcete aktivovať pripojenie Bluetooth, vyberte **Bluetooth** > **Zapnutý**.
- 2 Ak chcete v zariadení aktivovať režim vzdialenej SIM karty, vyberte položku **Vzdialený režim SIM** > **Zapnutý**.
- 3 Aktivujte pripojenie Bluetooth v súprave do auta.

Keď je aktivovaný režim vzdialenej SIM karty, na úvodnom displeji je zobrazený nápis **Vzdialený režim SIM**. Pripojenie k bezdrôtovej sieti sa ukončí a nemožno používať služby SIM karty ani žiadne funkcie, ktoré si vyžadujú pokrytie celulárnou sieťou.

Ak chcete uskutočňovať alebo prijímať hovory v režime vzdialenej karty SIM, musíte mať k prístroju pripojené kompatibilné príslušenstvo, napríklad súpravu do auta.

V tomto režime bude možné uskutočňovať len tiesňové volania.

# **Inaktivácia režimu vzdialenej SIM karty**

Stlačte a podržte vypínač a vyberte možnosť **Skončiť režim vzdial. SIM**.

# **102 Pripojenie**

#### **Blokovanie zariadenia**

Môžete zabrániť, aby sa zariadenia pripájali k vášmu zariadeniu prostredníctvom pripojenia Bluetooth.

Vyberte položku **Menu** > **Nastavenia** a možnosť **Pripojenie** > **Bluetooth**.

Otvorte kartu Párové zariadenia, vyberte a podržte zariadenie, ktoré chcete zablokovať, a z kontextového menu vyberte možnosť **Zablokovať**.

## **Odstránenie zariadenia zo zoznamu zablokovaných zariadení**

Otvorte kartu Blokované zariadenia, vyberte a podržte zariadenie, ktoré chcete odstrániť zo zoznamu, a z kontextového menu vyberte možnosť **Vymazať**.

Ak odmietnete žiadosť iného zariadenia o spárovanie, zobrazí sa otázka, či chcete pridať toto zariadenie do zoznamu zablokovaných zariadení.

## **Zabezpečenie zariadenia**

Keď je v zariadení aktivované pripojenie Bluetooth, môžete kontrolovať, kto môže nájsť vaše zariadenie a pripojiť sa k nemu.

Vyberte položku **Menu** > **Nastavenia** a možnosť **Pripojenie** > **Bluetooth**.

### **Zabránenie ostatným vyhľadať zariadenie**

Vyberte položku **Viditeľnosť môjho telef.** > **Skrytý**.

Keď je zariadenie skryté, ostatné zariadenia ho nemôžu vyhľadať. Spárované zariadenia sa však k vášmu zariadeniu môžu pripájať stále.

## **Vypnutie pripojenia Bluetooth**

Vyberte položku **Bluetooth** > **Vypnutý**.

Nevykonávajte párovanie ani neakceptujte žiadosti o spojenie od neznámych zariadení. Týmto spôsobom môžete chrániť zariadenie pred škodlivým obsahom.

### **Dátový kábel USB**

# **Kopírovanie obrázka alebo iného obsahu medzi zariadením a počítačom**

Pomocou dátového kábla USB môžete kopírovať obrázky a iný obsah medzi zariadením a počítačom.

- 1 Ak chcete skontrolovať, či je Prenos médií nastavený na režim USB, vyberte položku **Menu** > **Nastavenia** a **Pripojenie** > **USB** > **Prenos médií**.
- 2 Na pripojenie zariadenia k počítaču použite kompatibilný dátový kábel USB  $\stackrel{\bullet}{\bullet}$ . Zariadenie sa v počítači zobrazí ako prenosné zariadenie. Ak v počítači režim Prenos médií nefunguje, použite režim Úložisko dát.

3 Na kopírovanie obsahu použite funkciu správcu súborov v počítači.

### **Zmena režimu USB**

Ak na pripojenie rôznych zariadení používate dátový kábel USB, najlepšie výsledky pri kopírovaní obsahu alebo synchronizácii telefónu s počítačom dosiahnete aktiváciou príslušného režimu USB.

Vyberte položku **Menu** > **Nastavenia** a **Pripojenie** > **USB** a niektorú z týchto možností:

**Nokia Ovi Suite** — Pripojte telefón ku kompatibilnému počítaču, v ktorom je nainštalovaný balík Nokia Ovi Suite. V tomto režime môžete telefón synchronizovať s balíkom Ovi Suite a používať iné funkcie balíka Ovi Suite.

Tento režim sa aktivuje automaticky pri otvorení aplikácie Ovi Suite.

**Úložisko dát** — Pripojte telefón ku kompatibilnému počítaču, v ktorom nie je nainštalovaný balík Ovi Suite. Telefón sa rozpozná ako pamäť flash s pripojením USB. Telefón tiež môžete pripojiť k akýmkoľvek iným zariadeniam, ako je domáce rádio alebo autorádio, ku ktorému môžete pripojiť jednotku USB.

Pri pripojení k počítaču v tomto režime možno nebudete môcť používať niektoré aplikácie telefónu.

Prístup k pamäťovej karte telefónu z iného zariadenia nie je možný.

**Prenos médií** — Pripojte telefón ku kompatibilnému počítaču, v ktorom nie je nainštalovaný balík Ovi Suite. Hudba chránená technológiou spravovania digitálnych práv (DRM) sa musí prenášať v tomto režime. Niektoré domáce systémy a tlačiarne možno tiež používať v tomto režime.

**Pripojiť PC k int.** — Pripojte telefón ku kompatibilnému počítaču a použite ho ako bezdrôtový modem. Počítač sa k internetu pripojí automaticky.

**Tip:** Po pripojení kábla USB môžete zmeniť režim USB vo väčšine zobrazení. V pravom hornom rohu zvoľte položku  $\leftarrow$ .

# **Pripojenie veľkokapacitného zariadenia USB**

Pomocou adaptéra USB On-The-Go (OTG) môžete zariadenie pripojiť ku kompatibilnému pamäťovému kľúču alebo pevnému disku USB.

# **Pripojenie pamäťového kľúča**

- 1 Zapojte konektor micro USB adaptéra USB OTG (predáva sa samostatne) do portu USB na zariadení.
- 2 Zapojte pamäťový kľúč do adaptéra USB OTG.

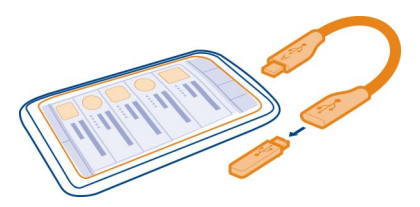

Otvorí sa aplikácia Správca súborov a pamäťový kľúč sa zobrazí ako veľkokapacitná pamäť.

#### **Skopírovanie alebo presunutie súboru**

V aplikácii Správ. súb. vyberte a podržte súbor, ktorý chcete skopírovať alebo presunúť, a z kontextového menu vyberte požadovanú možnosť a cieľovú zložku.

Ak pripojíte pevný disk s príkonom väčším ako 200 mA, použite preň externý zdroj napájania.

#### **Pripojenia k sieti VPN**

Vyberte položku **Menu** > **Nastavenia** a možnosť **Pripojenie** > **Nastavenia** > **VPN**.

Na prehľadávanie intranetu spoločnosti alebo na vzdialený prístup k e-mailom potrebujete pripojenie VPN (virtual private network).

Pravidlá VPN definujú spôsob šifrovania dát a overovania zariadenia spoločnosťou. Ak chcete konfigurovať klienta, certifikáty a pravidlá VPN, obráťte sa na oddelenie IT spoločnosti. Po nainštalovaní pravidiel sa spôsob pripojenia VPN automaticky pridá do cieľového umiestnenia intranetu.

Ďalšie informácie o mobilnom pripojení VPN nájdete na webovej stránke [www.nokia.com.](http://www.nokia.com)

#### **Ukončenie sieťového pripojenia**

Ak niekoľko aplikácií využíva sieťové pripojenie, pomocou aplikácie Správca spojenia môžete ukončiť niektoré alebo všetky sieťové pripojenia.

Vyberte položku **Menu** > **Nastavenia** a možnosť **Pripojenie** > **Správca spojenia**.

Vyberte a podržte pripojenie a z kontextového menu vyberte položku **Odpojiť**.

V zobrazení aktívnych dátových spojení si môžete pozrieť aktuálne sieťové pripojenia. Symbol  $\Rightarrow$  signalizuje paketové dátové spojenie a symbol  $\Rightarrow$  pripojenie k bezdrôtovej lokálnej sieti (WLAN).

# **Zobrazenie detailov pripojenia**

Vyberte a podržte pripojenie a z kontextového menu vyberte položku **Detaily**. Zobrazia sa detaily, ako napríklad objem prenesených údajov a trvanie pripojenia.

**Tip:** Vo väčšine zobrazení môžete aplikáciu Správca spojenia otvoriť výberom oblasti hlásení v pravom hornom rohu a výberom položky  $\implies$  > Správca spojenia.

# **Uloženie súborov na vzdialenej jednotke**

Ak chcete zálohovať svoje údaje alebo ušetriť miesto v zariadení, na ukladanie a spravovanie súborov môžete využiť vzdialenú jednotku.

Vyberte **Menu** > **Nastavenia** a možnosť **Pripojenie** > **Vzdialené jednotky**.

Nastavenia vzdialenej jednotky môžete prijať v konfiguračnej správe od poskytovateľa služby. Otvorte správu a uložte si nastavenia.

Služba môže byť spoplatnená. Informácie o dostupnosti a poplatkoch získate od poskytovateľa služieb.

# **Pripojenie k vzdialenej jednotke**

Vyberte a podržte vzdialenú jednotku a z kontextového menu vyberte položku **Pripojiť**.

# **Pridanie novej vzdialenej jednotky**

- 1 Vyberte menu **Voľby** > **Nová jednotka**.
- 2 Zadajte názov vzdialenej jednotky.
- 3 Zadajte webovú adresu vzdialenej jednotky vrátane čísla portu.
- 4 Ak chcete vybrať miesto prístupu, cez ktoré sa budete pripájať k vzdialenej jednotke, vyberte **Miesto prístupu** > **Definuje užívateľ**. Ak vyberiete položku **Žiadať, ak je to nutné**, zariadenie vás požiada o cieľovú adresu alebo miesto prístupu vždy, keď sa aplikácia pripája k sieti.
- 5 Zadajte svoje meno užívateľa a heslo, ak ho služba vzdialenej jednotky vyžaduje.

# **Upravenie nastavení existujúcej vzdialenej jednotky**

Vyberte položku **Vzdialené jednotky** a požadovanú jednotku.

Na prístup k vzdialeným jednotkám a spravovanie uložených súborov použite aplikáciu **Správca súborov**.

# **Správa zariadenia**

# **Aktualizácia softvéru a aplikácií zariadenia Informácie o aktualizáciách softvéru zariadenia a aplikácií**

Pomocou aktualizácií softvéru zariadenia a aplikácií môžete získať nové a vylepšené funkcie pre vaše zariadenie. Aktualizovanie softvéru môže tiež zlepšiť výkon zariadenia.

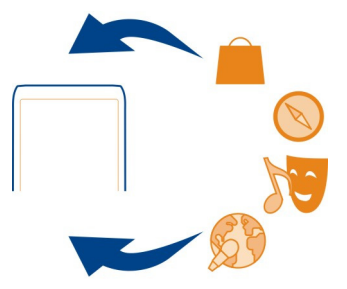

Pred aktualizáciou softvéru zariadenia sa odporúča zálohovať osobné dáta.

# **Výstraha:**

Počas inštalácie aktualizácie softvéru nie je možné prístroj používať dokonca ani na tiesňové volania, až kým sa inštalácia neskončí a prístroj sa nereštartuje.

Používanie služby alebo načítavanie obsahu môže vyžadovať prenos veľkého množstva dát, čo môže viesť k poplatkom za prenos.

Zaistite, aby mala batéria vášho prístroja dostatok energie, alebo pred spustením aktualizácie pripojte nabíjačku.

Po aktualizácii už možno pokyny v používateľskej príručke nebudú aktuálne.

# **Aktualizácia softvéru a aplikácií pomocou zariadenia**

 Môžete kontrolovať, či sú k dispozícii aktualizácie softvéru alebo jednotlivých aplikácií zariadenia a sťahovať a inštalovať ich v zariadení (služba siete). Zariadenie môžete nastaviť aj tak, aby automaticky vyhľadávalo aktualizácie a v prípade dostupných dôležitých alebo odporúčaných aktualizácií zobrazovalo upozornenia.

Vyberte položku **Menu** > **Aplikácie** > **Nástroje** > **Aktualiz. SW**.

Ak sú k dispozícii aktualizácie, vyberte, ktoré aktualizácie chcete stiahnuť a inštalovať, a potom vyberte položku  $\circledR$ .

# **Nastavenie, aby zariadenie automaticky vyhľadávalo aktualizácie**

Vyberte položku **Voľby** > **Nastavenia** > **Autokontrola aktualizácií**.

#### **Aktualizácia softvéru zariadenia pomocou počítača**

Na aktualizáciu softvéru zariadenia môžete použiť počítačovú aplikáciu Nokia Ovi Suite. Potrebujete kompatibilný počítač, vysokorýchlostné internetové pripojenie a kompatibilný dátový kábel USB na pripojenie zariadenia k počítaču.

Ak chcete získať ďalšie informácie a načítať aplikáciu Nokia Ovi Suite, prejdite na webovú adresu [www.ovi.com/suite.](http://www.ovi.com/suite)

#### **Správa súborov O aplikácii Správca súborov**

Vyberte položku **Menu** > **Aplikácie** > **Kancelária** > **Správ. súb.**.

Pomocou aplikácie Správca súborov si môžete v zariadení prezerať, spravovať a otvárať súbory. Zároveň môžete zobraziť a spravovať súbory na vloženej kompatibilnej pamäťovej karte.

### **Zobrazenie súborov uložených v zariadení**

Vyberte položku **Menu** > **Aplikácie** > **Kancelária** > **Správ. súb.** a požadovanú pamäť.

Zobrazia sa zložky v koreňovom adresári pamäte.

#### **Usporadúvanie súborov**

Usporiadanie súborov sprehľadníte vytvorením nových zložiek. Takéto usporiadanie umožňuje jednoduchšie zálohovať a odovzdávať obsah. V rámci zložiek môžete potom jednotlivé súbory a podzložky kopírovať, presúvať alebo vymazávať.

Vyberte položku **Menu** > **Aplikácie** > **Kancelária** > **Správ. súb.**.

### **Vytvorenie novej zložky**

V zložke, v ktorej chcete vytvoriť podzložku, zvoľte menu **Voľby** > **Nová zložka**.

### **Kopírovanie alebo presunutie súboru do zložky**

Vyberte a podržte súbor a z kontextového menu vyberte požadovanú možnosť.

### **Vymazanie súboru v zložke**

Vyberte a podržte súbor a z kontextového menu vyberte požadovanú možnosť.

**Tip:** Ak chcete skopírovať, presunúť alebo vymazať viac súborov súčasne, zvoľte menu **Voľby** > **Označiť viac položiek**.

### **Zálohovanie súborov**

Vyberte položku **Menu** > **Aplikácie** > **Kancelária** > **Správ. súb.** a **Zálohovať a obnoviť**.

Odporúča sa pravidelne zálohovať pamäť zariadenia na kompatibilný počítač alebo pamäťovú kartu.

**Tip:** Ak sa vo vašom zariadení nachádza obsah chránený technológiu DRM, na zálohovanie licencií a obsahu zariadenia do počítača použite aplikáciu Nokia Ovi Suite.

# **Zabezpečenie pamäťovej karty heslom**

Chcete pamäťovú kartu chrániť pred neoprávneným použitím? Na ochranu údajov môžete nastaviť heslo.

- 1 Vyberte položku **Menu** > **Aplikácie** > **Kancelária** > **Správ. súb.**.
- 2 Vyberte a podržte príslušnú pamäťovú kartu.
- 3 Z kontextového menu vyberte položku **Nastaviť heslo** a zadajte heslo. Heslo udržiavajte v tajnosti a na bezpečnom mieste, oddelene od pamäťovej karty.

# **Formátovanie pamäťovej karty**

Chcete z pamäťovej karty odstrániť všetok obsah? Po formátovaní sa z pamäťovej karty odstránia všetky údaje.

- 1 Vyberte položku **Menu** > **Aplikácie** > **Kancelária** > **Správ. súb.**.
- 2 Vyberte a podržte pamäťovú kartu a z kontextového menu vyberte položku **Formátovať**.

# **Uvoľnenie dostupnej pamäte pre ďalší obsah**

Potrebujete uvoľniť dostupnú pamäť zariadenia, aby ste mohli inštalovať ďalšie aplikácie a pridávať ďalší obsah?

Preneste údaje na kompatibilnú pamäťovú kartu (ak je k dispozícii) alebo do kompatibilného počítača.

Zároveň môžete odstrániť uvedené položky, ak ich už viac nepotrebujete:

- Textové, multimediálne a e-mailové správy
- Záznamy a detaily kontaktov
- Aplikácie
- <span id="page-108-0"></span>• Inštalačné súbory (.sis alebo .sisx) nainštalovaných aplikácií. Súbory zálohujte v kompatibilnom počítači.
- Obrázky a videoklipy v zložke Fotografie. Súbory zálohujte v kompatibilnom počítači.

**Tip:** Odstráňte aplikácie po uplynutí platnosti skúšobnej verzie alebo demoverzie.

### **Správa aplikácií O Správcovi aplikácií**

Vyberte položku **Menu** > **Nastavenia** a **Správca aplikácií**.

V aplikácii Správca aplikácií si môžete prezerať detaily nainštalovaných aplikácií, odstraňovať aplikácie a definovať nastavenia inštalácie.

Inštalovať môžete tieto typy aplikácií:

- aplikácie Java™ ME s príponami .jad alebo .jar,
- aplikácie kompatibilné s operačným systémom Symbian s príponami .sis alebo .sisx,
- miniaplikácie s príponou .wgz.

Inštalujte iba aplikácie kompatibilné s vaším zariadením.

### **Odstránenie aplikácie zo zariadenia**

Nainštalované aplikácie, ktoré viac nechcete alebo nepoužívate, môžete odstrániť a zvýšiť tak veľkosť dostupnej pamäte.

Vyberte položku **Menu** > **Nastavenia** a **Správca aplikácií**.

- 1 Vyberte položku **Nainštalov. aplikácie**.
- 2 Vyberte a podržte aplikáciu, ktorú chcete odstrániť, a z kontextového menu vyberte položku **Odinštalovať**.

Aplikáciu môžete po odstránení znova nainštalovať len v prípade, ak máte pôvodný inštalačný súbor alebo úplnú zálohu odstránenej aplikácie. Súbory vytvorené pomocou odstránenej aplikácie pravdepodobne nebude možné otvoriť.

Ak od odstránenej aplikácie závisí niektorá nainštalovaná aplikácia, táto aplikácia nemusí viac fungovať. Podrobnejšie informácie nájdete v používateľskej dokumentácii k nainštalovanej aplikácii.

Inštalačné súbory môžu zaberať veľkú časť pamäte a znemožniť tak ukladanie ďalších súborov. Pomocou aplikácie Nokia Ovi Suite môžete zálohovať inštalačné súbory do kompatibilného počítača a pomocou aplikácie Správca súborov ich potom vymažete z pamäte zariadenia.

### <span id="page-109-0"></span>**Synchronizácia obsahu O aplikácii Synchronizácia**

 Vyberte položku **Menu** > **Nastavenia** a **Pripojenie** > **Prenos dát** > **Synchronizácia**.

Pomocou aplikácie Synchronizácia môžete synchronizovať kontakty, poznámky a ďalší obsah medzi zariadením a vzdialeným serverom. Po synchronizácii máte na serveri zálohu dôležitých údajov.

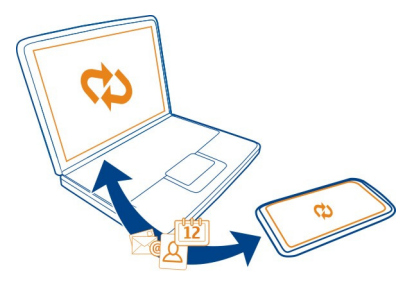

### **Synchronizácia obsahu medzi zariadením a vzdialeným serverom**

Chcete mať kalendár, poznámky a ďalší obsah zálohovaný a poruke, či už sedíte za počítačom alebo ste na cestách s mobilným zariadením? Pomocou aplikácie Synchronizácia môžete synchronizovať dôležitý obsah medzi zariadením a vzdialeným serverom.

Vyberte položku **Menu** > **Nastavenia** a možnosť **Pripojenie** > **Prenos dát** > **Synchronizácia**.

Nastavenia synchronizácie môžete prijať v konfiguračnej správe od poskytovateľa služby. Nastavenia synchronizácie sa ukladajú ako synchronizačný profil. Po otvorení aplikácie sa zobrazí predvolený alebo predtým použitý synchronizačný profil.

### **Zahrnutie alebo vyčlenenie typov obsahu**

Vyberte typ obsahu.

### **Synchronizácia dát**

Vyberte položku **Voľby** > **Synchronizovať**.

### **O službe Synchronizácia Ovi**

Vyberte položku **Menu** > **Aplikácie** > **Nástroje** > **Ovi Synch.**.

<span id="page-110-0"></span>Pomocou služby Synchronizácia Ovi môžete synchronizovať kontakty, záznamy v kalendári a poznámky medzi zariadením a službou Ovi by Nokia. Tak budete mať vždy vytvorenú zálohu dôležitého obsahu. Na používanie služby Synchronizácia Ovi potrebujete účet Nokia. Ak nemáte účet Nokia, vytvorte si ho na lokalite [www.ovi.com.](http://www.ovi.com)

Ak používate službu Synchronizácia Ovi na automatickú synchronizáciu kontaktov so službou Ovi, nepovoľujte synchronizáciu so žiadnou inou službou, ako napríklad Mail for Exchange, pretože môže dôjsť ku konfliktom.

### **Zálohovanie obsahu v službe Ovi**

Chcete zálohovať záznamy v kalendári, poznámky a ďalší obsah zo zariadenia v službe Ovi? Pomocou aplikácie Synchronizácia Ovi môžete synchronizovať obsah medzi zariadením a službou Ovi manuálne alebo automaticky.

Vyberte položku **Menu** > **Aplikácie** > **Nástroje** > **Ovi Synch.**.

Po prvom spustení aplikácie vám sprievodca synchronizáciou pomôže definovať nastavenia a vybrať obsah, ktorý chcete synchronizovať.

### **Určenie obsahu, ktorý chcete synchronizovať**

Vyberte položku **Voľby** > **Nastavenia synchroniz.** > **Položky na synchr.**.

### **Manuálna synchronizácia**

Vyberte položku **Synchronizovať**.

### **Automatická synchronizácia**

- 1 Ak chcete aktivovať automatickú synchronizáciu, vyberte položku **Voľby** > **Nastavenia synchroniz.** > **Autom. synchron.**.
- 2 Ak chcete určiť interval synchronizácie, vyberte položku **Voľby** > **Nastavenia synchroniz.** > **Interval naplán. synchr.**.

### **Kopírovanie kontaktov alebo obrázkov medzi zariadeniami**

Pomocou aplikácie Prenos medzi tel. môžete používať pripojenie Bluetooth na bezplatnú synchronizáciu a kopírovanie obsahu medzi dvoma kompatibilnými zariadeniami Nokia.

Vyberte položku **Menu** > **Nastavenia** > **Pripojenie** > **Prenos dát** > **Prenos medzi telef.**.

- 1 Vyberte niektorú z týchto možností:
	- $\square$  Synchronizácia obsahu medzi dvoma zariadeniami.
	- $\Box$  Kopírovanie obsahu z iného zariadenia.

<span id="page-111-0"></span> $\square$  — Kopírovanie obsahu do iného zariadenia.

- 2 Vyberte zariadenie, ku ktorému chcete pripojiť svoje zariadenie, a spárujte ich. Musí byť aktívne pripojenie Bluetooth.
- 3 Ak druhé zariadenie vyžaduje prístupový kód, zadajte ho. Prístupový kód môžete určiť sami a musí sa zadať v oboch zariadeniach. V niektorých zariadeniach sa prístupový kód nemení. Podrobnejšie informácie nájdete v používateľskej príručke k príslušnému zariadeniu.

Prístupový kód je platný len pre aktuálne pripojenie.

4 Vyberte príslušný obsah a položku **OK**.

**Tip:** Ak detaily uložíte, zjednodušíte tým ďalšiu výmenu rovnakého obsahu s rovnakým zariadením.

### **Zabezpečenie zariadenia**

### **Nastavenie automatického blokovania zariadenia**

Chcete svoje zariadenie chrániť pred neoprávneným používaním? Definujte blokovací kód a nastavte zariadenie tak, aby sa automaticky zablokovalo, keď ho nepoužívate.

- 1 Vyberte položku **Menu** > **Nastavenia** a **Telefón** > **Správa telefónu** > **Ochran. nastavenia** > **Telefón a SIM karta**.
- 2 Vyberte položku **Blokovací kód** a zadajte blokovací kód. Kód musí obsahovať minimálne štyri znaky a použiť možno čísla, symboly a veľké a malé písmená. Blokovací kód udržiavajte v tajnosti a na bezpečnom mieste, oddelene od zariadenia. Ak blokovací kód zabudnete a zariadenie sa zablokuje, budete sa musieť obrátiť na servisné stredisko. Tam vám môžu účtovať ďalšie poplatky a všetky osobné údaje zo zariadenia sa môžu vymazať. Ďalšie informácie získate v autorizovanom centre Nokia Care alebo u predajcu prístroja.
- 3 Vyberte položku **Autoblokovací cyklus tel.** a definujte časový limit, po uplynutí ktorého sa zariadenie automaticky zablokuje.

### **Manuálne blokovanie zariadenia**

- 1 Stlačte a podržte vypínač a vyberte možnosť **Zablokovať telefón**.
- 2 Zadajte blokovací kód.

# **Odblokovanie zariadenia**<br>1 Stlačte vynínač // aleb

- 1 Stlačte vypínač alebo tlačidlo Menu a vyberte možnosť **Odblokuj**.
- 2 Zadajte blokovací kód.

**Tip:** Medzi numerickou a alfanumerickou klávesnicou môžete prepínať stlačením a podržaním tlačidla **#**.

### <span id="page-112-0"></span>**Šifrovanie dát**

Chcete svoje dáta chrániť pred neoprávneným používaním? Dáta v telefóne môžete zašifrovať pomocou šifrovacieho kľúča. Zašifrovať môžete aj svoju pamäťovú kartu a šifrovací kľúč môžete chrániť heslom.

Zvoľte položku **Menu** > **Nastavenia** > **Telefón** > **Správa telefónu** > **Ochran. nastavenia** > **Šifrovanie**.

Šifrovanie alebo dešifrovanie dát môže trvať niekoľko minút. Počas procesu šifrovania:

- Nepoužívajte telefón, pokiaľ to nie je skutočne nutné.
- Nevypínajte telefón.

Ak ste telefón nenastavili, aby sa automaticky zablokoval, keď ho nepoužívate, pri prvom šifrovaní dát sa zobrazí výzva, aby ste tak spravili.

### **Šifrovanie pamäte telefónu**

Vyberte ikonu **Kódovanie vypnuté**.

### **Šifrovanie pamäťovej karty**

- 1 Vyberte ikonu **Šifrovanie vypnuté** > **Šifrovať a uložiť kľúč**.
- 2 Zadajte heslo na ochranu šifrovacieho kľúča. Heslo musí obsahovať minimálne štyri znaky. Môžete použiť veľké a malé písmená, čísla a symboly.
- 3 Šifrovací kľúč pomenujte, aby ste si uľahčili jeho vyhľadanie, keď ho budete neskôr potrebovať.

**Tip:** Môžete tiež použiť existujúci kľúč alebo zašifrovať pamäťovú kartu bez pomoci kľúča.

### **Dešifrovanie pamäte telefónu**

Vyberte ikonu **Kódovanie zapnuté**.

### **Dešifrovanie pamäťovej karty**

Vyberte ikonu **Kódovanie zapnuté** > **Dekódovať**.

**Tip:** Ak chcete dešifrovať pamäťovú kartu a vypnúť šifrovanie, zvoľte možnosť **Kódovanie zapnuté** > **Dešifr. a vypnúť šifrovanie**.

### **Blokovanie zariadenia na diaľku**

Zabudli ste si zariadenie v práci a chcete ho zablokovať a zabrániť tak neoprávnenému používaniu? Zariadenie môžete zablokovať na diaľku pomocou vopred definovanej textovej správy. Na diaľku môžete zablokovať aj pamäťovú kartu.

### <span id="page-113-0"></span>**114 Vyhľadanie ďalšej pomoci**

### **Zapnutie blokovania na diaľku**

- 1 Vyberte položku **Menu** > **Nastavenia** a **Telefón** > **Správa telefónu** > **Ochran. nastavenia** > **Telefón a SIM karta** > **Diaľkové blokov. telefónu** > **Zapnuté**.
- 2 Napíšte text správy. Môže obsahovať 5 až 20 znakov a použiť môžete veľké aj malé písmená.
- 3 Opätovným zadaním text overte.
- 4 Zadajte blokovací kód.

### **Poslanie blokovacej správy**

Ak chcete zariadenie zablokovať na diaľku, napíšte vopred definovaný text a pošlite ho do svojho zariadenia v textovej správe.

Na odblokovanie zariadenia potrebujete blokovací kód.

### **Vyhľadanie ďalšej pomoci**

### **Podpora**

Ak chcete získať ďalšie informácie o používaní tohto produktu alebo si nie ste istí, ako by malo vaše zariadenie fungovať, navštívte stránku [www.nokia.com/support](http://www.nokia.com/support) alebo prostredníctvom mobilného zariadenia stránku [www.nokia.mobi/support](http://nokia.mobi/support). Môžete si tiež prečítať príručku v zariadení. Vyberte **Menu** > **Aplikácie** > **Príručka**.

Ak sa problém nevyrieši, postupujte takto:

- Opätovne zapnite zariadenie. Stlačte a približne 8 sekúnd podržte vypínač  $\sqrt{7}$  a tlačidlo Menu. Zariadenie trikrát zavibruje a vypne sa. Ak chcete zariadenie opäť zapnúť, stlačte a podržte vypínač  $\sqrt{7}$ , kým zariadenie nezavibruje.
- Obnovte pôvodné nastavenia.
- aktualizovať softvér zariadenia.

Ak problém naďalej pretrváva, informujte sa v spoločnosti Nokia o možnostiach opravy prístroja. Navštívte stránku [www.nokia.com/repair](http://www.nokia.com/repair). Pred zaslaním zariadenia do opravy si vždy zálohujte všetky dáta.

### **Prístupové kódy**

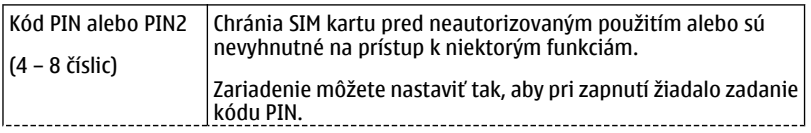

<span id="page-114-0"></span>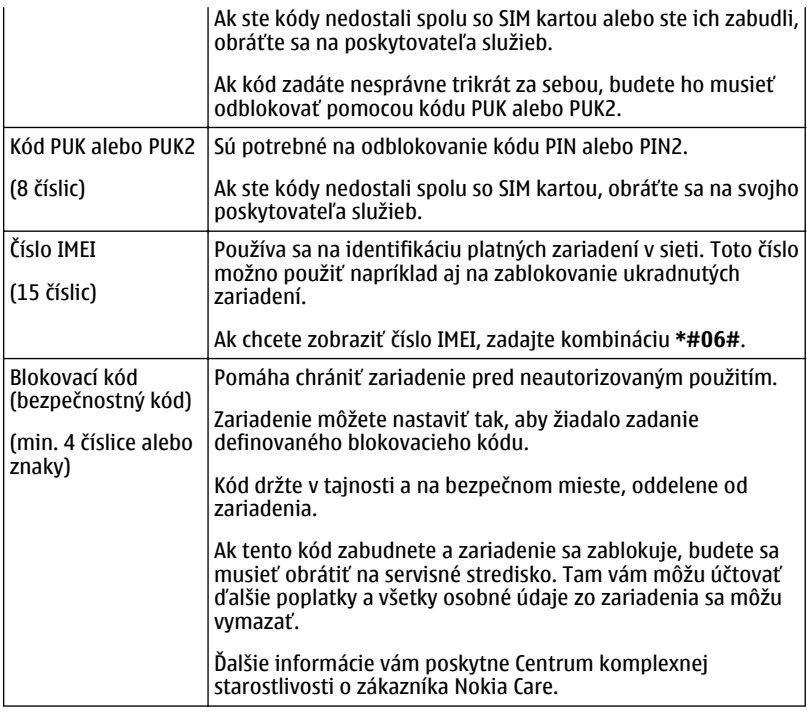

### **Ak niečo nefunguje**

### **Ak zariadenie prestane reagovať**

Opätovne zapnite zariadenie. Stlačte a približne 8 sekúnd podržte vypínač  $\sqrt{7}$  a tlačidlo Menu. Zariadenie trikrát zavibruje a vypne sa. Ak chcete zariadenie opäť zapnúť, stlačte a podržte vypínač  $\sqrt{7}$ , kým zariadenie nezavibruje.

Neodstráni sa žiadny obsah, napríklad kontakty ani správy.

### **Obnovenie pôvodných nastavení**

Ak zariadenie nefunguje správne, môžete obnoviť pôvodné hodnoty niektorých nastavení.

1 Ukončite všetky aktívne hovory a zatvorte všetky aktívne pripojenia.

- <span id="page-115-0"></span>2 Vyberte položku **Menu** > **Nastavenia** a **Telefón** > **Správa telefónu** > **Pôvodné nastavenia** > **Obnoviť**.
- 3 Zadajte blokovací kód.

Neovplyvní to dokumenty ani súbory uložené v zariadení.

Po obnovení pôvodných nastavení sa zariadenie vypne a znova zapne. Môže to trvať dlhšie ako zvyčajne.

### **Ak je pamäť zariadenia plná**

Ak zariadenie zobrazuje nasledujúce správy, musíte zatvoriť aplikácie alebo presunúť či vymazať položky:

- **Nedostatok pamäte na vykonanie operácie. Vymažte najprv nejaké dáta.**
- **Pamäť takmer plná. Vymažte nejaké dáta z pamäte telefónu.**
- 1 Ubezpečte sa, že všetky aplikácie sú zatvorené. Vyberte položku **Voľby** > **Ukázať otvorené aplik.**. Jednotlivé aplikácie zatvoríte výberom ikony X v pravom hornom rohu stránky.
- 2 Obsah, ktorý chcete uchovať, presuňte na kompatibilnú pamäťovú kartu (ak je k dispozícii) alebo do kompatibilného počítača. Ak je to možné, inštalujte aplikácie na pamäťovú kartu a nie v pamäti zariadenia.
- 3 Položky vymazávajte postupne, pričom začnite najmenšími položkami.

### **Ak indikátor správ bliká**

Ak indikátor správ  $\sum$ na úvodnom displeji bliká, v zariadení je uložený maximálny počet správ. Vymažte alebo presuňte niekoľko správ.

Počet správ, ktoré možno uložiť na kartu SIM, je podstatne menší ako počet správ, ktoré možno uložiť v pamäti zariadenia. Správy môžete uložiť do kompatibilného počítača pomocou balíka Nokia Ovi Suite.

### **Ak sa kontakt v zozname kontaktov zobrazuje dvakrát**

Ak sa kontakt v zozname kontaktov zobrazuje dvakrát, môžete oba kontakty zlúčiť do jedného. Vyberte položku **Voľby** > **Zlúčiť kontakty**.

### **Nečitateľné znaky pri prehliadaní webu**

Ak sa zobrazujú nečitateľné znaky, vyberte položku **Menu** > **Web** a > > **Stránka** > **Predvolené kódovanie** a vyberte správne kódovanie pre tabuľku znakov príslušného jazyka.

### <span id="page-116-0"></span>**Príprava zariadenia na recykláciu**

Ak chcete svoje staré zariadenie zlikvidovať, pretože ste si kúpili nové zariadenie alebo z iného dôvodu, spoločnosť Nokia odporúča zariadenie recyklovať. Predtým však zo zariadenia odstráňte všetky osobné údaje a obsah.

### **Odstránenie všetkého obsahu a obnova pôvodných nastavení**

- 1 Obsah, ktorý chcete uchovať, zálohujte na kompatibilnú pamäťovú kartu (ak je k dispozícii) alebo v kompatibilnom počítači.
- 2 Zatvorte všetky aktívne pripojenia a ukončite všetky hovory.
- 3 Vyberte položku **Menu** > **Nastavenia** a **Telefón** > **Správa telefónu** > **Pôvodné nastavenia** > **Vymazať dáta a obnoviť**.
- 4 Zariadenie sa vypne a znova zapne. Dôkladne skontrolujte, či sa odstránili všetky osobné údaje, napríklad kontakty, obrázky, hudobné súbory, videoklipy, poznámky, správy, e-maily, prezentácie, hry a iné nainštalované aplikácie.

Obsah a informácie uložené na pamäťovej karte alebo karte SIM sa neodstránia.

### **Informácie o produkte a bezpečnostné informácie**

#### **Sieťové služby a poplatky**

Prístroj je schválený na používanie v sieťach GSM 900/1800 MHz, GSM 1900 MHz a WCDMA 1900/2100 MHz (UMTS) v Slovenskej republike v rámci všeobecných povolení TÚ SR VPR-09/2001 a VPR-08/2005 . Na používanie prístroja sa vyžaduje predplatenie u poskytovateľa služieb.

Používanie sieťových služieb a sťahovanie obsahu do prístroja vyžaduje sieťové pripojenie a môže viesť k poplatkom za prenos dát. Niektoré funkcie výrobku vyžadujú podporu siete a pravdepodobne si ich budete musieť vyžiadať.

#### **Starostlivosť o váš prístroj**

S prístrojom, batériou, nabíjačkou a príslušenstvom zaobchádzajte opatrne. Nasledujúce odporúčania vám pomôžu dodržať podmienky záruky.

- Uchovávajte prístroj v suchu. Zrážky, vlhkosť a najrôznejšie tekutiny a kondenzáty obsahujú minerály, ktoré spôsobujú koróziu elektronických obvodov. Ak váš prístroj namokne, nechajte ho vyschnúť.
- Nepoužívajte a neuchovávajte prístroj v prašnom ani špinavom prostredí. Môže dôjsť k poškodeniu jeho pohyblivých súčastí a elektroniky.
- Neuchovávajte prístroj v horúcom prostredí. Vplyvom vysokej teploty môže dôjsť k skráteniu životnosti prístroja, poškodeniu batérie a deformácii či roztaveniu niektorých plastov.
- Neuchovávajte prístroj v chladnom prostredí. Keď sa prístroj zohreje na svoju normálnu teplotu, môže sa v jeho vnútri vytvoriť kondenzát a poškodiť elektronické obvody.
- Nepokúšajte sa prístroj otvoriť inak, než je uvedené v používateľskej príručke.
- Neautorizované úpravy môžu prístroj poškodiť a môžu byť v rozpore s právnymi predpismi upravujúcimi prevádzku rádiofrekvenčných zariadení.
- Nenechajte prístroj spadnúť, neudierajte a netraste ním. Hrubým zaobchádzaním môžete poškodiť vnútorné dosky s obvodmi a mechaniku.
- Na čistenie povrchu prístroja používajte iba jemnú, čistú a suchú handričku.
- Prístroj nefarbite. Farba môže zaniesť pohyblivé časti prístroja a znemožniť jeho správne fungovanie.
- Nenechávajte prístroj v blízkosti magnetov ani magnetických polí.

• Ak chcete mať dôležité dáta v bezpečí, uchovávajte ich minimálne na dvoch samostatných miestach, napríklad v prístroji, na pamäťovej karte alebo v počítači, alebo si ich zapíšte.

Počas dlhotrvajúcej prevádzky sa prístroj môže zahrievať. Vo väčšine prípadov je to normálne. Ak máte podozrenie, že prístroj nepracuje správne, zverte ho najbližšiemu autorizovanému servisnému stredisku.

#### **Recyklovanie**

Použité elektronické výrobky, batérie a obalové materiály odneste vždy na určené zberné miesto. Týmto spôsobom prispejete k obmedzeniu nekontrolovanej likvidácii odpadu a pomôžete recyklovať materiály. Pozrite si environmentálne informácie o produkte a spôsobe recyklácie produktov Nokia na stránke [www.nokia.com/werecycle](http://www.nokia.com/werecycle) alebo prostredníctvom mobilného zariadenia na stránke [nokia.mobi/werecycle.](http://nokia.mobi/werecycle)

#### **Symbol preškrtnutej odpadovej nádoby**

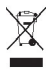

Symbol preškrtnutej odpadovej nádoby na výrobku, batérii, v dokumentácii alebo obale upozorňuje, že všetky elektrické a elektronické výrobky, batérie a akumulátory by sa po skončení svojej životnosti mali odniesť na osobitné zberné miesto. Toto opatrenie platí v Európskej únii. Nevyhadzujte tieto výrobky do netriedeného komunálneho odpadu. Viac informácií o environmentálnych vlastnostiach prístroja nájdete na webovej adrese [www.nokia.com/ecodeclaration](http://www.nokia.com/ecodeclaration).

#### **Batérie a nabíjačky Informácie o batérii a nabíjačke**

Tento prístroj má vnútornú, nevyberateľnú, nabíjateľnú batériu. Nepokúšajte sa batériu z prístroja vybrať, mohli by ste prístroj poškodiť. Batériu vám vymenia v najbližšom autorizovanom servisnom stredisku.

Pre tento prístroj sú určené nasledujúce nabíjačky: AC-10 . Presné číslo modelu nabíjačky sa môže líšiť podľa typu zásuvky. Typ konektora sa identifikuje niektorým z nasledovných znakov: E, X, AR, U, A, C, K alebo B.

Batériu môžete nabiť a vybiť niekoľko stokrát, ale nakoniec sa opotrebuje. Ak sa hovorový čas a dĺžka pohotovostného režimu podstatne skrátia oproti normálnym intervalom, zverte prístroj najbližšiemu autorizovanému servisnému stredisku na výmenu batérie.

#### **Bezpečnosť batérie**

**Upozornenie:** Batéria vo vašom prístroji nie je vymeniteľná, prečítajte si preto vyhlásenia týkajúce sa batérií, ktoré sa vzťahujú na váš prístroj.

Keď odpájate nabíjačku alebo príslušenstvo, držte a ťahajte zástrčku, nie kábel.

Keď nabíjačku nepoužívate, odpojte ju od elektrickej siete a od prístroja. Nenechávajte úplne nabitú batériu zapojenú do nabíjačky, pretože prebíjanie môže skrátiť životnosť batérie. Ak úplne nabitú batériu nepoužívate, časom sa sama vybije.

Batériu vždy udržiavajte v prostredí s teplotou medzi 15 °C a 25 °C (59 °F a 77 °F). Extrémne teploty znižujú kapacitu a životnosť batérie. Prístroj s horúcou alebo studenou batériou môže krátkodobo prestať pracovať.

K náhodnému skratu môže dôjsť, keď sa kovový predmet dotkne kovových prúžkov na batérii. Pri skratovaní môže dôjsť k poškodeniu batérie alebo predmetu, ktorý skrat spôsobil.

Nevhadzujte nepotrebné batérie do ohňa - mohli by explodovať. Použité batérie likvidujte v súlade s miestnymi predpismi. Ak je to možné, nechajte ich recyklovať. Neodhadzujte ich do komunálneho odpadu.

<span id="page-118-0"></span>Batérie alebo články batérie nerozoberajte, nerozrezávajte, neotvárajte, nedryte, neohýbajte, nedeformujte, neprepichujte alebo nekúskujte. Ak z batérie vyteká tekutina, zabráňte jej kontaktu s pokožkou alebo očami. Ak dôjde k takémuto kontaktu, okamžite vypláchnite postihnuté miesto vodou alebo vyhľadajte lekársku pomoc.

Batérie nemodifikujte, neprerábajte, nesnažte sa do nich vkladať cudzie predmety, neponárajte a nevystavujte ich vplyvu vody, ani iných tekutín. Poškodená batéria môže explodovať.

Batériu a nabíjačku používajte iba na také účely, na ktoré sú určené. Nesprávne použitie alebo používanie neschválených batérií alebo nabíjačiek môže spôsobiť vznik požiaru, explóziu alebo iné nebezpečenstvo a viesť k strate platnosti všetkých povolení a záruk. Ak máte pocit, že je batéria alebo nabíjačka poškodená, nechajte ju pred ďalším používaním najprv skontrolovať v autorizovanom servisnom centre. Nikdy nepoužívajte poškodenú batériu ani nabíjačku. Nabíjačky nikdy nepoužívajte vonku.

#### **Ďalšie bezpečnostné informácie**

#### **Uskutočnenie tiesňového volania**

- 1 Presvedčte sa, že je prístroj zapnutý.
- 2 Skontrolujte, či je intenzita signálu dostatočná. Možno bude potrebné vykonať tieto kroky:
	- Vložte kartu SIM.
	- Inaktivujte obmedzenia hovorov, ktoré ste aktivovali v prístroji, napríklad blokovanie hovorov, pevný zoznam vytáčania alebo uzavreté skupiny používateľov.
	- Skontrolujte, či nie je aktivovaný režim offline alebo režim V lietadle.
	- Ak sú obrazovka a tlačidlá prístroja zamknuté, odomknite ich.
- 3 Stláčajte tlačidlo Menu, kým sa nezobrazí úvodný displej.
- 4 Vyberte položku Hovor.
- 5 Zadajte oficiálne tiesňové číslo platné v oblasti, kde sa nachádzate. Čísla tiesňového volania sa v rôznych oblastiach líšia.
- 6 Vyberte ikonu **.115**
- 7 Čo najpresnejšie podajte všetky potrebné informácie. Neukončujte hovor, kým na to nedostanete povolenie.

**Dôležité:** Ak váš prístroj podporuje hovory cez internet, aktivujte celulárne aj internetové hovory. Prístroj sa môže pokúšať o tiesňové volania prostredníctvom celulárnej siete aj prostredníctvom poskytovateľa služieb internetových hovorov. Spojenie nemožno zaručiť za každých okolností. Nikdy sa nespoliehajte na žiadne bezdrôtové zariadenie ako na jediný prostriedok pre životne dôležitú komunikáciu, napríklad na privolanie lekárskej pomoci.

#### **Malé deti**

Váš prístroj a jeho príslušenstvo nie sú hračky. Môžu obsahovať malé súčasti. Uchovávajte ich mimo dosahu malých detí.

#### **Zdravotnícke prístroje**

Používanie rádiofrekvenčných prenosových zariadení, vrátane bezdrôtových telefónov, môže rušiť funkcie nedostatočne chránených zdravotníckych prístrojov. Ak chcete zistiť, či je prístroj adekvátne chránený pred externou rádiofrekvenčnou energiou, informujte sa u lekára alebo výrobcu prístroja. Vypnite prístroj, ak vás k tomu napríklad v nemocniciach vyzývajú vyvesené nariadenia.

#### **Implantované zdravotnícke prístroje**

Výrobcovia zdravotníckej techniky odporúčajú na ochranu pred možným rušením dodržiavať minimálnu vzdialenosť 15,3 centimetra (6 palcov) medzi bezdrôtovým zariadením a implantovaným zdravotníckym prístrojom, ako kardiostimulátor alebo implantovaný kardioverter-defibrilátor. Osoby nosiace tieto prístroje by sa mali riadiť týmito pokynmi:

- Vždy udržujte bezdrôtový prístroj vo vzdialenosti viac ako 15,3 centimetra (6 palcov) od zdravotníckeho prístroja.
- Nenoste bezdrôtový prístroj v náprsnom vrecku.
- Držte prístroj pri uchu na opačnej strane než je zdravotnícky prístroj.

### **120 Informácie o produkte a bezpečnostné informácie**

- Vypnite bezdrôtový prístroj ak je akýkoľvek dôvod predpokladať, že spôsobuje rušenie.
- Postupujte podľa pokynov od výrobcu implantovaného zdravotníckeho prístroja.

V prípade akýchkoľvek otázok týkajúcich sa používania bezdrôtových zariadení s implantovanými zdravotníckymi prístrojmi, prekonzultujte ich so svojim lekárom.

#### **Schopnosť vnímať zvuky**

#### **Výstraha:**

Pri používaní headsetu sa znižuje vaša schopnosť vnímať okolité zvuky. Nepoužívajte headset tam, kde vás to môže vystaviť nebezpečenstvu.

Medzi niektorými bezdrôtovými zariadeniami a niektorými načúvacími prístrojmi môže dochádzať k rušeniu.

#### **Nikel**

**Upozornenie:** Povrch tohto prístroja nie je pokovovaný materiálom, obsahujúcim nikel. Povrch tohto prístroja obsahuje ušľachtilú oceľ.

#### **Ochrana prístroja pred škodlivým obsahom**

Váš prístroj môže byť vystavený vírusom a inému škodlivému obsahu. Vykonajte nasledujúce opatrenia:

- Buďte opatrní pri otváraní správ. Môžu obsahovať nebezpečný softvér alebo byť iným spôsobom škodlivé pre váš prístroj alebo počítač.
- Buďte opatrní pri prijímaní požiadaviek na pripojenie, prehliadaní internetu alebo načítavaní obsahu. Nepovoľujte pripojenia Bluetooth zo zdrojov, ktorým nedôverujete.
- Inštalujte a používajte iba služby a softvér zo zdrojov, ktorým dôverujete a ktoré poskytujú adekvátnu bezpečnosť a ochranu.
- Inštalujte antivírusy a iný bezpečnostný softvér do vášho zariadenia a do každého pripojeného počítača. Súčasne používajte len jednu antivírusovú aplikáciu. Používanie viacerých aplikácií môže mať vplyv na výkon a funkčnosť prístroja a počítača.
- Pri otváraní vopred nainštalovaných záložiek a odkazov na internetové stránky tretích strán vykonajte príslušné opatrenia. Spoločnosť Nokia sa nehlási k zodpovednosti za takéto stránky ani ju nepreberá.

#### **Prevádzkové prostredie**

Tento prístroj vyhovuje smerniciam regulujúcim podmienky pôsobenia rádiofrekvenčného žiarenia pri používaní buď v normálnej polohe pri uchu, alebo vo vzdialenosti najmenej 1,5 centimetra (5/8 palca) od tela. Ak nosíte telefón upevnený na tele pomocou ochranného puzdra, spony na opasok alebo držiaka, tieto nesmú obsahovať kovy a musia medzi prístrojom a telom zabezpečiť uvedenú minimálnu vzdialenosť.

Na odosielanie dátových súborov a správ je potrebné kvalitné sieťové spojenie. Dátové súbory alebo správy môžu byť omeškané, dokiaľ takéto spojenie nie je k dispozícii. Uvedené pokyny o vzdialenosti od tela dodržujte, kým prenos neskončí.

#### **Vozidlá**

Rádiofrekvenčné signály môžu mať vplyv na nesprávne nainštalované alebo neadekvátne tienené elektronické systémy v motorových vozidlách, ako je elektronické vstrekovanie paliva, elektronické protišmykové brzdové zariadenie (antilock), elektronické systémy ovládania rýchlosti a airbagové systémy. Bližšie informácie vám poskytne výrobca vášho vozidla alebo jeho výbavy.

Inštaláciu prístroja vo vozidle môže vykonávať iba kvalifikovaný personál. Chybná inštalácia alebo servis môžu byť nebezpečné a môžu mať za následok neplatnosť záruky. Pravidelne kontrolujte, či sú všetky bezdrôtové zariadenia vo vašom vozidle správne namontované a funkčné. Neskladujte alebo neprevážajte ľahko zápalné kvapaliny, plyny alebo explozívne materiály v tom istom priestore ako prístroj, jeho súčasti alebo príslušenstvo. Nezabudnite, že airbagy sa nafúknu veľkou silou. Zariadenie ani jeho príslušenstvo neumiestňujte do oblasti, kde sa rozpína airbag.

Pred nastúpením do lietadla vypnite svoj prístroj. Použitie bezdrôtových prístrojov v lietadle môže byť nebezpečné pre ovládanie lietadla a môže byť protiprávne.

#### **Potenciálne explozívne prostredia**

Vypnite prístroj, keď sa nachádzate v oblasti s potenciálne výbušným prostredím. Dodržiavajte všetky vyvesené nariadenia. Iskry môžu v takýchto oblastiach spôsobiť výbuch alebo oheň, ktoré môžu mať za následok telesné poranenie alebo smrť. Prístroj vypnite na čerpacích staniciach, ako napr. v blízkosti LPG čerpacích staníc a servisných staníc. Dodržujte obmedzenia v skladoch pohonných hmôt, v skladoch a priestoroch predaja palív, chemických továrňach alebo na miestach, kde prebiehajú trhacie práce. Oblasti s potenciálne výbušnou atmosférou sú často, ale nie vždy, jasne označené. Patria sem oblasti, kde vás vyzvú k vypnutiu motora vozidla, podpalubia lodí, miesta skladovania alebo prepravy chemikálií a miesta, kde sa vo vzduchu vyskytujú chemikálie alebo častice ako prach alebo kovový prášok. Informujte sa u výrobcu vozidiel používajúcich skvapalnený petrolejový plyn (ako napr. propán alebo bután), či môžete v ich okolí prístroj bezpečne použiť.

#### **Informácia o certifikácii (SAR)**

#### **Tento mobilný prístroj vyhovuje smerniciam o expozícii rádiovými vlnami.**

Váš mobilný prístroj je vysielač a prijímač rádiových vĺn. Je skonštruovaný tak, aby neprekračoval limity expozície rádiovými vlnami, odporúčané medzinárodnými smernicami. Tieto smernice boli vypracované nezávislou vedeckou organizáciou ICNIRP a zahŕňajú bezpečnostné rezervy pre zabezpečenie ochrany všetkých osôb nezávisle od veku a zdravotného stavu.

Smernice pre vyžarovanie mobilných prístrojov používajú meraciu jednotku, ktorá je známa ako špecifický absorbovaný výkon alebo SAR (Specific Absorption Rate). Limit SAR, stanovený v smerniciach ICNIRP, je 2,0 wattu na kilogram (W/kg) a je priemernou hodnotou na 10 gramov tkaniva. Merania SAR sa vykonávajú v štandardných prevádzkových polohách a s prístrojom vysielajúcim na najvyššej certifikovanej výkonovej úrovni vo všetkých testovaných frekvenčných pásmach. Skutočná hodnota SAR prístroja, ktorý je v prevádzke, môže byť nižšia ako maximálna hodnota, pretože prístroj je konštruovaný tak, aby využíval najnižší výkon postačujúci pre komunikáciu so sieťou. Tento výkon ovplyvňujú mnohé faktory, napríklad vzdialenosť od základňovej stanice siete.

Najvyššia hodnota SAR v zmysle smerníc ICNIRP pri používaní prístroja pri uchu je 0,94 W/kg .

Pri používaní doplnkov a príslušenstva prístroja sa môžu hodnoty SAR zmeniť. Hodnoty SAR sa môžu odlišovať v závislosti od metodiky ich uvádzania a stanovovania v jednotlivých krajinách a od frekvenčného pásma siete. Ďalšie informácie o SAR môžete nájsť medzi produktovými informáciami na stránkach [www.nokia.com](http://www.nokia.com).

### **Ochrana autorských práv a ďalšie upozornenia**

VYHLÁSENIE O ZHODE

# $C$   $E$   $0$ 434 $\Omega$

NOKIA CORPORATION týmto vyhlasuje, že tento RM-707 výrobok spĺňa základné požiadavky a všetky príslušné ustanovenia smernice 1999/5/ES. Vyhlásenie o zhode - Declaration of Conformity - nájdete na adrese [http://www.nokia.com/phones/](http://www.nokia.com/phones/declaration_of_conformity/) [declaration\\_of\\_conformity/.](http://www.nokia.com/phones/declaration_of_conformity/)

© 2011 Nokia. Všetky práva vyhradené.

Nokia, Nokia Connecting People a X7 sú ochrannými značkami alebo registrovanými ochrannými značkami spoločnosti Nokia Corporation. Nokia tune je zvuková značka spoločnosti Nokia Corporation. Ostatné názvy výrobkov a spoločností uvedené v tomto dokumente môžu byť ochrannými značkami alebo obchodnými označeniami príslušných vlastníkov.

Rozmnožovanie, prenášanie, rozširovanie alebo uchovávanie časti alebo celého obsahu tohto dokumentu v akejkoľvek forme bez predchádzajúceho písomného súhlasu spoločnosti Nokia je zakázané. Spoločnosť Nokia uplatňuje politiku nepretržitého vývoja. Nokia si vyhradzuje právo meniť a zdokonaľovať ktorýkoľvek z produktov opísaných v tomto dokumente bez predchádzajúceho upozornenia.

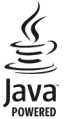

Java and all Java-based marks are trademarks or registered trademarks of Sun Microsystems, Inc.

Tento produkt je licencovaný pod licenciou MPEG-4 Visual Patent Portfolio License (i) na osobné a nekomerčné účely spotrebiteľa v súvislosti s informáciami zakódovanými podľa štandardu MPEG-4 Visual Standard pre svoju osobnú a nekomerčnú činnosť, a (ii) na použitie v spojitosti s MPEG-4 video videom poskytnutým licencovaným poskytovateľom videa. Pre akékoľvek iné použitie sa žiadna licencia neudeľuje a nedá uplatniť. Doplňujúce informácie vrátane informácií týkajúcich sa používania na reklamné, interné a komerčné účely možno získať od spoločnosti MPEG LA, LLC. Navštívte stránky http://www.mpegla.com.

Spoločnosť Nokia ani žiadny z jej poskytovateľov licencií nenesie zodpovednosť za akúkoľvek stratu dát alebo príjmu, ani za akokoľvek vzniknuté osobitné, náhodné, následné alebo nepriame škody a to v najväčšom možnom rozsahu, prípustnom podľa príslušných právnych predpisov.

Obsah tohto dokumentu sa vykladá "tak, ako je". Neposkytujú sa žiadne záruky akéhokoľvek druhu, či už výslovné alebo implikované, ohľadom správnosti, spoľahlivosti alebo obsahu tohto dokumentu, vrátane, ale nie výhradne, implikovaných záruk obchodovateľnosti a vhodnosti na určitý účel, okrem záruk vyžadovaných príslušnými platnými právnymi predpismi. Spoločnosť Nokia si vyhradzuje právo kedykoľvek a bez predchádzajúceho upozornenia tento dokument zmeniť alebo stiahnuť z obehu.

Akékoľvek úpravy softvéru v zariadení sú zakázané v rozsahu, ktorý pripúšťajú príslušné právne predpisy. Keďže táto používateľská príručka obsahuje obmedzenia súvisiace s vyhláseniami, zárukami, škodami a zodpovednosťou spoločnosti Nokia, tieto obmedzenia sa takisto vzťahujú na všetky vyhlásenia, záruky, škody a zodpovednosť poskytovateľov licencií Nokia. Dostupnosť produktov, funkcií, aplikácií a služieb sa môže v závislosti od regiónu líšiť. Ďalšie informácie si vyžiadajte od svojho predajcu Nokia alebo poskytovateľa služieb. Tento prístroj môže obsahovať výrobky, technológiu alebo softvér, na ktoré sa vzťahujú právne predpisy upravujúce oblasť exportu, platné v USA a ostatných krajinách. Obchádzanie príslušných právnych predpisov je zakázané.

Spoločnosť Nokia neposkytuje žiadnu záruku ani nepreberá zodpovednosť za funkčnosť, obsah ani podporu koncových používateľov aplikácií tretích strán dodaných s vaším prístrojom. Používaním aplikácie beriete na vedomie, že sa aplikácia poskytuje taká, aká je. Spoločnosť Nokia neposkytuje žiadne vyhlásenia, záruku ani nepreberá zodpovednosť za funkčnosť, obsah ani podporu koncových používateľov aplikácií tretích strán dodaných s prístrojom.

#### UPOZORNENIE FCC/INDUSTRY CANADA

Váš prístroj môže spôsobovať rušenie televízneho alebo rozhlasového príjmu (napríklad pri používaní telefónu v bezprostrednej blízkosti prijímacieho zariadenia). Úrad FCC alebo Industry Canada môže požadovať, aby ste svoj telefón prestali používať, ak takémuto rušeniu nemožno zabrániť. Ak potrebujete pomoc, obráťte sa na miestne servisné stredisko. Toto zariadenie vyhovuje požiadavkám smerníc FCC uvedených v časti 15. Prevádzka je podmienená splnením nasledujúcich dvoch podmienok: (1) tento prístroj nesmie spôsobovať škodlivé rušenie a (2) prístroj musí zniesť akékoľvek pôsobiace rušenie vrátane rušenia, ktoré môže spôsobiť nežiaduce zhoršenie prevádzky. Akékoľvek zmeny alebo úpravy, ktoré nie sú výslovne povolené spoločnosťou Nokia, môžu viesť k zrušeniu oprávnenia používateľa na prevádzkovanie tohto zariadenia.

Tento produkt je schválený spoločnosťou Anatel v súlade s procedúrami stanovenými uznesením č. 242/2000 a spĺňa požiadavky aplikovaných technických smerníc, vrátane limitov špecifickej miery absorpcie (SAR) vystavenia elektrickým, magnetickým a elektromagnetickým rádiovým frekvenčným poliam podľa uznesení č. 303/2002 a č. 533/2009.

Niektoré operácie a funkcie závisia od SIM karty a/alebo od siete, od MMS alebo od komaptibility prístrojov a podporovaných formátov obsahov. Niektoré služby sú predmetom zvláštnych poplatkov.

/1.1. Vydanie SK

## **Register**

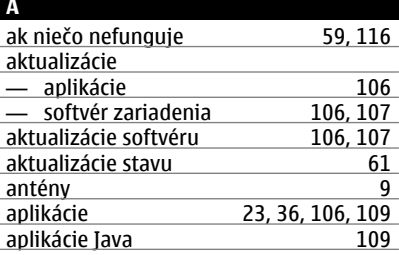

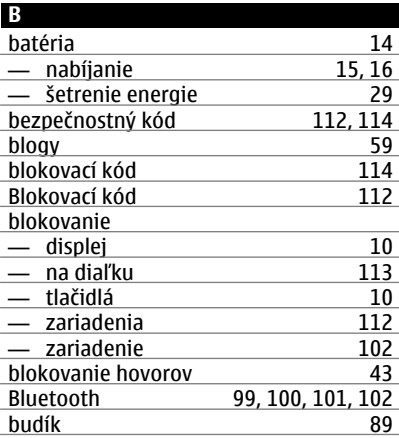

### **C**

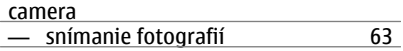

### **Č** čas a dátum 190 Číslo IMEI [114](#page-113-0) čítačka správ

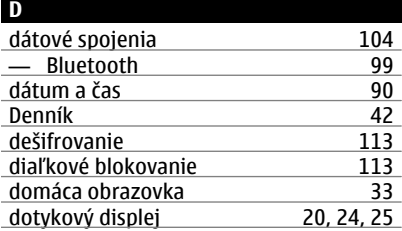

# Editor fotografií [67](#page-66-0)

**E**

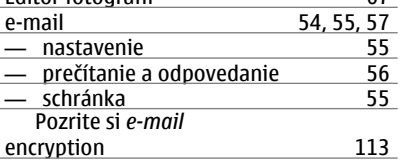

### **F** filmy [67](#page-66-0) FM rádio [73](#page-72-0), [74](#page-73-0), [75](#page-74-0) fotoaparát — nahrávanie videí [64](#page-63-0) fotografie Pozrite si *obrázky* foto-video — fotografovanie obrázkov [64](#page-63-0)<br>— odosielanie obrázkov 65 — odosielanie obrázkov [65](#page-64-0)<br>Foto-Video 62 Foto-Video [62](#page-61-0)<br>
— fotografovanie obrázkov 64 — fotografovanie obrázkov [64](#page-63-0)<br>— informácie o lokalite 63 — informácie o lokalite [63](#page-62-0)

### **H**

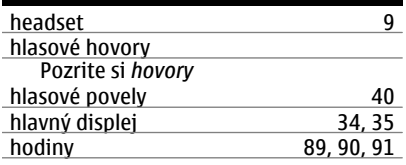

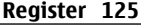

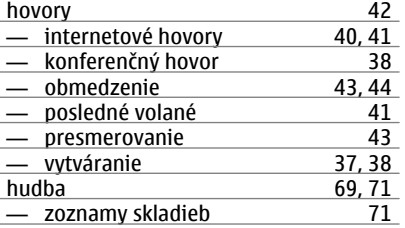

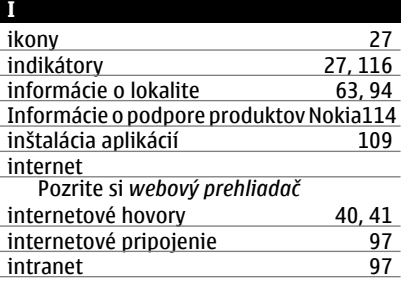

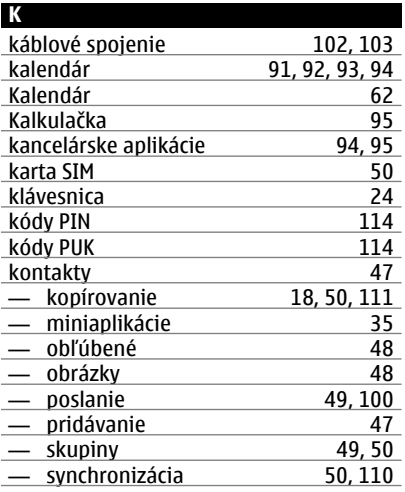

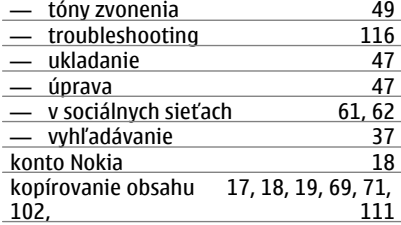

## **L**

licencie [73](#page-72-0)

# **M**

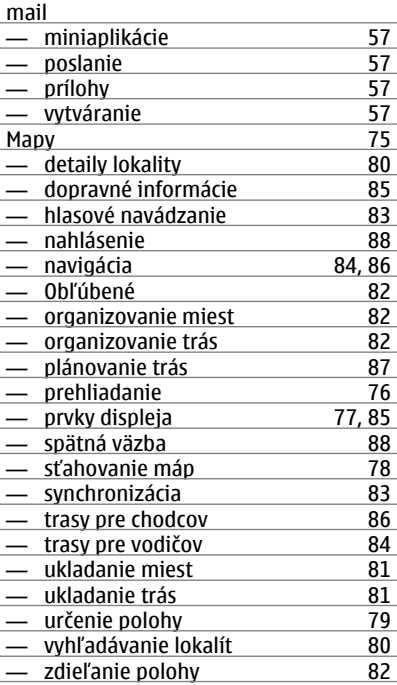

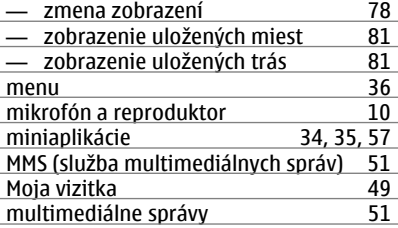

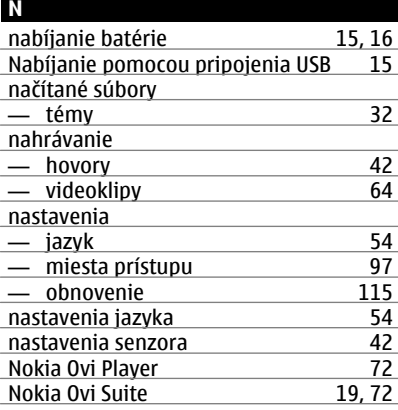

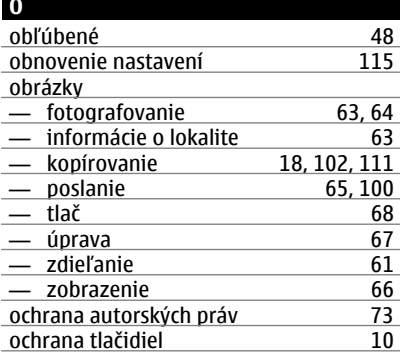

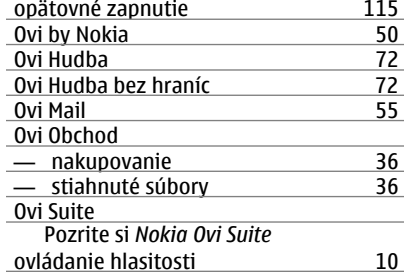

### **P**

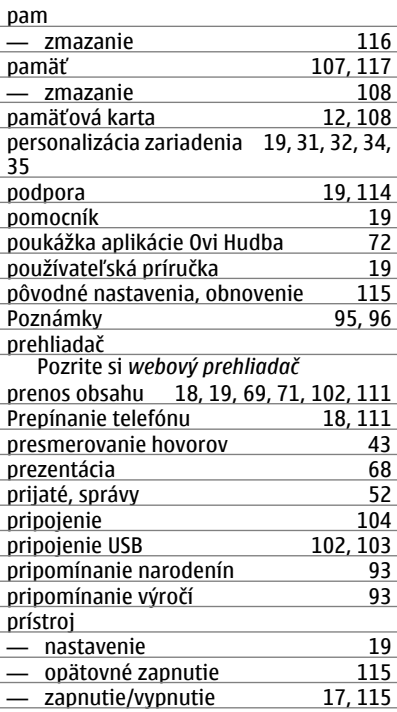

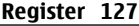

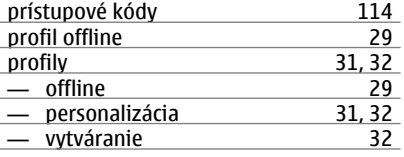

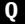

Quickoffice [94,](#page-93-0) [95](#page-94-0)

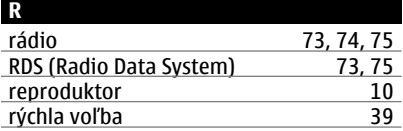

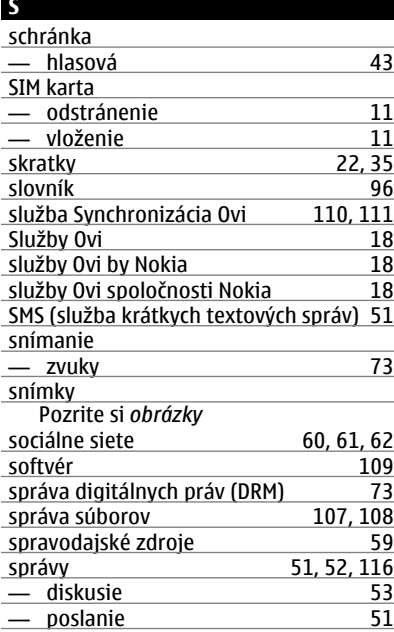

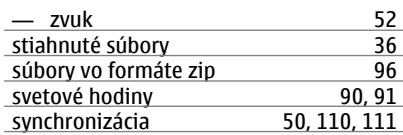

### **T**

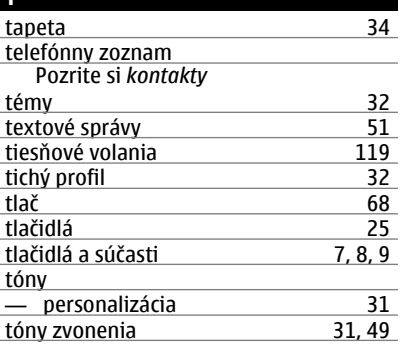

### **U**

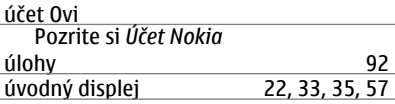

### **V**

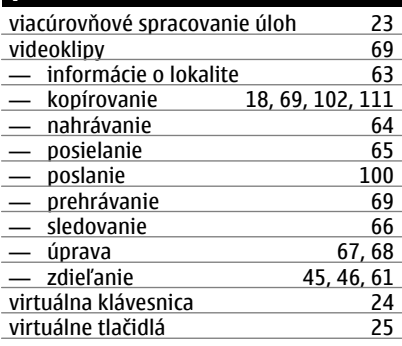

### **128 Register**

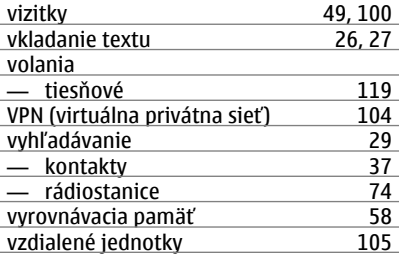

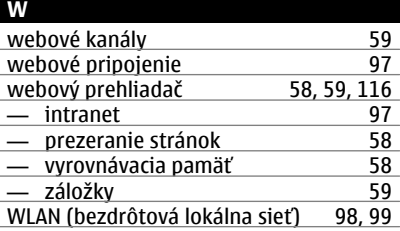

#### **Z**

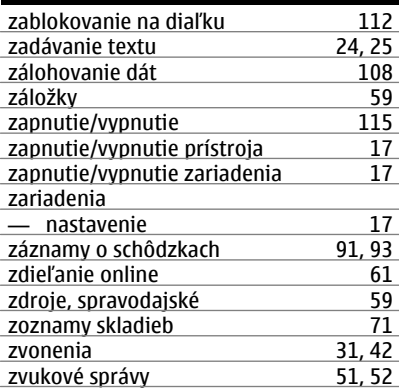

### **Ž**

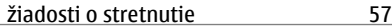